## **FORENSIK IPOD TOUCH**

## **TUGAS AKHIR**

**Diajukan sebagai Salah Satu Syarat Untuk Memperoleh Gelar Sarjana Jurusan Teknik Informatika** 

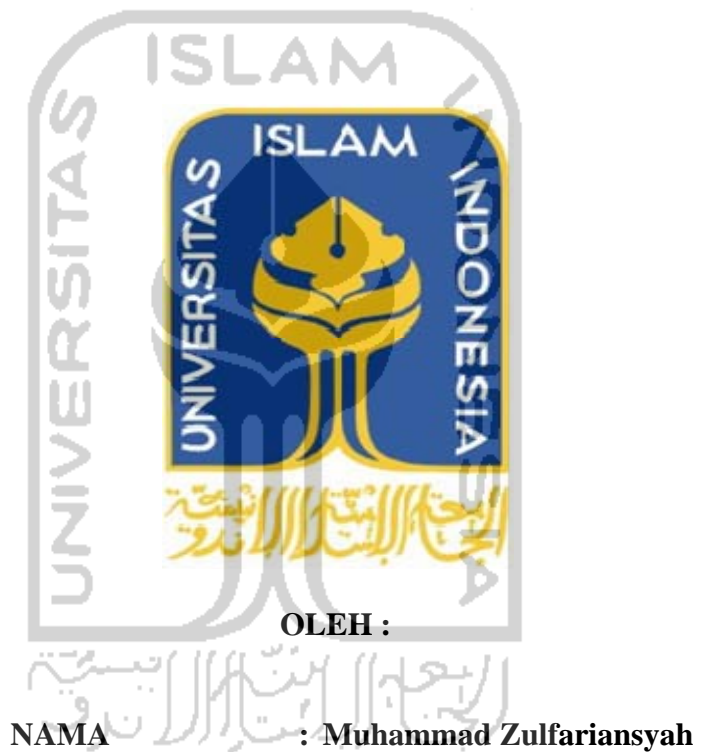

**NO. MAHASISWA : 08523120** 

**JURUSAN TEKNIK INFORMATIKA FAKULTAS TEKNOLOGI INDUSTRI UNIVERSITAS ISLAM INDONESIA YOGYAKARTA 2012** 

## **LEMBAR PENGESAHAN PEMBIMBING FORENSIK IPOD TOUCH TUGAS AKHIR**

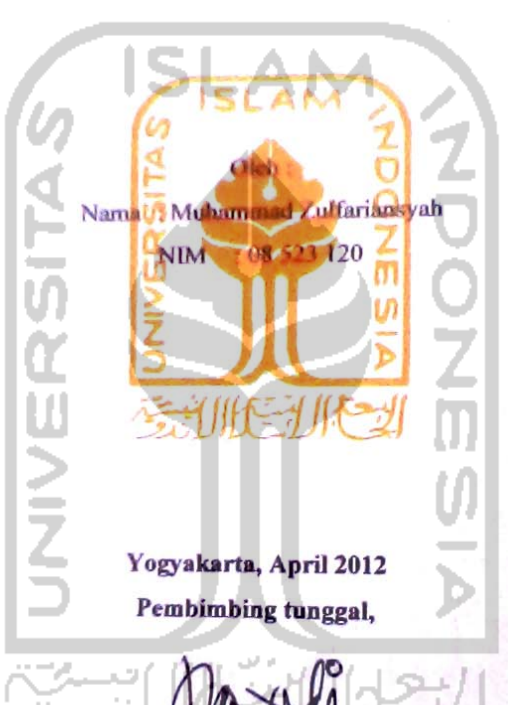

Yudi Prayudi, S.Si., M.Kom.

ii

## **LEMBAR PENGESAHAN PENGUJI FORENSIK IPOD TOUCH TUGAS AKHIR**

Disusun oleh:

Nama: Muhammad Zulfariansyah

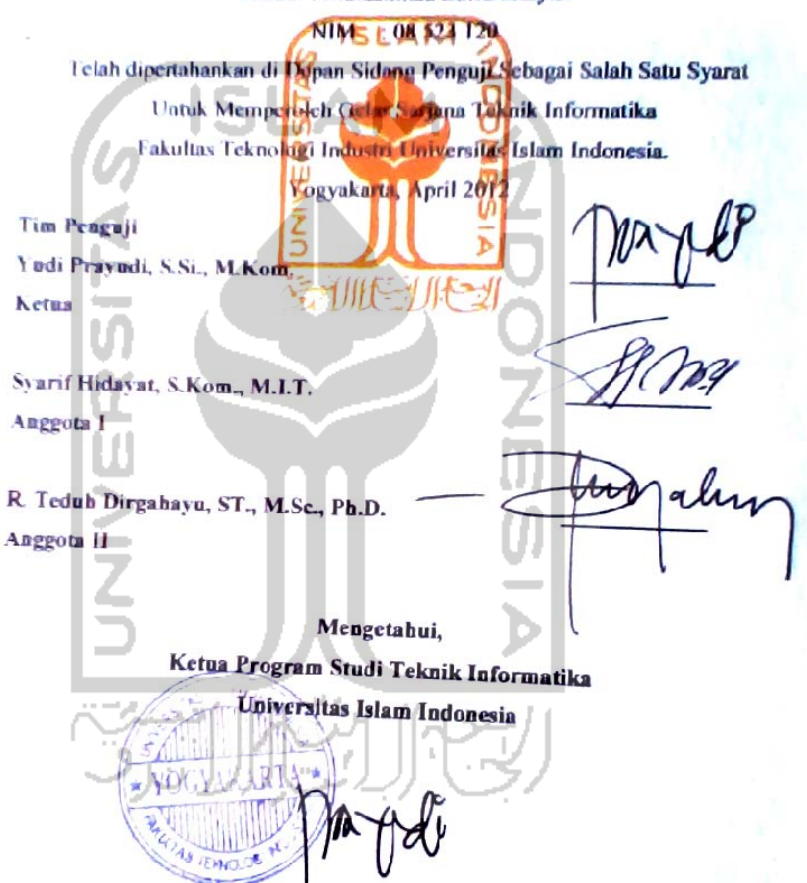

Yudi Prayudi, S.Si., M.Kom.

## **LEMBAR PERNYATAAN KEASLIAN HASIL TUGAS AKHIR**

Saya yang bertandatangan dibawah ini,

Nama : Muhammad Zulfariansyah

#### NIM : 08 523 120

Menyatakan bahwa komponen dan seluruh isi dalam Laporan Tugas Akhir ini adalah hasil karya saya sendiri. Apabila dikemudian hari terbukti bahwa ada beberapa bagian dari karya ini adalah bukan hasil karya saya sendiri, maka saya akan siap menanggung resiko dan konsekuensi apapun.

Demikian pernyataan ini saya buat, semoga dapat dipergunakan sebagaimana mestinya.

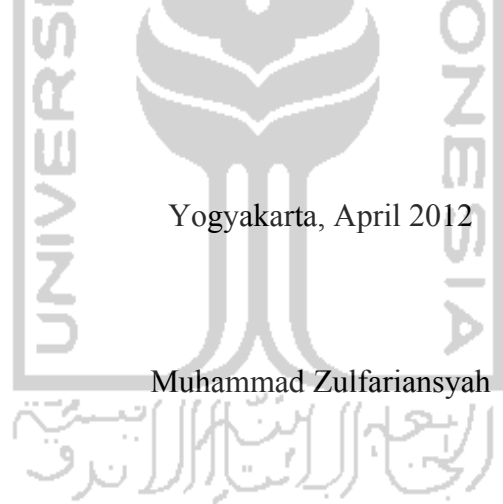

## **PERSEMBAHAN**

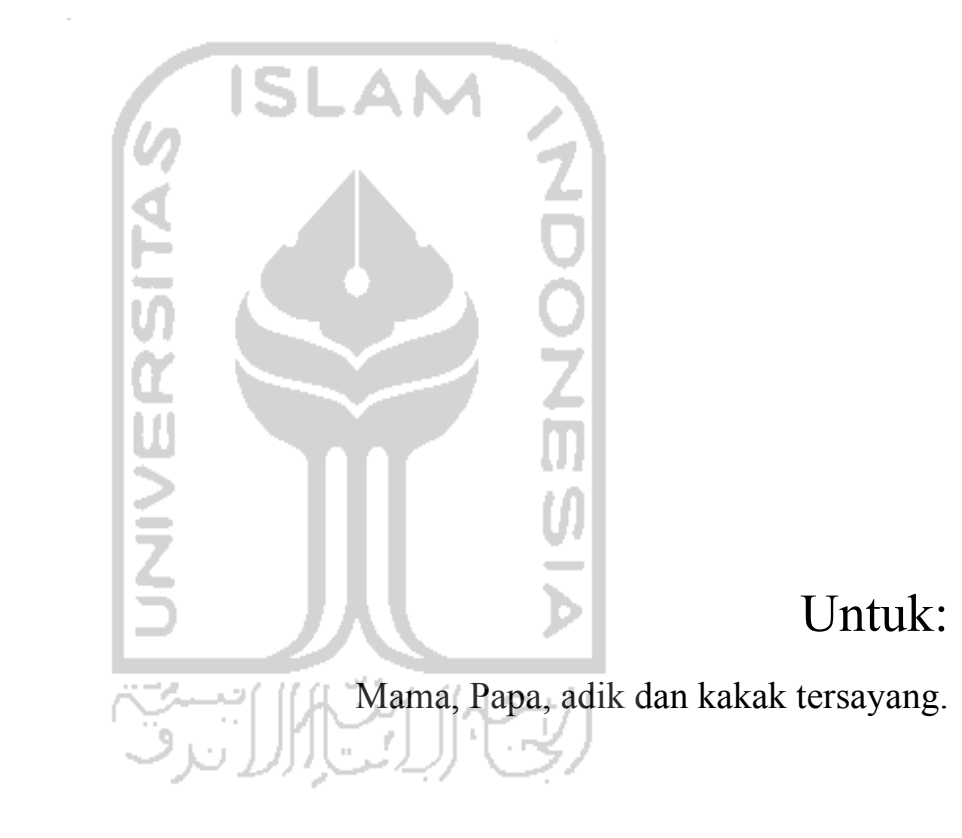

## **MOTTO**

" Ya Allah yang Maha memudahkan yang susah dan Maha menyusahkan yang mudah, maka Mudahkanlah segala urusanku"

"..... sesungguhnya setelah kesulitan tersimpan sebuah kemudahan"

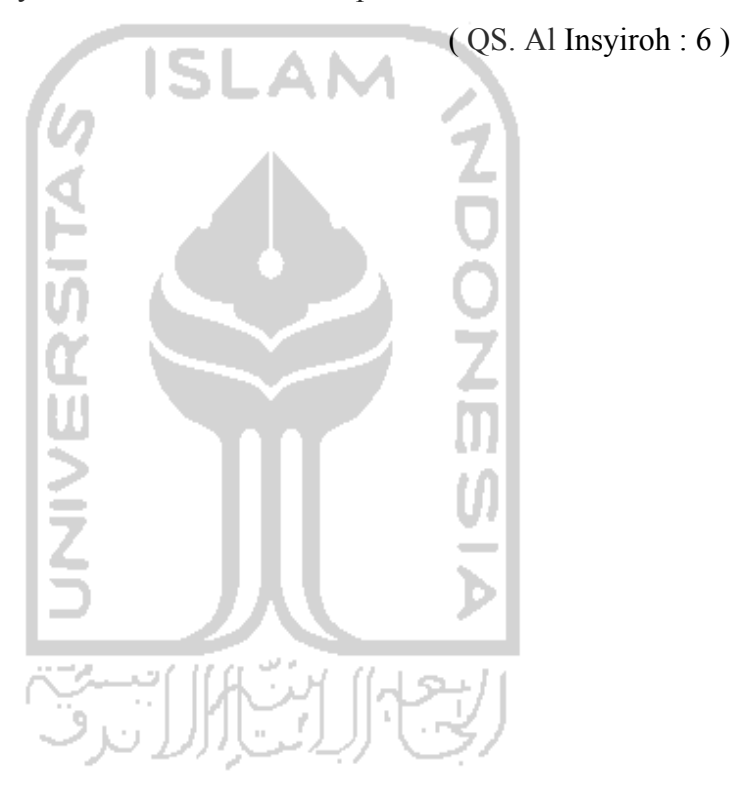

#### **KATA PENGANTAR**

بِسُـــواللهِ الرَّحْمٰنِ الرَّحِــــــذِهِ

Assalamu'alaikum. Wr. Wb

Dengan mengucapkan Alhamdulillah, puji dan syukur ke hadirat Allah SWT yang telah melimpahkan rahmat dan hidayah-Nya, sehingga penulis dapat menyelesaikan tugas akhir ini, yang berjudul "**Forensik iPod Touch"** dengan baik**.** 

Laporan tugas akhir ini disusun untuk melengkapi salah satu syarat guna memperoleh gelar Sarjana Teknik Informatika pada Universitas Islam Indonesia dan atas apa yang telah diajarkan selama perkuliahan baik teori maupun praktek, disamping laporan itu sendiri yang merupakan rangkaian kegiatan yang harus dilakukan setelah tugas akhir ini selesai.

Penulisan dan penyelesaian tugas akhir ini tidak lepas dari saran, bimbingan, dukungan serta bantuan dari berbagai pihak. Untuk itu pada kesempatan kali ini penulis menyampaikan ucapan terimakasih kepada :

- 1. Allah SWT. Atas segala hidayah, barokah dan taufiq-Nya.
- 2. Kedua orangtua yang selalu melimpahkan kasih sayang yang begitu besar, serta doa dan dukungan yang begitu besar.
- 3. Bapak Gumbolo selaku Dekan Fakultas Teknologi Industri Universitas Islam Indonesia.
- 4. Bapak Yudi Prayudi, S.Si., M.Kom., selaku Ketua Jurusan Teknik Informatika dan selaku Dosen Pembibimbing Tugas Akhir. Terima kasih atas segala bantuan, dukungan, dan pengetahuan yang telah diberikan kepada penulis dalam penyusunan skripsi ini.
- 5. Kakak Ria, dan Yanti, dua saudara perempuan tersayang.
- 6. Mega Ariyanfina, untuk dukungan, doa, dan motivasi yang tiada batas.
- 7. Bapak Hamid, S.T., M.T., yang telah membantu dan memberikan pencerahan dalam pengerjaan skripsi ini.
- 8. Mas Citra untuk bantuannya pada langkah awal skripsi ini. Ayo semangat nyekripsi mas!!
- 9. Teman-teman seperjuangan Tugas Akhir: Gilang Dewantara, Mas Toni, Umin, Juwita, Galuh, Endah, Rif'an, Handika, Uli, Reni, Dwi, dan Lindung.
- 10. Teman-teman yang telah wisuda lebih dulu, Pak Jeki, Mba Ishe, dan Mas Beben.
- 11. Teman-teman KP SEIP kelompok 11 angkatan 2.
- 12. Teman-teman KKN Unit 47, *longlive cutminers!!!*
- 13. Teman-teman dari LPM Profesi FTI UII.
- 14. Teman-teman dari Kosmik UII. Spesial untuk *Fold Chair* (2010)*, CrossOver and The Fuzzy* (2011)*, The Magic Mushroom* (2012)*.* Terimakasih telah mendengar ke-egoisan saya selama dalam masa proyek band.
- 15. Kakak Kohara Kazamasa, dan Kyuhyun, yang memberikan semangat secara tidak langsung melalui karya.
- 16. Semua pihak yang telah membantu dalam pembuatan hingga terselesaikannya tugas akhir ini, yang tidak dapat penulis sebutkan satu per satu.

Penulis menyadari dalam penulisan laporan tugas akhir ini masih jauh dari sempurna, karena keterbatasan kemampuan dan pengalaman. Penulis mengharapkan saran dan kritik yang bersifat membangun untuk memperbaiki tugas akhir ini semoga dapat bermanfaat bagi penulis khususnya dan pembaca pada umumnya.

Wassalamu'alaikum Wr. Wb

Yogyakarta, April 2012

Muhammad Zulfariansyah

#### **SARI**

IPod Touch merupakan sebuah perangkat multimedia yang sangat popular di era digital masa kini. Perannya sebagai media hiburan, kerapkali sering dilupakan bahwa iPod Touch juga berpotensi menyimpan barang bukti pada suatu kasus. Bahkan tidak menutup kemungkinan iPod Touch tersebut menjadi alat dari kejahatan.

Untuk mengungkap permasalah tersebut, diperlukan teknik forensik untuk membuat file *image* dan mengekstraknya. Dari file ekstrak itulah akan disidik iPod Touch dan menemukan barang bukti didalamnya. Proses *imaging*  sampai analisis menggunakan berbagai software forensik seperti dd, Oxygen Forensic Suite, Forensic Toolkit, dan Data Rescue 3.

 Penyelidikan dimulai dengan membuat *back up* dan *image* pada iPod Touch. Membuat file *back up* bisa dilakukan dengan cara yang umum seperti dengan menggunakan iTunes. Namun, untuk membuat file *image* dari perangkat yang mempunyai struktur file tertutup seperti Apple iPod Touch, harus mempunyai teknik tersendiri untuk membuat dan mengekstraknya. Untuk itulah diperlukan langkah-langkah untuk membuat *back up* dan *image* tersebut.

Hasil akhirnya adalah berupa analisis dan rekapitulasi cara menyidik iPod Touch yang telah diringkas, serta laporan dari penyelidikan. Dari analisis tersebut dapat diketahui iPod Touch dapat berpotensi melakukan kejahatan apa, serta dapat menyimpan barang bukti apa.

Kata kunci : Forensik, *Image, Back Up* 

## **TAKARIR**

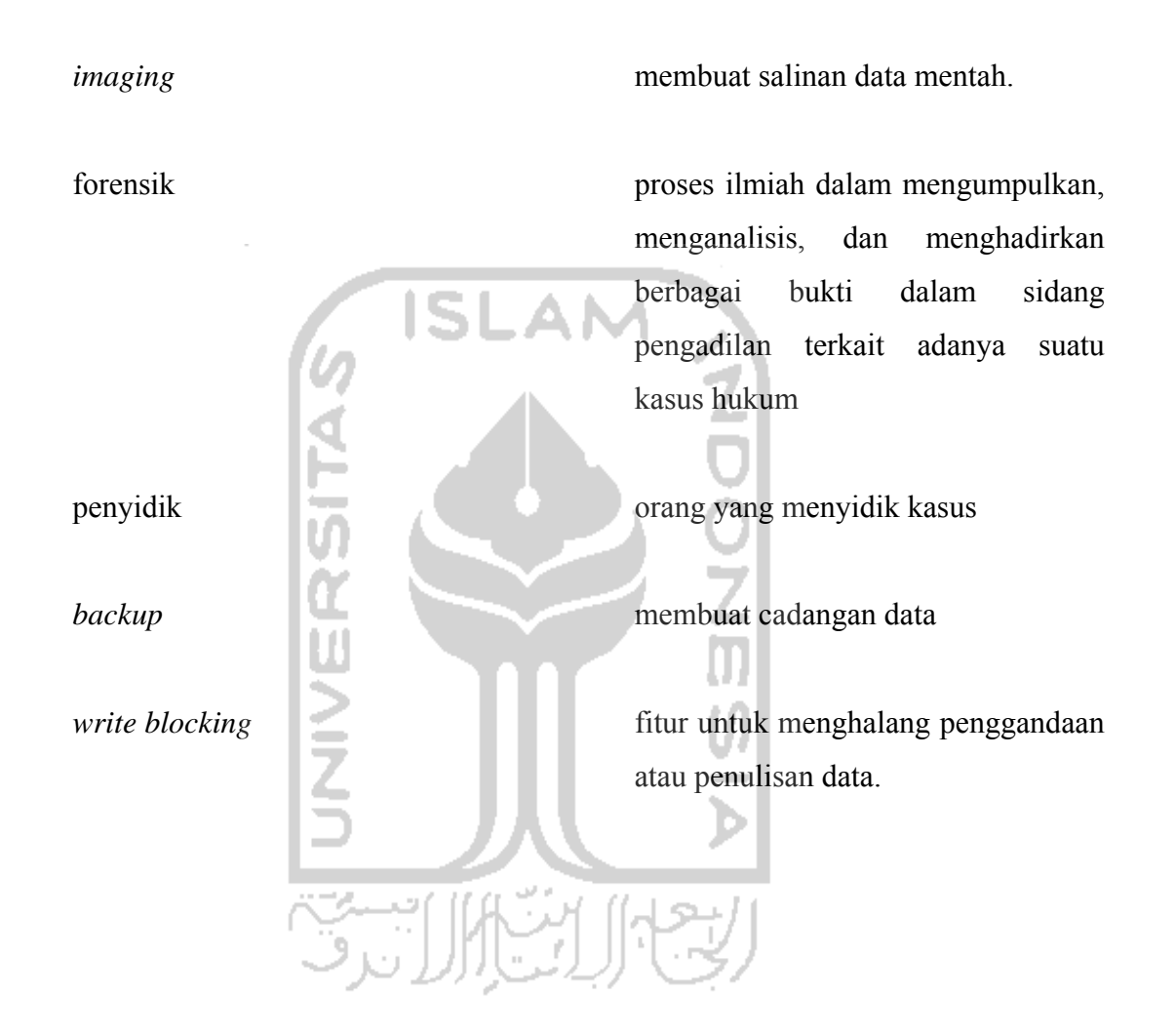

## **DAFTAR ISI**

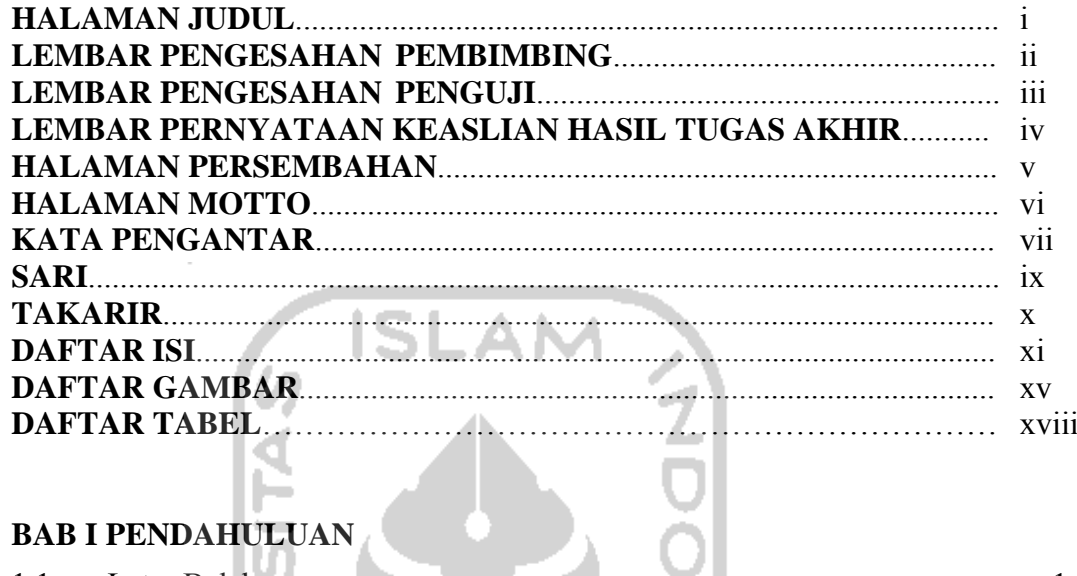

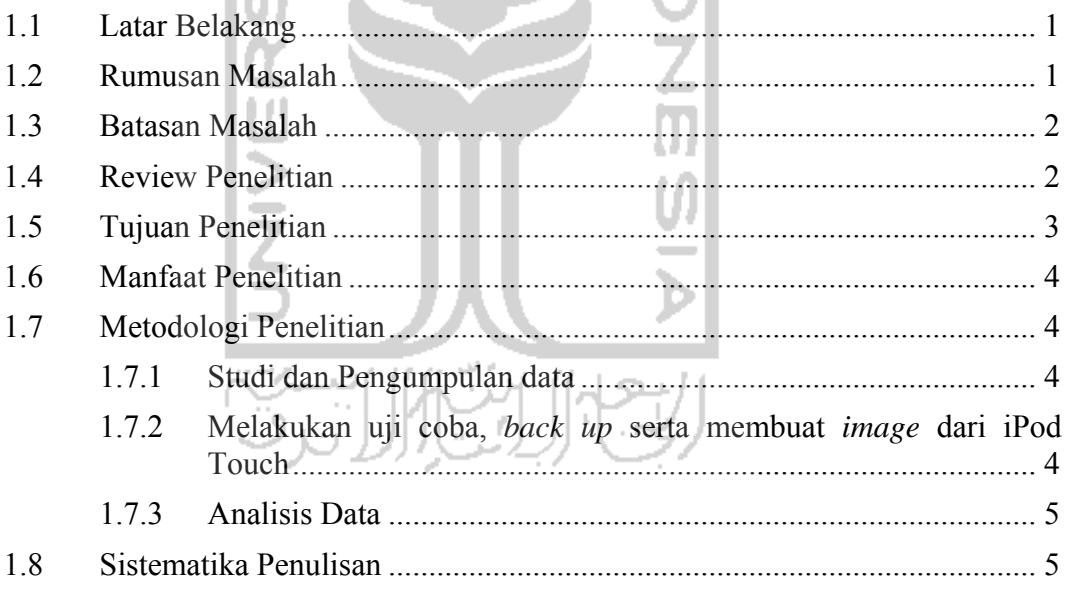

## **BAB II LANDASAN TEORI**

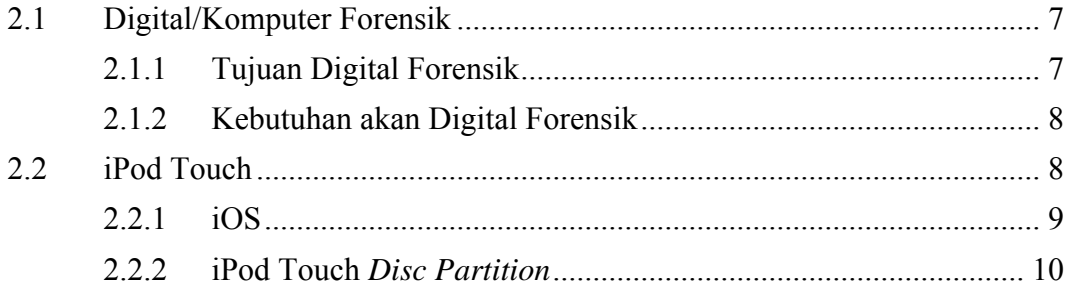

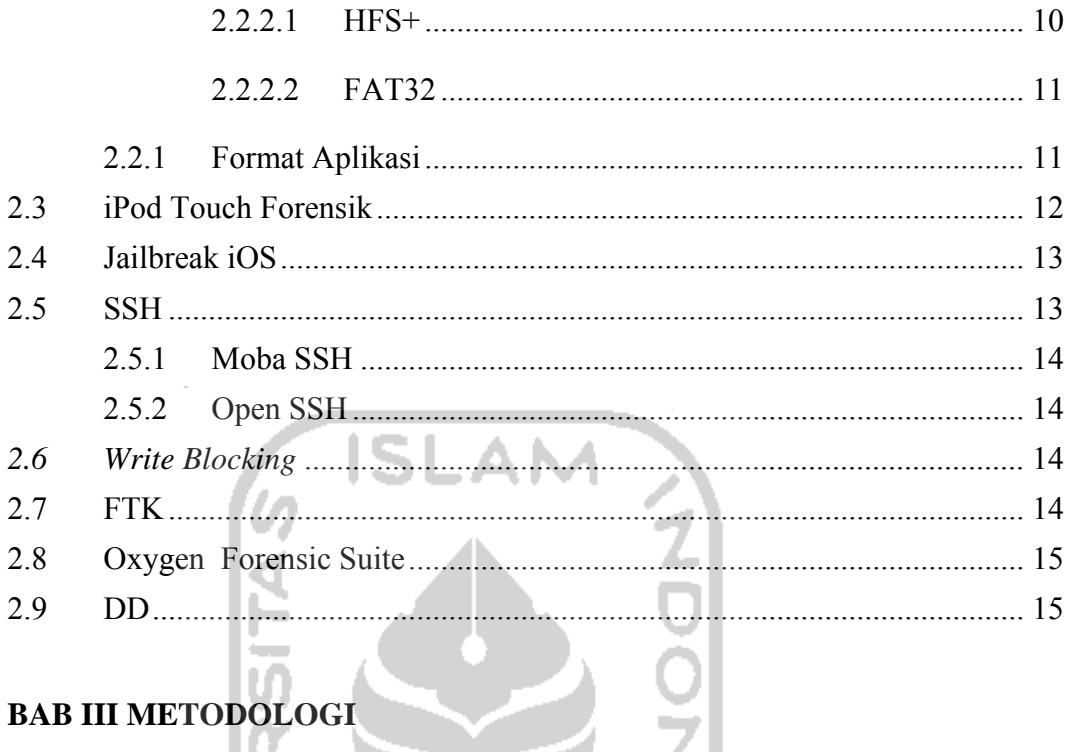

# BAB III METODOLOGI

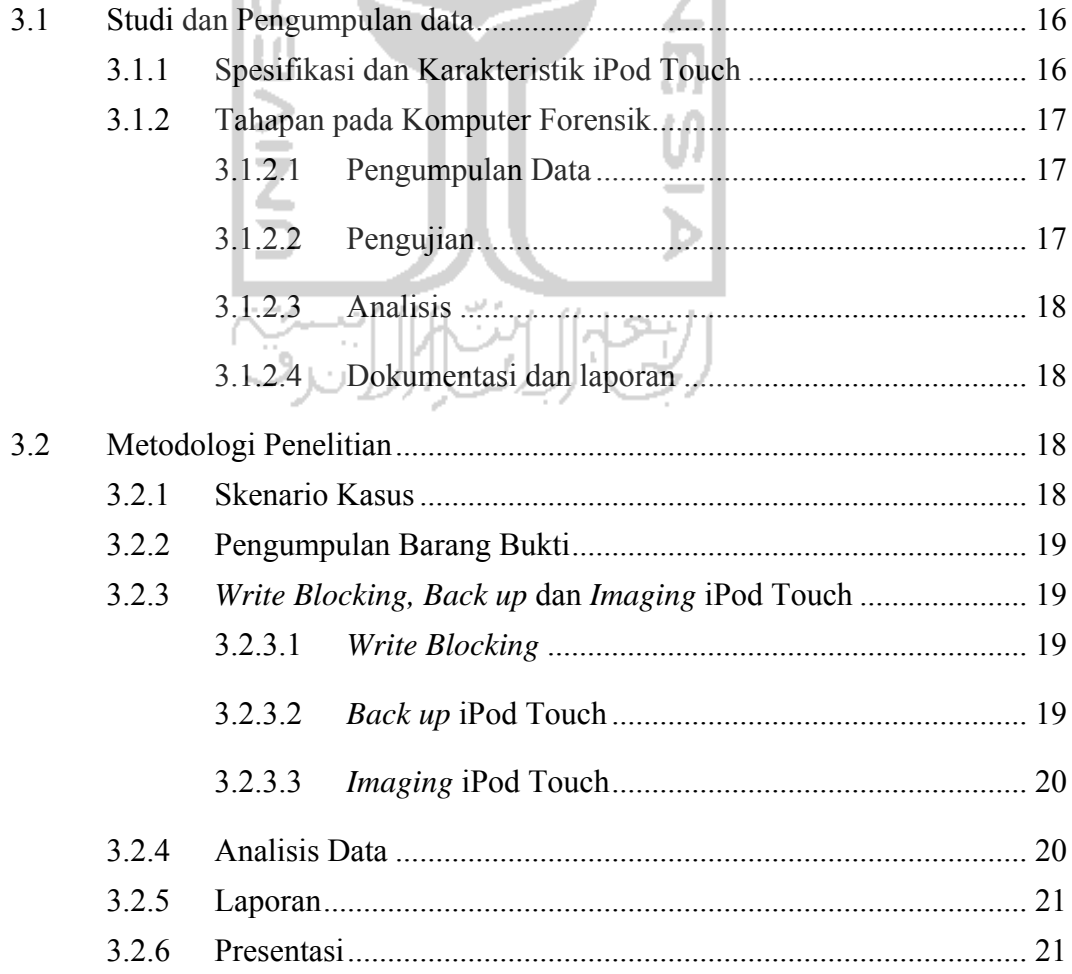

#### **[BAB IV HASIL DAN PEMBAHASAN](#page-40-0)**

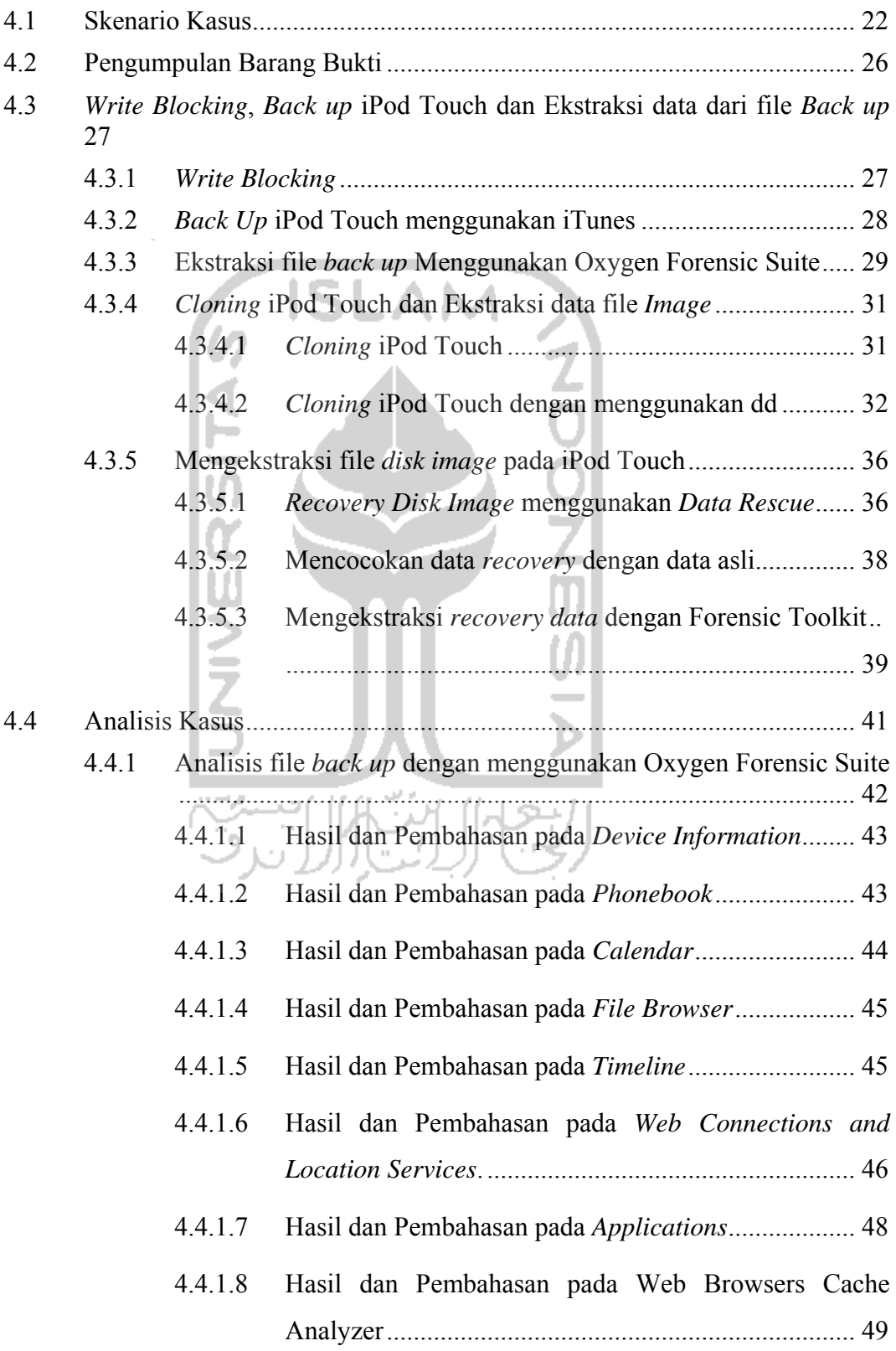

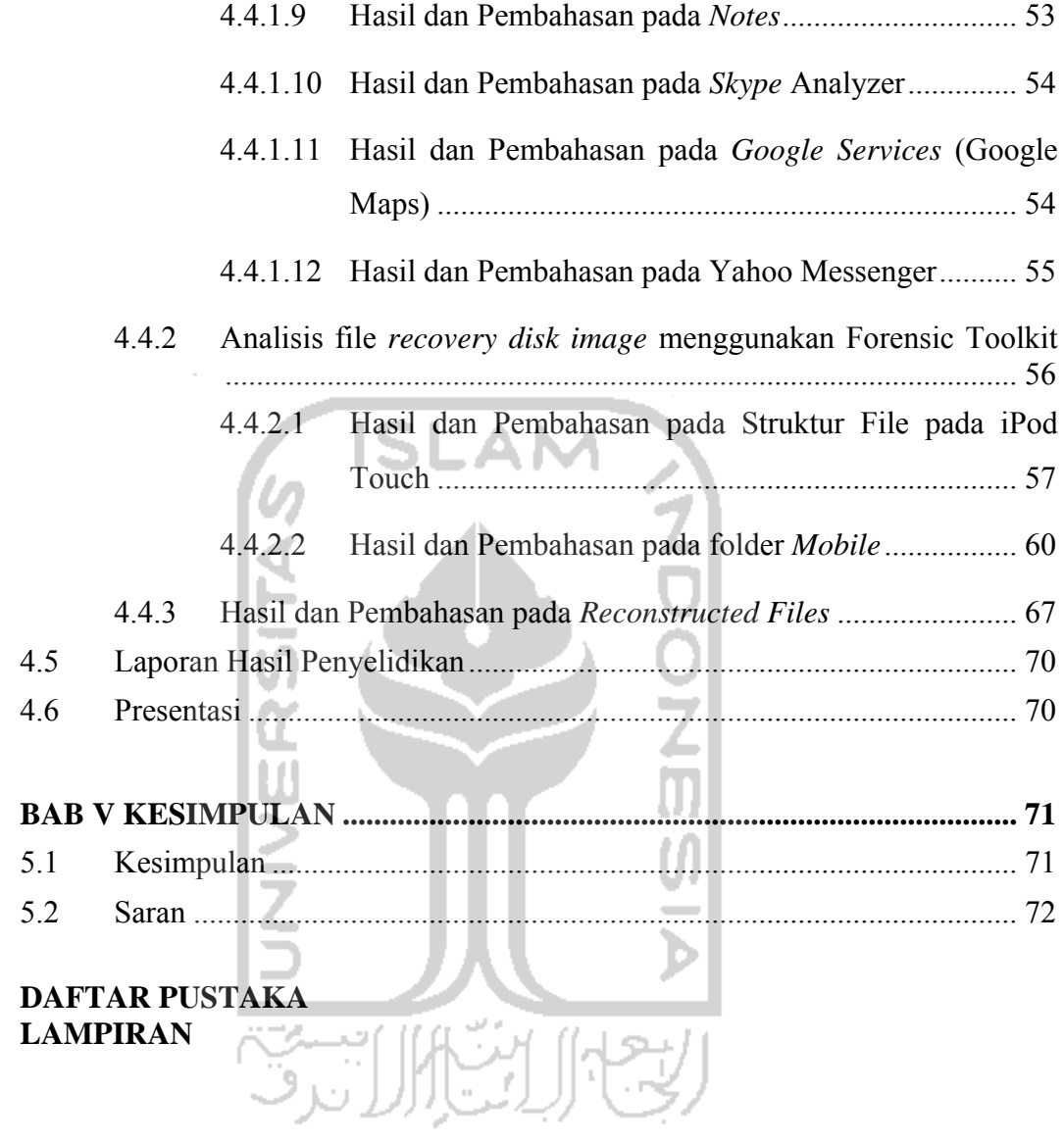

## **DAFTAR GAMBAR**

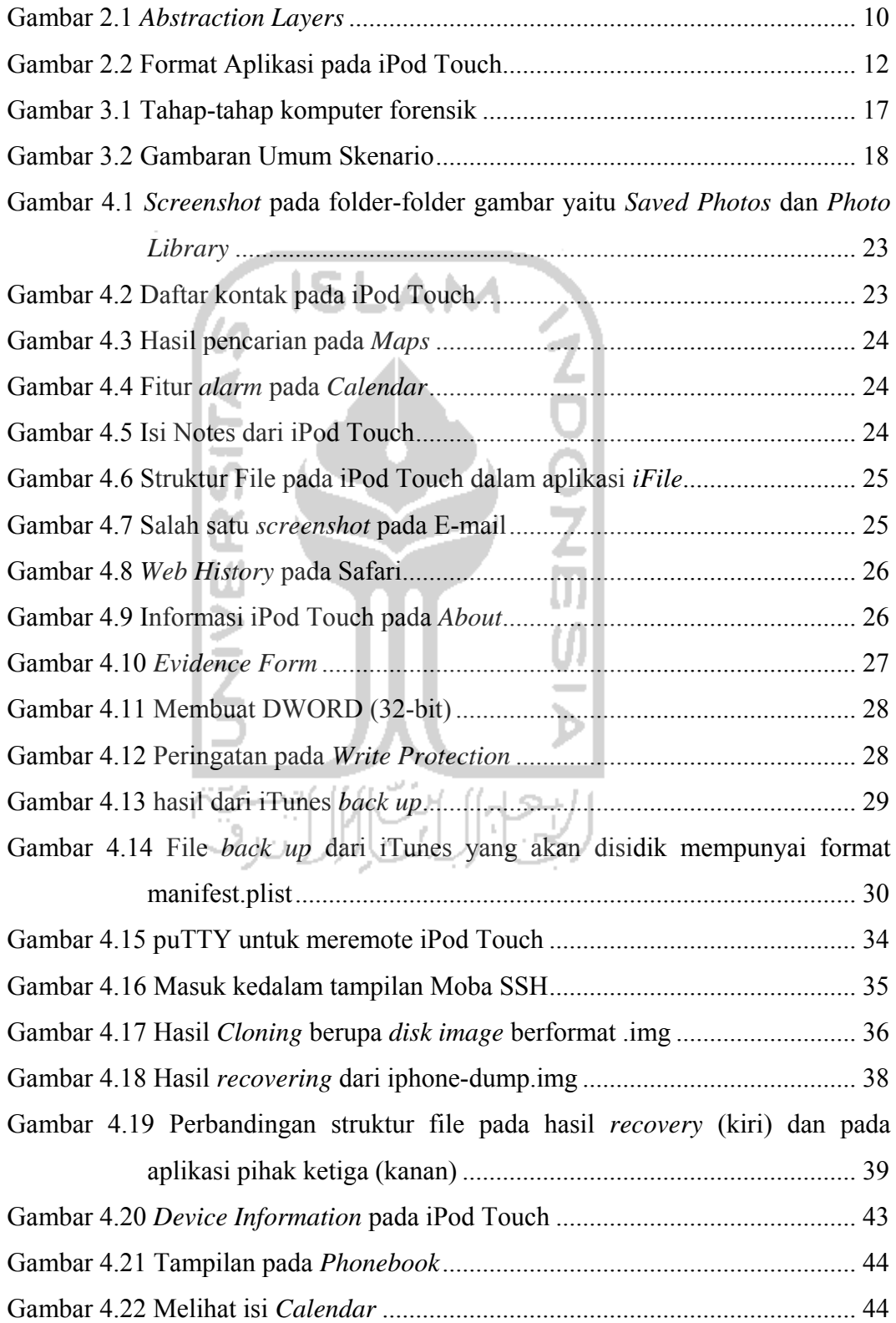

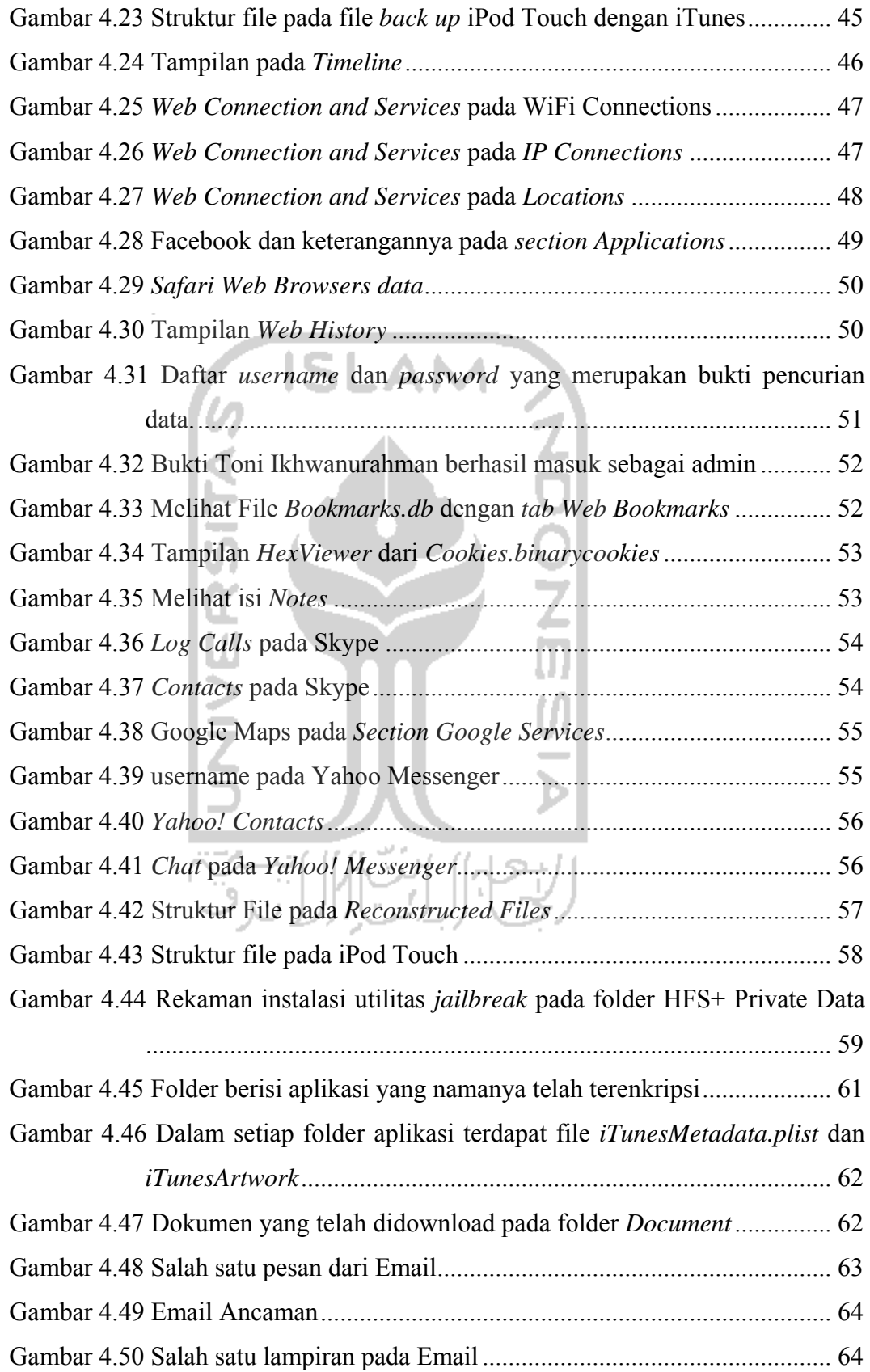

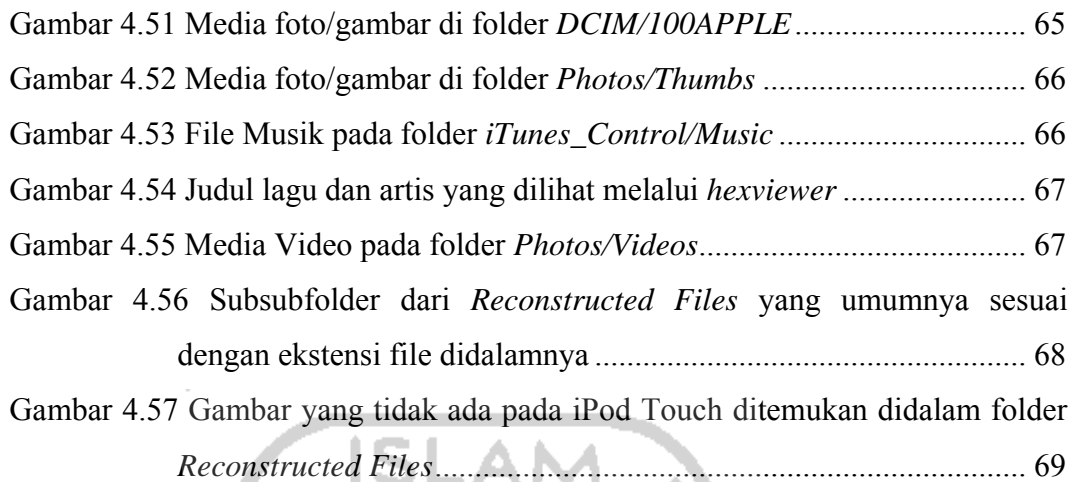

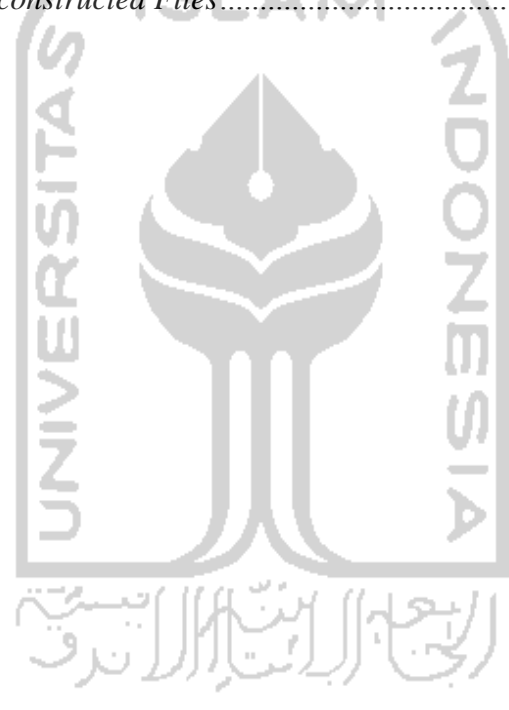

## **DAFTAR TABEL**

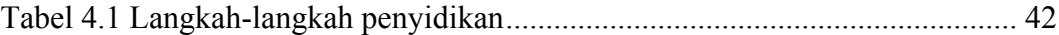

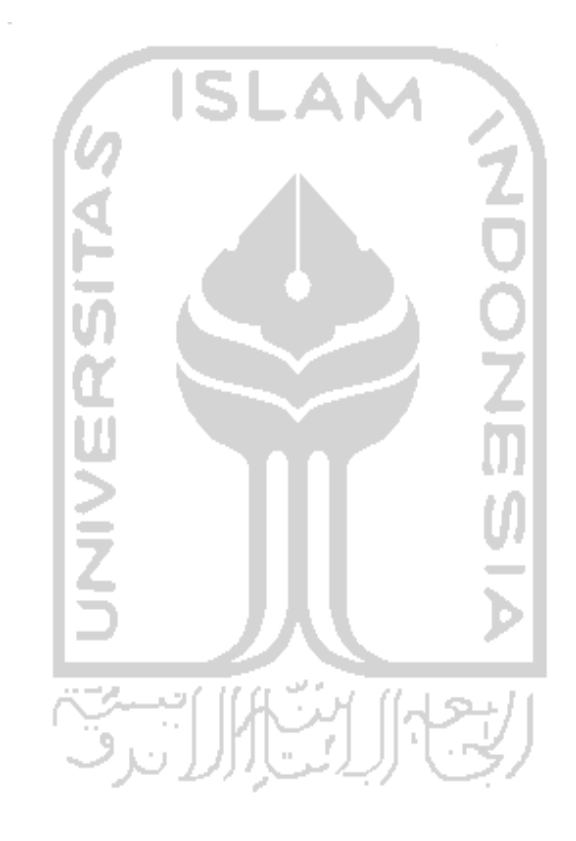

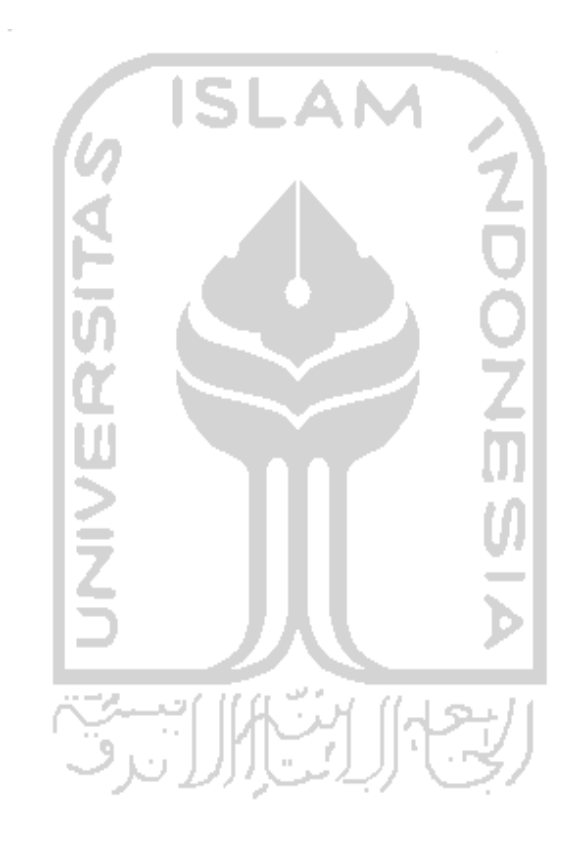

### **BAB I**

## **PENDAHULUAN**

#### <span id="page-19-0"></span>**1.1 Latar Belakang**

Digital Forensik adalah suatu ilmu pengetahuan atau keahlian untuk mengidentifikasi, mengoleksi, menganalisis dan menguji bukti–bukti digital pada saat menangani sebuah kasus sehingga dapat dipertanggungjawabkan di pengadilan (Alamsyah, 2009). Sejauh ini, penerapan digital forensik di Indonesia masih belum luas. Investigasi forensik digital baru diterapkan pada perangkatperangkat keras yang umum dipakai, seperti *personal computer*, *notebook*, dan *smartphone*. Padahal ada jenis perangkat keras lain yang juga seharusnya tidak luput dari kegiatan forensik digital, salah satunya adalah perangkat pemutar musik seperti Apple iPod Touch.

Apple iPod Touch sebagai perangkat pemutar musik masih kurang diberi perhatian oleh para investigator forensik, dikarenakan fungsinya yang dianggap hanya sebagai pemutar musik. Padahal iPod Touch memiliki kemampuan untuk menyimpan banyak informasi dan data seseorang, sehingga memungkinkan untuk dijadikan barang bukti di persidangan. Sebagai contoh, seperti yang dilaporkan pada BBC News Tahun 2004, di Inggris sekelompok pencuri mobil ditangkap dan bukti yang menyebabkan mereka pada penuntutan adalah iPod Touch. iPod Touch digunakan untuk menyimpan dan menyampaikan informasi tentang mobil yang mereka curi.

Untuk itu perlu dilakukan sebuah analisis forensik pada iPod Touch. Kegunaan dari analisis tersebut adalah untuk mencari bukti dalam iPod Touch dan menjamin bukti itu dapat berguna dipersidangan.

#### **1.2 Rumusan Masalah**

Berdasarkan latar belakang yang telah disebutkan diatas, maka dapat diambil rumusan masalah, yaitu :

- <span id="page-20-0"></span>a. Bagaimana menyelidiki barang bukti digital pada iPod Touch agar dapat dijadikan barang bukti hukum yang sah.
- b. Bagaimana cara membuat File *Image* dari iPod Touch serta cara mengekstraknya.
- c. Bagaimana cara melihat dan meng-*eksplore* struktur file dari iPod Touch agar dapat mengetahui karakteristiknya.
- d. Tindakan kriminal apa saja yang dapat dilakukan dengan iPod Touch.
- e. Barang bukti apa saja yang terdapat dalam iPod Touch.

#### **1.3 Batasan Masalah**

iPod Touch memiliki banyak kemampuan dalam dunia hiburan. Seperti memutar musik dan video, menampilkan gambar, mencatat memo, pengingat kalender, dan sebagainya. Dari banyaknya kemampuan tersebut tentu saja bisa disidik forensik secara keseluruhan. Untuk itu dibutuhkan batasan masalah agar penelitian ini mempunyai ruang dan tidak menyimpang dari apa yang telah direncanakan. Adapun batasan masalah dalam penelitian ini adalah sebagai berikut :

- a. *Keypad* iPod Touch yang diforensik dalam keadaan *unlock.*
- b. iPod Touch yang diforensik dalam keadaan sudah ter-*jailbreak.*
- c. iPod Touch yang diforensik adalah iPod Touch generasi 2, dengan sistem operasi iOS versi 4.2.1 (8C148).

#### **1.4 Review Penelitian**

Penelitian yang dilakukan oleh (Finocchiaro, Goldman, Natarajan, & Stanek, 2009) membahas tentang bagaimana struktur file pada sebuah iPod Touch. Selain itu, dalam penelitian ini juga dijelaskan bagaimana cara mendapatkan data yang telah terhapus atau disembunyikan. Hasil akhir dari penelitian yang berjudul "iPod Touch *Forensic Techniques*" ini adalah menampilkan hasil penyelidikan iPod Touch forensik, dari berbagai macam aplikasi atau *tools* investigasi forensik dan juga menampilkan *Forensic Script.* dimana guna dari *forensic script* tersebut adalah untuk mengetahui file yang telah dihapus atau disembunyikan.

<span id="page-21-0"></span>Sementara itu, hasil studi dari Purdue University (Marsico & Rogers, 2005) mengatakan bahwa iPod Touch menyimpan catatan yang kuat terkait dengan inisialisasi, seperti *username* dari nama komputer dan nama komputer yang disimpan*.* Menurut penelitian tersebut, informasi ini dapat terdapat persis dibawah nama perangkat iPod Touch. Penelitian yang berjudul "iPod Touch *Forensic*" tidak hanya menjelaskan tentang bagaimana melakukan kegiatan forensik pada iPod Touch, tapi juga menjelaskan tentang design dan bagian dalam tubuh dari iPod Touch. Serta memberikan gambaran tentang pertimbangan hukum apabila iPod Touch ditemukan dalam Tempat Kejadian Perkara.

Selanjutnya, Penelitian yang berjudul "Analisis *Computer Forensic* Menggunakan Forensic Toolkit" (Rozita, 2011) membahas tentang bagaimana langkah-langkah menyelidiki komputer secara forensik dengan menggunakan *tool*  yaitu Forensic Toolkit. Penelitian ini mempunyai skenario kasus terkait terorisme, dan hasil akhir dari penelitian ini adalah berupa tampilan hasil penyelidikan pada skenario kasus tersebut.

Menurut hasil studi yang berjudul "A tool for MAC OS X operating system and application forensic" (Joyce, Powers, & Adelstein, 2008) menyatakan bahwa iPod Touch tidak bisa diabaikan dalam investigasi forensik karena data didalamnya bisa mengandung informasi yang dapat digunakan untuk keperluan bukti hukum. Penelitian ini membahas banyak sekali tools atau aplikasi forensik yang digunakan untuk menyidik Sistem Operasi MAC OS X. Berbagai langkah yang digunakan dalam penelitian ini salah satunya adalah tentang kegiatan forensik pada perangkat MAC yang telah dipasang 2 *Virtual Machines*.

#### **1.5 Tujuan Penelitian**

Tujuan penelitian ini adalah :

- a. Mengetahui cara penyelidikan barang bukti digital pada iPod Touch agar dapat dijadikan barang bukti hukum yang sah.
- b. Memahami cara pembuatan file *image* dari iPod Touch dan cara mengekstraknya.
- <span id="page-22-0"></span>c. Mengetahui karakteristik iPod Touch dengan meng-*explore* struktur file dari iPod Touch tersebut.
- d. Menyelediki iPod Touch dengan *tools* forensik, sehingga dapat diketahui tindakan kriminal apa saja yang bisa dilakukan dengan iPod Touch.
- e. Mengetahui barang bukti apa saja yang terdapat pada iPod Touch.

#### **1.6 Manfaat Penelitian**

Manfaat penelitian ini adalah :

- a. Menambah pengetahuan tentang bagaimana analisis kasus pada proses forensik.
- b. Memberikan pemahaman terkait ilmu forensik khususnya iPod Touch forensik serta *tools* yang digunakan untuk analisis forensik.
- c. Berguna untuk mengembalikan data pada data iPod Touch yang hilang.

#### **1.7 Metodologi Penelitian**

Metode Penelitian yang digunakan dalam penelitian ini adalah sebagai berikut :

#### 1.7.1 Studi dan Pengumpulan data

Sebuah barang bukti dalam suatu kasus akan membutuhkan proses yang sangat panjang untuk bisa menjadi barang bukti yang sah di pengadilan. Dalam sebuah proses forensik, menganalisis *image* dari barang bukti digital merupakan hal yang sangat penting. Karena dari hasil image tersebut akan diperoleh data terkait kasus yang bersangkutan. Namun sebelum melakukan serangkaian proses forensik, maka diperlukan pengumpulan informasi terkait proses penyelidikan forensik ini secara keseluruhan. Informasi tersebut dapat diambil dari buku, jurnal, *paper,* website, atau artikel tentang komputer forensik yang relevan dengan penelitian ini.

#### 1.7.2 Melakukan uji coba, *back up* serta membuat *image* dari iPod Touch

Pada tahapan ini akan dilakukan ujicoba dan implementasi pada iPod Touch. Model ujicoba yang dimaksud adalah praktek simulasi penggunaan iPod Touch sebagai tindak kejahatan. Selanjutnya memproses iPod Touch tersebut <span id="page-23-0"></span>untuk menjadi sebuah barang bukti sebagai penyidik dengan membuat *back up*  dan *image data*.

#### 1.7.3 Analisis Data

Pada tahapan ini akan dilakukan analisis terhadap hasil *back up* dan *image* dari iPod Touch tersangka dengan menggunakan *tool* forensik. Sehingga dari proses analisis ini akan diketahui apa saja data-data terkait kasus tersebut serta menyelidiki sejauh mana penggunaan iPod Touch dalam potensi melakukan kejahatan. Dalam tahapan ini juga dilakukan penjelajahan file sistem untuk mengetahui karakteristik dari iPod Touch.

#### **1.8 Sistematika Penulisan**

Dalam penyusunan tugas akhir ini, sistematika penulisan dibagi menjadi beberapa bab yaitu sebagai berikut :

## BAB I PENDAHULUAN

IN TIH

Bab ini berisi pembahasan masalah secara umum yang meliputi LatarBelakang Masalah, Rumusan Masalah, Batasan Masalah, TujuanPenelitian, Manfaat Penelitian, Metodologi Penelitian dan SistematikaPenulisan.

BAB II LANDASAN TEORI

Bab ini memuat landasan teori yang berfungsi sebagai sumber atau alat dalam memahami permasalahan yang terkait dengan iPod Touch Forensik.

#### BAB III METODOLOGI

Bagian ini berisi studi literature mengenai permodelan uji coba serta langkah-langkah ujicoba proses investigasi forensik.

## BAB IV PENGUJIAN DAN PEMBAHASAN

Berisi tentang proses pengujian, berupa print screen serta penjelasan data yang didapat dari hasil forensik. Lalu menganalisis data tersebut.

BAB V KESIMPULAN DAN SARAN

Bab ini merupakan rangkuman serta kesimpulankesimpulan dari hasil analisis dan saran yang dianggap

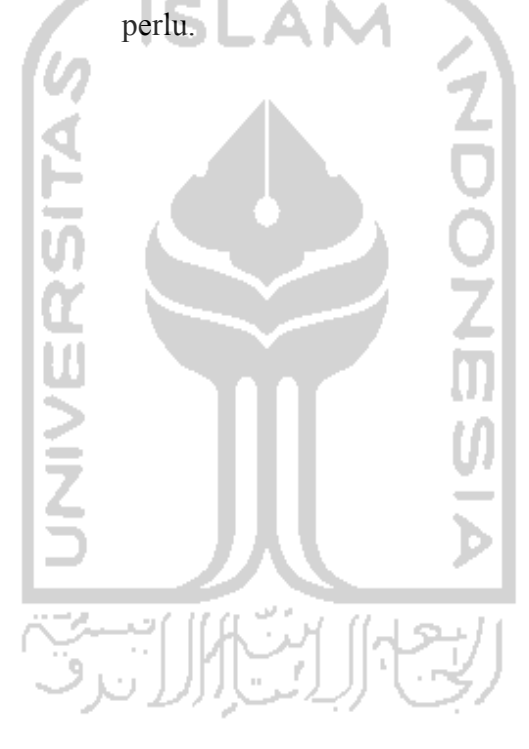

### **BAB II**

#### **LANDASAN TEORI**

#### <span id="page-25-0"></span>**2.1 Digital/Komputer Forensik**

Digital atau Komputer Forensik berarti melakukan pemeliharaan, identifikasi, ekstraksi, interpretasi, dan dokumentasi bukti komputer,untuk memasukan aturan bukti, proses hukum, integritas bukti, serta pelaporan fakta dari informasi yang ditemukan. Lalu memberikan pendapat sebagai ahli di pengadilan hukum (Computer Hacking Forensic Investigation, 2006).

Komputer Forensik dapat didefinisikan sebagai penerapan ilmu hukum dalam mencari kebenaran dalam hal perdata, pidana, dan sosial untuk mengakhiri ketidakadilan yang tidak dilakukan untuk setiap anggota masyarakat (Ginting, 2008). Dapat juga dikatakan bahwa komputer forensik merupakan serangkaian metode teknik dan prosedur untuk mengumpulkan bukti, dari peralatan komputasi dan berbagai perangkat penyimpanan dan media digital, yang dapat disajikan pada pengadilan dalam format yang mudah dimengerti oleh khalayak umum.

#### 2.1.1 Tujuan Digital Forensik

Tujuan dari digital forensik adalah (Computer Hacking Forensic Investigation,  $2006$ )

- a. Untuk menentukan nilai-nilai bukti dari Tempat Kejadian Perkara (TKP) serta bukti terkait dengan kasus yang bersangkutan.
- b. Untuk memulihkan, menganalisis, dan memelihara komputer atau yang terkait dengan itu lalu dip roses sedemikian rupa hingga dapat disajikan sebagai bukti di pengadilan hukum.
- c. Untuk mengidentifikasi bukti dalam waktu singkat, memperkirakan dampak potensial dari aktivitas yang berbahaya bagi korban, dan mengidentifikasi pelaku.

#### <span id="page-26-0"></span>2.1.2 Kebutuhan akan Digital Forensik

Seiring pesatnya kemajuan teknologi di dunia, pemanfaatan dari manusia terhadap teknologi itu sendiripun beragam.Ada yang menggunakannya dalam naungan kebaikan, ada juga yang tidak. Penggunaan teknologi seperti komputer, tidak jarang yang menggunakannya untuk kejahatan *cyber.* Namun, untuk mengemukakan bukti dalam suatu kejahatan cyber, diperlukan suatu *skill* untuk dapat menganalisis bukti dari tersangka. "*Komputer forensik dibutuhkan untuk memproses, dan menafsirkan bukti-bukti nyata sehingga membuktikan tindakan penyerang di pengadilan. Dengan analisis komputer forensik, hampir semua kejahatan cyber dapat ditangani, karena komputer forensik dapat melacak pelaku sampai berbagai belahan dunia."* (Sulianta, 2008).

#### **2.2 iPod Touch**

iPod Touch adalah merek serangkaian perangkat [pemutar media](http://id.wikipedia.org/w/index.php?title=Pemutar_media_digital&action=edit&redlink=1)  [digital](http://id.wikipedia.org/w/index.php?title=Pemutar_media_digital&action=edit&redlink=1) yang dirancang dan dijual oleh [Apple Computer](http://id.wikipedia.org/wiki/Apple_Computer) [\(Hewlett-Packard](http://id.wikipedia.org/wiki/Hewlett-Packard) juga sempat menjual produk tersebut dengan nama *Apple iPod Touch + HP*). Nama "iPod Touch" juga dahulu merupakan nama salah satu varian pemutar media digital dalam rangkaian tersebut (varian ini kini disebut "iPod Touch classic"). Sebagian besar varian iPod Touch memberikan antarmuka pengguna *(user interface)* yang sederhana dengan menggunakan disain dalam bentuk roda putar *(scroll wheel)*. *iPod Touch classic* menyimpan datanya di dalam sebuah *hard drive*, sementara model lainnya menggunakan *[flash memory](http://id.wikipedia.org/wiki/Flash_memory)*. Seperti sebagian besar perangkat pemain musik lainnya, iPod Touch bisa digunakan sebagai *hard drive* eksternal bila disambungkan ke sebuah computer (Yoppie, 2008).

[Tony Fadell](http://id.wikipedia.org/w/index.php?title=Tony_Fadell&action=edit&redlink=1) pertama kali mendapat ilham untuk membuat iPod Touch di luar perusahaan Apple Computer: saat itu ia mengalami kesulitan mencari dana untuk membiayai perangkat pemain musik yang ia ciptakan. Pada waktu ia menunjukkannya kepada Apple Computer, perusahaan tersebut menyewanya sebagai kontraktor mandiri untuk membuahkan hasil dari projek ini. Ia diberikan <span id="page-27-0"></span>tanggung jawab untuk menggalang tim yang akan mengembangkan dua generasi pertama dari perangkat ini. Setelah itu perkembangan iPod Touch yang selanjutnya dilakukan di bawah naungan [Jonathan Ive](http://id.wikipedia.org/w/index.php?title=Jonathan_Ive&action=edit&redlink=1) yang merupakan kepala grup disain industri di Apple Computer (Yoppie, 2008).

Sampai bulan Oktober 2004, iPod Touch mendominasi penjualan perangkat pemain musik di Amerika Serikat, dengan meraih 92% dari pasaran perangkat *hard drive* dan lebih dari 65% dari pasaran jenis lainnya. iPod Touch telah berhasil dijual dengan pesat, melebihi sepuluh juta unit dalam tiga tahun terakhir ini. Perangkat tersebut mempunyai pengaruh kebudayaan yang sangat besar di masyarakat bila dibanding dengan saat alat tersebut pertama kali diluncurkan (Yoppie, 2008).

#### 2.2.1 iOS

iOS adalah sistem operasi yang terdapat pada produk-produk yang diciptakan perusahaan Apple Computer. iOS awalnya hanya dikembangkan untuk Iphone. Namun sekarang sudah diperluas untuk perangkat Apple yang lainnya seperti iPod Touch, iPad, dan Apple TV (Saragih, 2011)**.** 

iOS merupakan sistem operasi yang berasal dari MAC OS X. iOS mempunyai 4 layer abstraksi, dimana layer abstraksi ini memakan lebih dari setengah Giga Byte (GB) dari total *Memory Storage* (Media Penyimpanan). Layer abstraksi itu adalah (Computer Hacking Forensic Investigation, 2006) :

- a. *The core OS layer*
- b. *The core services layer*
- c. *The media layer*
- d. *The cocoa touch layer*

Layer Abstraksi tersebut bisa dilihat pada Gambar 2.1.

<span id="page-28-0"></span>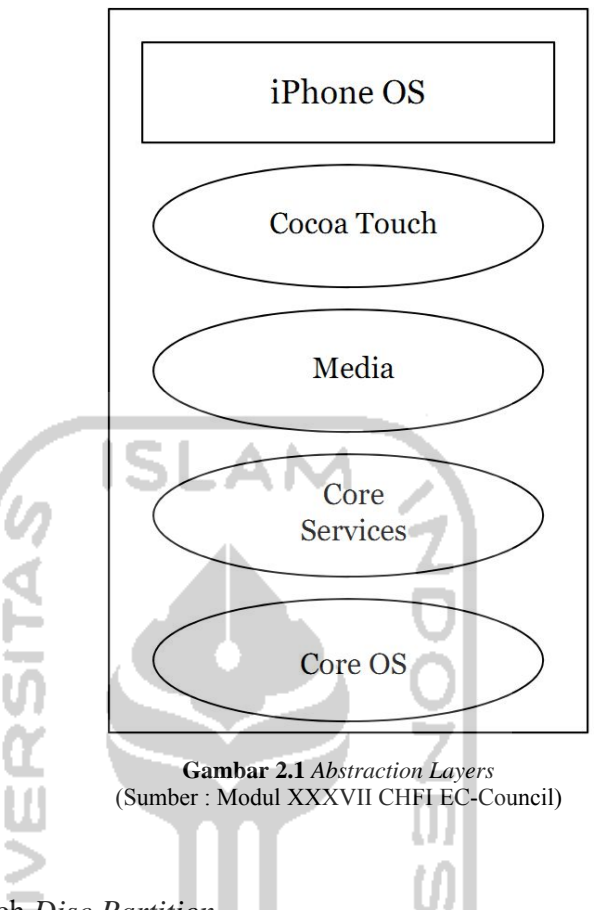

#### 2.2.2 iPod Touch *Disc Partition*

Pada dasarnya, iPod Touch memiliki flash memori bertipe Solid State NAND yang terbagi menjadi 2 partisi (Computer Hacking Forensic Investigation, 2006) :

- a. *Root Partition.* Partisi ini berukuran 300 MB, didalamnya memuat iOS dan segala aplikasi dasar dari iPod Touch seperti Safari, iTunes, dan lain-lain.Partisi ini telah di-*mount read-only* secara *default.*
- b. *User Partition.* Partisi ini memuat data user, seperti musik, gambar, video, dan lain-lain. Partisi ini di-*mount* pada /private/var/ pada iPod Touch.

iPod Touch memiliki 2 jenis sistem file, yaitu HFS+ dan FAT32. iPod Touch akan menggunakan sistem file HFS+ ketika terhubung dengan perangkat MAC OS*.* iPod Touch akan menggunakan sistem file FAT32 ketika terhubung dengan perangkat PC Windows.

2.2.2.1 HFS+

<span id="page-29-0"></span>HFS+ adalah sistem file yang dikembangkan oleh Apple Inc. untuk menggantikan *Hierarchical File System* (HFS) sebagai sistem file utama yang digunakan dalam komputer Machintosh (atau sistem lain yang menjalankan Mac OS). File sistem ini juga salah satu format yang digunakan oleh iPod Touch. HFS+ juga disebut sebagai MAC OS Extended, sebagaimana pendahulunya, HFS disebut sebagai MAC OS Standar (Developer, 2004)**.**

#### 2.2.2.2 FAT32

FAT atau *File Allocation Table* adalah sebuah sistem file yang menggunakan struktur alokasi tabel untuk beroperasi. Sistem file ini sekarang sudah banyak digunakan dalam sistem komputer dan kartu-kartu memori yang digunakan dalam kamera digital atau pemutar media portabel. FAT pertama kali ditemukan oleh Bill Gates dan Marc McDonald pada tahun 1976-1977. Sistem File ini merupakan sistem file utama untuk sistem operasi yang ada pada saat itu (Zeeis, 2008).

Ada beberapa versi dari sistem file FAT, yang dibedakan dari berapa banyak unit alokasi yang didukung. Versi tersebut antara lain FAT 12, FAT16, FAT32, dan exFAT (Zeeis, 2008)**.**

#### 2.2.1 Format Aplikasi

Secara umum, format aplikasi adalah suatu tipe pada file dimana tipe tersebut merupakan sebuah inisialisasi untuk membaca (*read*) atau menulis (*write*) file pada suatu aplikasi. Format aplikasi bersifat unik. File yang tersimpan dengan suatu format aplikasi, dapat dibuka di platform mana saja. Hanya saja, platform tersebut harus mendukung untuk membaca format aplikasi tersebut.

Adapun format aplikasi untuk iPod Touch adalah seperti yang terlihat pada Gambar 2.2 berikut ini.

<span id="page-30-0"></span>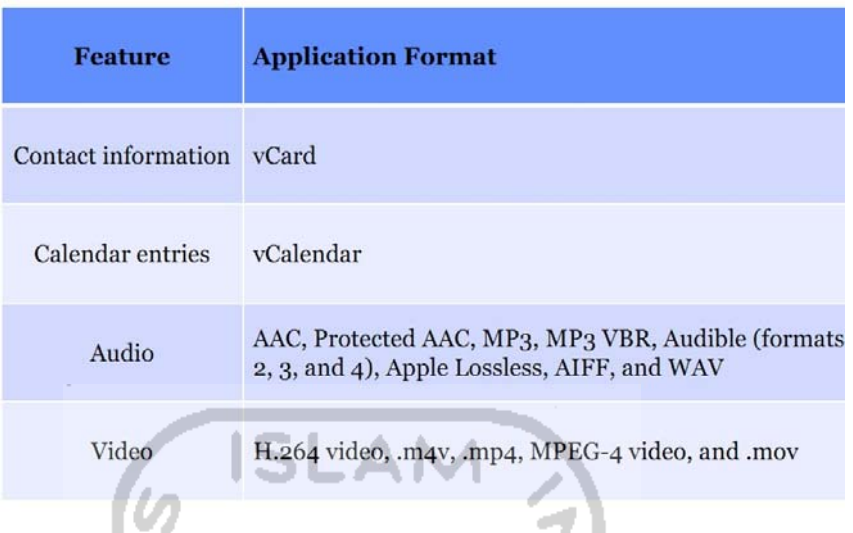

**Gambar 2.2** Format Aplikasi pada iPod Touch (Sumber : Modul XXXVII CHFI EC-Council)

### **2.3 iPod Touch Forensik**

Penyelidikan digital forensik tidak terbatas pada komputer saja. Namun semua barang elektronik yang terdapat dalam TKP juga harus di identifikasi. Terlebih sekarang, *smart device* dapat menggantikan peran komputer dimanapun. Karena ukurannya yang relatif bersahabat dengan genggaman dan saku, membuat orang terkadang lebih mengutamakan menyimpan segala keperluan dalam aktifitasnya secara mobile. Sehingga besar kemungkinannya untuk mendapatkan banyak informasi dari *smart device* ini.

Apple iPod Touch adalah pemutar musik digital yang paling umum sekarang. Setelah menjual lebih dari empat juta unit, iPod Touch terus meroket dalam kesuksesan Thomas (2004). Kombinasi dari iTunes Apple dan iPod Touch telah menjadi gebrakan luar biasa di pasar musik digital dan menjadi kekuatan pendorong bagi revolusi musik digital.

Sebagian besar, orang-orang menggunakan iPod Touch sebagai hiburan. Namun perangkat ini tidak terbatas hanya sebagai media hiburan, fitur-fitur lain dari iPod Touch memungkinkan seseorang untuk mencatat memo, mengirim dan menerima email, menyimpan *to-do list* di kalender, serta *browsing* internet. Dari fitur-fitur ini dapat menyimpan banyak sekali informasi terkait kepemilikan iPod Touch tersebut. Selain itu, fitur-fitur tersebut sangat memungkinkan untuk <span id="page-31-0"></span>digunakan dalam jalur kriminal. Oleh karena itu, iPod Touch tidak bisa diabaikan dalam penyelidikan forensik.

#### **2.4 Jailbreak iOS**

Menurut Hoog & Strzempka (2011), *Jailbreak iOS* adalah menggantikan *firmware* asli dari Apple dengan versi *firmware* yang telah di *hack,* yang memungkinkan pengguna mendownload perangkat lunak yang tidak tersedia di *AppStore.* Sedangkan Morrissey (2010) mengumpamakan *Jailbreak iOS* seperti menggandakan film DVD yang memungkinkan membuat salinan illegal dari film tersebut.

Sehingga dapat ditarik kesimpulan bahwa *Jailbreak iOS* merupakan metode untuk melegalkan keterbatasan pada perangkat Apple dengan sistem operasi berbasis iOS. Proses *Jailbreak* ini akan menghilangkan garansi pada perangkat iOS.

*Jailbreak* ditemukan pertama kali pada tahun 2007 pada iOS versi 1.0. proses *Jailbreak* tersebut dilakukan oleh Iphone Dev Team, sebuah team untuk membangun utilitas untuk memperbolehkan aplikasi yang tidak terotorisasi Apple agar dapat berjalan pada perangkat iOS.

#### **2.5 SSH**

Menurut Muhartin (2009), SSH (Secure Shell) merupakan standar yang digunakan untuk login dan mengendalikan komputer dari jarak jauh. Dimana SSH merupakan pengganti aplikasi telnet dan rlogin karena dianggap kurang oleh seorang admin untuk mengontrol komputernya dari jarak jauh. SSH mempunyai kelebihan, yaitu :

- a. Enkripsi password dan perintah-perintah, yang mana akan terlindung dari sniffer.
- b. Fitur Tunneling, yang mana paket-paket perintah akan di proses dan dikirimkan melalui jaringan yang berbeda.
- c. Klien SSH hampir ada di setiap sistem operasi.
- d. Menggunakan kode khusus untuk identifikasi klien.

<span id="page-32-0"></span>Versi Protokol SSH ada 2, yaitu versi 1 dan 2. Yang membedakannya adalah identifikasi dan enkripsi untuk menghubungkan komputer client dengan server. Protokol ini menggunakan port 22.

Untuk SSH client banyak macamnya. Di lingkungan Windows biasanya menggunakan PuTTY yang merupakan aplikasi client SSH yang portable dan aman. Sedangkan untuk sistem operasi Macintosh menggunakan MacSSH.

#### 2.5.1 Moba SSH

Moba SSH adalah salah satu aplikasi openssh untuk perangkat windows yang memungkinkan untuk menjalankan perintah-perintah dan transfer data ke berbagai sistem operasi.

#### 2.5.2 Open SSH

openSSH merupakan contoh aplikasi server untuk protokol SSH. Konfigurasi openSSH biasanya terdapat di "/etc" dan "/etc/ssh". Open SSH ini merupakan aplikasi *preload* pada perangkat iOS yang telah di *jailbreak.* 

#### *2.6 Write Blocking*

*Write Blocking* adalah teknik yang digunakan dalam komputer forensik untuk menjaga integritas data dari perangkat penyimpanan data. Teknik ini dapat digunakan pada komputer bersistem operasi Windows, Linux dan Macintosh. Tiap sistem operasi mempunyai cara yang berbeda dalam melakukan *Write Blocking. Write Blocking* juga bisa memakai Software seperti PDBLOCK atau WiebeTech Forensic SATADock (Computer Hacking Forensic Investigation, 2006).

#### **2.7 FTK**

Forensic Toolkit atau FTK adalah software komputer forensik yang di terbitkan oleh Access Data. Software ini dapat mencari berbagai informasi dari suatu perangkat. Dapat mencari file yang telah terhapus atau juga *bad extension.*  (Bruce, 2007)

Forensic Toolkit ini juga mencakup program *disk imaging* yang disebut FTK Imager. FTK Imager adalah alat sederhana namun ringkas. FTK Imager <span id="page-33-0"></span>dapat membuat file *image* dari perangkat atau media penyimpanan. Hasilnya adalah file *image* DD baku.

#### **2.8 Oxygen Forensic Suite**

Oxygen Forensic Suite adalah sebuah software analisis *mobile* forensik dari ponsel, smartphone dan PDA yang dikembangkan oleh Oxygen Software. Software ini dapat mengekstrak informasi perangkat, kontak, peristiwa kalender, pesan SMS, event log, dan file lainnya. Selain itu, software ini juga dapat mengekstrak metadata yang terkait dengan di atas (Oxygen, 2000).

Pada versi yang terakhir, yaitu OFS 2012, software ini didukung lebih dari 3.500 perangkat, termasuk Nokia, Apple seri iPhone, Apple iPod Touch, Apple iPad, Vertu, Sony Ericsson, Samsung, Motorola, Blackberry, Panasonic, Siemens, HTC, HP, E-Ten, Gigabyte , i-Mate,Ponsel Cina (Mediatek) dan ponsel lainnya. Suite ini juga mendukung perangkat yang menjalankan OS Symbian, Windows Mobile 5/6 dan OS Android (Oxygen, 2000).

#### **2.9 DD**

Dalam komputasi, dd adalah program umum pada system operasi Unix yang berfungsi untuk menggandakan atau mengkonversi data mentah. Menurut halaman manual Unix Versi 7, dd berfungsi mengubah dan menyalin file. Hal ini digunakan untuk menyalin sejumlah tertentu byte atau blok (Sam, 2008).

Baris perintah sintaks dd secara signifikan berbeda dari kebanyakan program-program Unix lainnya, karena *ubiquity*-nya rentan terhadap perintah terakhir untuk menegakkan sintaks umum untuk semua alat baris perintah. Umumnya, hh menggunakan option = Format nilai, sedangkan program Unix menggunakan pilihan - pilihan = Format nilai. Selain itu, input ditentukan menggunakan pilihan (dari file input), sedangkan sebagian besar program hanya mengambil nama dengan sendirinya (Sam, 2008) .

Dd tidak memiliki algoritma selain perintah pengguna tentang bagaimana bervariasi pada pilihan run. Seringkali perintah tidak berubah dalam menjalankan dd pada proses multi-langkah untuk memecahkan masalah komputer (Sam, 2008).

## **BAB III**

#### **METODOLOGI**

#### <span id="page-34-0"></span>**3.1 Studi dan Pengumpulan data**

Berbagai kemampuan yang dimiliki oleh Apple iPod Touch dapat digunakan sebagai salah satu cara untuk melakukan kejahatan. Dengan adanya digital forensik akan diketahui siapa, apa, bagaimana, dan kapan waktu kejadian tersebut akan terjadi. Namun, untuk memperoleh bukti-bukti tersebut diperlukan sebuah langkah-langkah tertentu.

iPod Touch sebagai barang bukti tidak boleh diforensik secara langsung. Setelah pengambilan iPod Touch dari Tempat Kejadian Perkara (TKP), iPod Touch di *cloning byte per byte* atau *raw data copy* dengan software dd. Namun, agar iPod Touch dapat dikenali perangkatnya oleh komputer, maka komputer tersebut harus menginstall iTunes terlebih dahulu.

Hasil *cloning* iPod Touch tersebut, kemudian di selidiki menggunakan *tools* forensik. *Tools* yang akan digunakan adalah FTK (Forensic Toolkit) dan Oxygen Forensic Suite. FTK menyidik device secara keseluruhan file, sedangkan Oxygen Forensic Suite menyidik content dari suatu device.

## 3.1.1 Spesifikasi dan Karakteristik iPod Touch

iPod Touch diproduksi dengan banyak versi, dan setiap versi mempunyai spesifikasi yang berbeda-beda dari model maupun hardware. iPod Touch yang dipakai untuk penelitian ini mempunyai spesifikasi sebagai berikut :

- a. iPod Touch *2nd generation.*
- b. RAM 128 MB
- c. iOS versi 4.2.1 (8C148).
- d. Harddisk kapasitas 8GB

iPod Touch generasi kedua mempunyai body yang tipis, dengan *chroom stainless* di bagian belakang. Untuk bagian depan dilapisi dengan fiber dan warna dasar *default* adalah hitam. Selain terdapat *built-in speaker,* iPod Touch *2nd Generation* ini memiliki tombol volume *up* dan *down* di bagian samping kiri dan <span id="page-35-0"></span>memiliki tombol *off* di kiri atas. Jika penampang dari atas, hanya terdapat satu tombol yaitu tombol menu di tengah bagian bawah.

#### 3.1.2 Tahapan pada Komputer Forensik

Pada Gambar 3.1, merupakan gambaran dimana dalam komputer forensik ada 4 tahapan yang dilakukan untuk menginvestigasi suatu kasus pada barang bukti, yaitu pengumpulan, pengujian, analisis, dan laporan (Sulianta, 2008). Ada objek yang dikelola dari proses setiap tahapan, dimulai dari media dan berakhir dengan output *evidence* atau barang bukti.

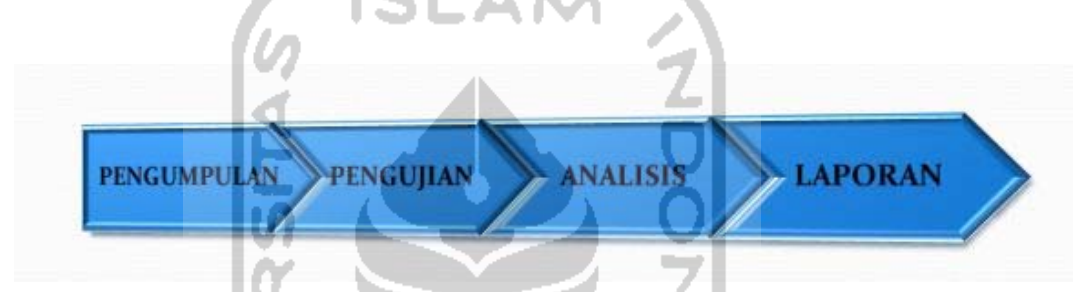

**Gambar 3.1** Tahap-tahap komputer forensik

#### 3.1.2.1 Pengumpulan Data

Ini adalah langkah pertama yang harus dilakukan dalam proses forensik untuk mengidentifikasi sumber dan bagaimana data dari iPod Touch dikumpulkan. Pengumpulan data ini mencakup aktivitas seperti :

- a. Identifikasi
- b. Penamaan (*labelling*)
- c. Perekaman (*recording*)
- d. Mendapatkan data

#### 3.1.2.2 Pengujian

Setelah melewati proses pengumpulan data, tahap selanjutnya adalah pengujian. Tahap ini merupakan proses dimana data dari iPod Touch diekstraksi dan dikumpulkan sehingga menghasilkan informasi terkait dengan kasus.

Ada banyak *tools* yang digunakan dalam proses ini. Yaitu *tools* untuk membuat file *back up,* untuk menyidik file *back up* dan untuk membuat *image*
pada struktur file iPod Touch. Pada tahap ini juga diuraikan cara untuk dapat membaca dan menyidik *image* tersebut.

#### 3.1.2.3 Analisis

Tahapan selanjutnya setelah proses pengujian adalah analisis terhadap data yang diperoleh. Begitu data diekstrak, penyidik melakukan analisis terhadap data yang berisi informasi tersebut. Sehingga penyidik dapat merumuskan kesimpulan dalam menggambarkan data.

#### 3.1.2.4 Dokumentasi dan laporan

Dokumentasi dan laporan adalah tahap akhir dari proses komputer forensik. Dalam tahap ini penyidik merepresentasikan informasi yang merupakan hasil dari proses analisis.

#### **3.2 Metodologi Penelitian**

Secara umum, metodologi penelitian yang dibuat pada penelitian ini mencakup segala aspek pada Tahapan Komputer Forensik. Metodologi pada penelitian ini bisa dilihat pada Gambar 3.2.

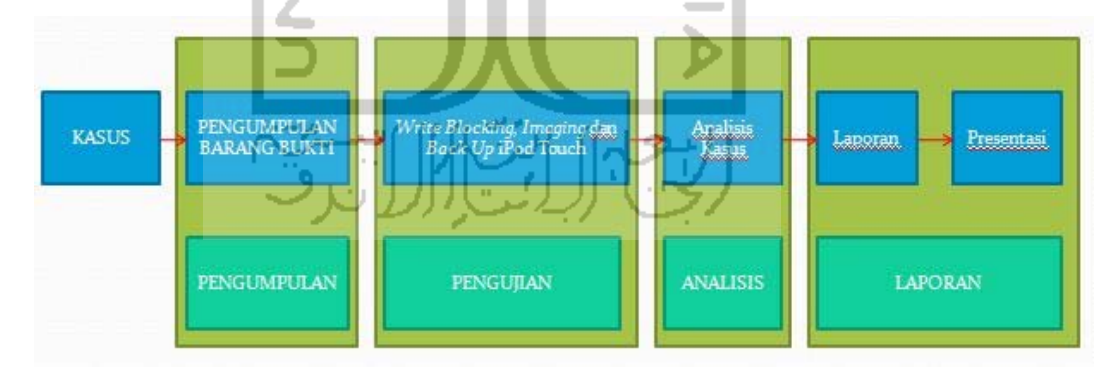

**Gambar 3.2** Gambaran Umum Skenario

#### 3.2.1 Skenario Kasus

Asumsi telah ditemukan seorang tersangka *spyer* pada website SMA Negeri 1 Cilacap, dan ditemukan iPod Touch sebagai barang bukti pada TKP ketika dilakukan penyerbuan ke rumah tersangka. iPod Touch ini akan diforensik dan diselidiki untuk melihat apakah ada barang bukti yang tersimpan didalam iPod Touch untuk membantu penyelidikan. Selain itu penyelidikan ini berguna untuk mengetahui barang bukti apa saja yang berpotensi bisa tersimpan dalam iPod Touch.

#### 3.2.2 Pengumpulan Barang Bukti

Dalam Metodologi Penelitian ini, Pengumpulan Barang Bukti termasuk dalam tahapan Pengumpulan pada tahap-tahap Komputer Forensik menurut Sulianta Feri. Ini adalah langkah pertama dalam proses forensik untuk mengidentifikasi sumber – sumber potensial dan bagaimana kemudian data dikumpulkan. Dalam hal ini, iPod Touch sebagai barang bukti diambil karena merupakan barang digital yang terdapat di area TKP. Selanjutnya iPod Touch tersebut diamankan di laboratorium forensik, agar kemanan data terjaga.

### 3.2.3 *Write Blocking, Back up* dan *Imaging* iPod Touch

*Write Blocking, Back up dan Imaging* iPod Touch termasuk dalam tahapan Pengujian dalam tahapan Komputer Forensik menurut Sulianta Feri. Dimana pada tahapan ini adalah tahap dimana data diproses mulai dari proses duplikasi sampai ekstraksi.

#### 3.2.3.1 *Write Blocking*

*Write Blocking* merupakan teknik untuk mempertahankan keaslian data pada saat pemeriksaan. Pada saat iPod Touch terhubung dengan komputer untuk ditindaklanjuti, sangat memungkinkan pertukaran data terjadi antara iPod Touch dan komputer, baik secara sengaja maupun tidak disengaja. *Write Blocking*  berguna untuk menutup akses penulisan data pada media penyimpanan yang terhubung pada komputer melalui USB.

#### 3.2.3.2 *Back up* iPod Touch

iPod Touch merupakan perangkat pemutar multimedia yang memiliki kemampuan menyimpan data personal. Data personal ini meliputi Memo, Kalender, Kontak, Log GPS, serta *cache* dari *Web Browser.* Data personal ini dapat di-*back up* dengan software pemutar musik dari Apple yaitu iTunes. Data *back up* dari iTunes ini, kemudian akan diekstrak serta disidik dengan menggunakan *tools* forensik Oxygen Forensic Suite *2011.* 

Data personal memiliki banyak sekali informasi mengenai pemilik *device,* orang-orang dekat atau kerabat dari pemilik, serta keseharian dan lokasi si pemilik *device*. Sehingga menyidik file *back up* dari iPod Touch ini merupakan sesuatu yang perlu.

#### 3.2.3.3 *Imaging* iPod Touch

Proses *Imaging* pada suatu barang bukti digital merupakan keharusan dalam proses forensik. Proses ini menghindari rusaknya data atau barang bukti yang bersifat rapuh. iPod Touch merupakan perangkat Apple dengan akses file yang benar-benar tertutup. Butuh aplikasi pihak ketiga atau dengan menggunakan metode *jailbreak* untuk dapat mendapatkan akses file ke dalam iPod Touch. Berbeda dengan iPod Touch sebelum iPod Touch yang mempunyai fitur *Disc Mode* untuk dapat mengakses file.

Untuk dapat meng-*image* suatu perangkat, perangkat tersebut harus dikenali sebagai media penyimpanan fisik maupun lojik. Pada iPod Touch, perangkat ini akan dikenali sebagai perangkat gambar/perangkat musik sehingga tidak dapat dikenali sebagai media penyimpanan fisik atau lojik.

Cara yang dilakukan untuk dapat meng-*image* iPod Touch adalah dengan menggunakan SSH untuk meremot iPod Touch dari PC, selanjutnya digunakan perintah dd untuk meng-*image* disk dari iPod Touch. Setelah *image* dari iPod Touch berhasil dibuat, selanjutnya *image* tersebut diekstrak dengan menggunakan software Data Rescue.

Setelah data yang telah diekstrak diperoleh, selanjutnya menyidik data tersebut dengan menggunakan *tools Forensic Tool Kit* (FTK).

#### 3.2.4 Analisis Data

Setelah uji coba skenario dan *imaging* serta *back up* dilalui, maka sampai ke tahap analisis data. Analisis data merupakan proses dimana merumuskan datadata yang didapat melalui proses *imaging* dan *back up* tadi menjadi sebuah informasi yang merujuk kepada kasus.

Analisis terhadap barang bukti pada dasarnya bertujuan untuk membentuk dan mengikuti petunjuk yang ada, mengidentifikasi tersangka, format data, pengembangan barang bukti, merekonstruksi kejahatan yang dilakukan, dan mengumpulkan lebih banyak data. Jadi pada dasarnya data digital hanyalah bagian dari keseluruhan gambaran umum. Dalam melakukan analisis ini akan dihadapkan pada data yang berlimpah. Untuk itu diperlukan proses eliminasi maupun pengalaman dalam melakukan analisis.

#### 3.2.5 Laporan

Tahap ini merupakan tahap dimana semua proses yang diajalani di dokumentasikan dalam sebuah laporan. Laporan ini mencakup ringasan hasil selama masa penyelidikan, serta bukti spesifik untuk membuktikan kesimpulan. Kesimpulan yang diambil harus jelas dan tidak membingungkan.

#### 3.2.6 Presentasi

Tahapan yang terakhir adalah Presentasi. Pada presentasi ini penyidik berperan sebagai *expert witness* atau saksi ahli, dimana presentasi ini menjelaskan semua hasil penyelidikan secara garis besar dan bersifat tidak memihak.

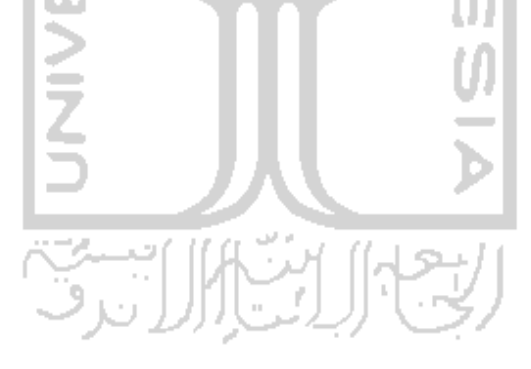

# **HASIL DAN PEMBAHASAN**

#### **4.1 Skenario Kasus**

Ketika dilakukan *maintenance* oleh admin website SMA Negeri 1 Cilacap, terdeteksi adanya *spyer* yang telah masuk sebagai admin pada website tersebut. Sehingga kasus ini diadukan ke polisi karena takut data didalam website disalahgunakan. Setelah itu, kepolisian segera menindak lanjuti si pelaku kejahatan *cyber* tersebut dengan melakukan penyerbuan ke rumah tersangka. Pada TKP (rumah tersangka), terdapat beberapa barang elektronik salah satunya adalah iPod Touch. iPod Touch tersebut milik Toni Ikhwanurahman yang merupakan seorang pelaku *spyer* pada website SMA Negeri 1 Cilacap.

Pada kasus ini, Toni Ikhwanurahman telah melakukan pencurian data, *web hacking* dengan *sql injection,* menyimpan dan mengirimkan informasi dari sekolah tersebut, serta mengirimkan email ancaman. Dengan skenario tersebut akan dilakukan penyelidikan terhadap iPod Touch. Penyelidikan tersebut berguna sebagai pembuktian kepada kejahatan-kejahatan yang telah dilakukan Toni Ikhwanurahman. Selain itu, dengan penyelidikan ini juga dapat diketahui barang bukti apa saja yang bisa terdapat pada iPod Touch.

Untuk melakukan pembuktian, maka perlu diperlihatkan *screenshot* pada iPod Touch untuk pembuktian pada saat proses forensik. *Screenshot* ini akan menjadi penjelas dari barang bukti ketika iPod Touch belum diforensik.

Pada Gambar 4.1 terdapat *screenshot* pada folder-folder gambar, yaitu Photo Library dan Saved Photos. Dimana untuk melihat gambar tersebut tidak harus masuk ke dalam system file, tapi masuk ke dalam menu *Photos* pada menu iPod Touch.

## **BAB IV**

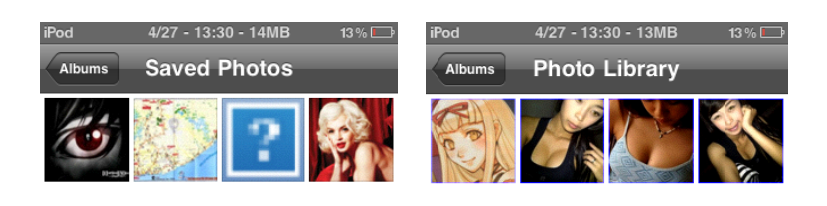

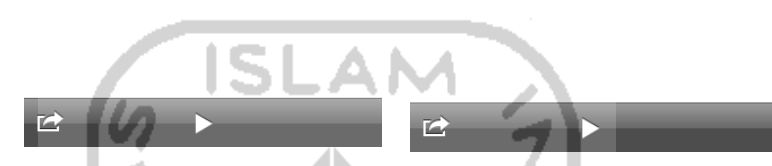

**Ga ambar 4.1** *Scree enshot* pada fol lder-folder gam mbar yaitu *Saved d Photos* dan *Photo Library*

Pada Gambar 4.2 adalah merupakan urutan daftar kontak yang terdapat pada barang bukti iPod Touch. Cara masuk ke daftar kontak adalah dengan klik menu *Contact* pada menu iPod Touch.

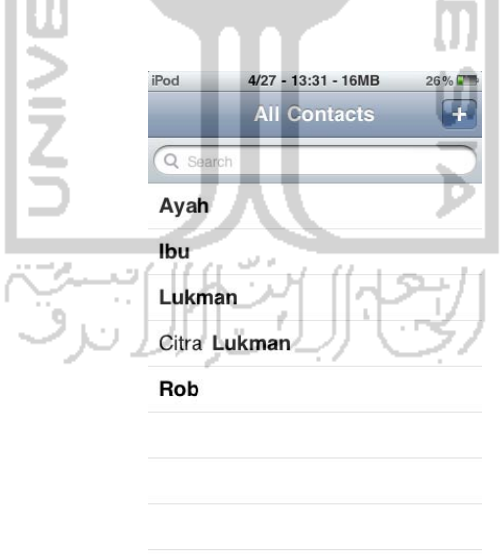

Gambar 4.2 Daftar kontak pada iPod Touch

iPod Touch mempunyai fitur *Map*, dimana ketika membuka aplikasinya yang bernama Maps, terlihat hasil pencarian tempat yang telah dicari. Seperti pada Gambar 4.3 merupakan hasil pencarian pada tempat bernama Yaho.

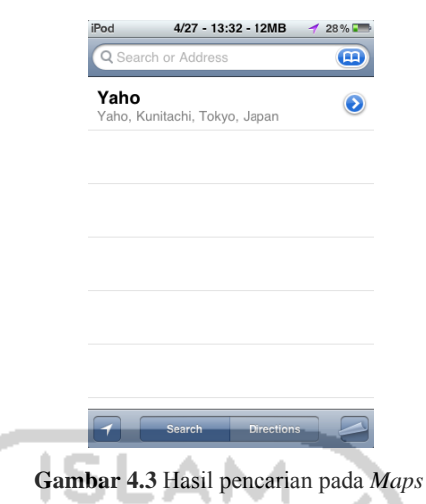

iPod Touch mempunyai fitur alarm yang dijadikan satu tempat pada appointment calendar. Dimana jika melihat alarm tersebut maka harus membuka Calendar pada menu iPod Touch seperti yang terlihat pada Gambar 4.4.

ı

| iPod |                  | $4/27 - 13:34 - 18MB$<br>31%         | iPod                   | $4/27 - 13:34 - 15MB$            | 31%        | iPod        | $4/27 - 13:35 - 15MB$         | 31%         |
|------|------------------|--------------------------------------|------------------------|----------------------------------|------------|-------------|-------------------------------|-------------|
|      | <b>Calendars</b> | <b>All Calerdars</b><br>---          | Calendars              | <b>All Calendars</b>             |            | Calendars   | <b>All Calendars</b>          |             |
|      |                  | Q Search All Calendars               | Q Search All Calendars |                                  |            |             | Search All Calendars          |             |
|      | Mon              | Jan 23 2012                          | Thu<br>ап-сау          | <b>Company Feb 2 2012</b>        |            | Wed         |                               | Feb 22 2012 |
|      | <b>8 AM</b>      | Ke kos Citra<br>Kos citra kalurang   | Fri                    | Balikpapan                       | Feb 3 2012 | <b>8 AM</b> | Ngantor<br>Kantor pemda jogja |             |
|      | Tue              | Jan 24 2012                          |                        | Cuti ke balikpapan               |            | Thu         |                               | Feb 23 2012 |
|      | <b>8 AM</b>      | Ngantor                              | all-day                | Ballkpapan                       |            | <b>8 AM</b> | Ngantor<br>Kantor pemda jogja |             |
|      |                  | Kantor penda jogia                   | Sat                    |                                  | Feb 4 2012 | Fri.        |                               | Feb 24 2012 |
|      | Noon             | Ketemu Bos Rob<br>di Ambarukno plasa | all-day                | Cuti ke balikpapan<br>Balikpapan |            | <b>8 AM</b> | Ngantor                       |             |
|      | Wed              | Jan 25 2012                          | Sun                    |                                  | Feb 5 2012 |             | Kantor pemda jogja            |             |
|      | <b>8 AM</b>      | Ngantor<br>Kanter-pendaljogja        | all-day                | Cuti ke balikpapan<br>Balikpapan |            | lon<br>8 AM | Ngantor                       | Feb 27 2012 |
|      | Thu              | Jan 26 2012                          | Mon                    |                                  | Feb 6 2012 |             | Kantor pemda jogja            |             |
|      | all-day          | Cuti ke balikpapan                   | all-day                | Cuti ke balikpapan               |            | Tue         |                               | Feb 28 2012 |
|      |                  | Balikpapan                           |                        | Balikpapan                       |            |             | Ngantor                       |             |
|      | Today            | List<br>Day Month                    | Today                  | <b>Day</b><br>Month<br>List      |            | Today       | List<br>Month<br>Day          |             |

**Gambar r 4.4** Fitur *alar rm* pada *Calendar*

Pada Gambar 4.5, merupakan isi dari *Notes* pada iPod Touch.

| 4/27 - 13:35 - 13MB<br>?od     | 33%厘          |               |
|--------------------------------|---------------|---------------|
| Notes $(6)$                    |               |               |
| Hancurkan                      | $Feb 10$ >    |               |
| breakatsuki                    | Feb 1         | $\rightarrow$ |
| Bikin akun skype               | Feb 1         | $\mathcal{P}$ |
| Ngantornya ntar aja lah Jan 24 |               | $\mathbf{v}$  |
| No ones out Pushes             | <b>Jan 23</b> | $\mathcal{P}$ |
| Hooreeeee ipod baruuuu Jan 22  |               | $\mathbf{v}$  |

Gambar 4.5 Isi Notes dari iPod Touch

Selanjutnya pada Gambar 4.6 menunjukkan bahwa struktur file bisa dilihat dalam aplikasi *iFile* pada iPod Touch. Dimana *iFile* merupakan aplikasi *explorer* b bawaan pad di-*hidden.* Selanjutnya pada Gam<br>*.*<br>lam aplikasi *iFile* pada<br>bawaan pada iPod Tou<br>. da iPod Touch. Namun, tidak bisa mengidentifikasi file yang

| Pod | 4/27 - 13:36 - 12MB | 31% Pod   |   | 4/27 - 13:36 - 13MB | iPod<br>31 % I | 4/27 - 13:36 - 13MB    | 31 % I    |
|-----|---------------------|-----------|---|---------------------|----------------|------------------------|-----------|
|     |                     | Edit      |   |                     | Edit           |                        | Edit      |
|     | Search filenames    |           |   | Developer           | $\mathbf{r}$   |                        |           |
|     |                     |           |   | etc                 | э              | sbin                   | $\bullet$ |
|     | Applications        |           |   | lib                 |                | System                 | $\bullet$ |
|     | bin                 | $\bullet$ |   | Library             |                | tmp                    | $\bullet$ |
|     | boot                | $\bullet$ |   | mnt                 | Ω              | <b>User</b>            | $\bullet$ |
|     | cores               | O         |   | private             |                | lusr                   | $\bullet$ |
|     | dev                 | O         |   | sbin                |                | var                    | $\bullet$ |
|     | Developer           | $\bullet$ |   | System              |                | 17 Files, 92.3 MB free |           |
| ₩   | ÷<br>Ģ<br>$\Omega$  | G         | ⋇ | 田<br>Ы              | ₩<br>c         | 合<br>$\mathbf{m}$<br>÷ | c         |

Gambar 4.6 Struktur File pada iPod Touch dalam aplikasi *iFile* 

Berikutnya pada Gambar 4.7 merupakan *screenshot* pada E-mail.

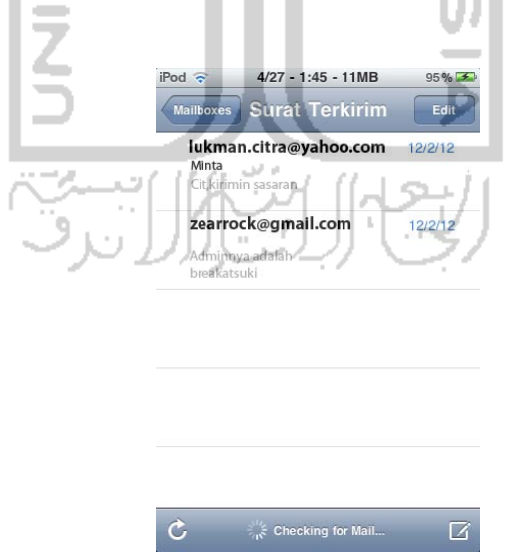

**Gambar 4.7 7** Salah satu *screenshot* pada E-mail

Pada Gambar 4.8 merupakan *screenshot* pada history web browser<br>Pod Touch yaitu Safari. bawaan iPod Touch yaitu Safari.

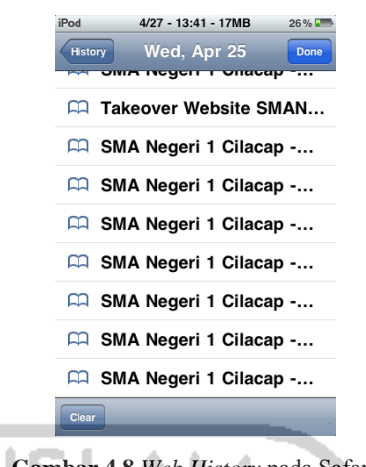

Gambar 4.8 Web History pada Safari

Yang terakhir adalah informasi pada iPod Touch yang bisa dilihat dalam About pada Setting. Pada About tertera informasi-informasi terkait iPod Touch dari versi, model, sampai MAC Address dari WiFi dan Bluetooth seperti yang terlihat pada Gambar 4.9.

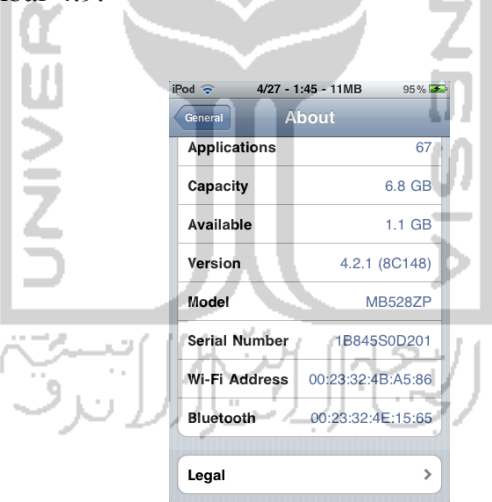

Gambar 4.9 Informasi iPod Touch pada *About* 

#### $4.2$ **engumpulan n Barang B Bukti**

Pada tahap ini, semua barang bukti dikumpulkan untuk mendapatkan suatu petunjuk dari suatu tindak kejahatan. Dalam skenario kasus ini, iPod Touch dikumpulkan untuk menjadi barang bukti pada tahapan ini. Setelah mendapatkan Search Warrant sebagai ahli forensik, penyidik harus mengamati dan memahami kejadian di Tempat Kejadian Perkara (TKP) dengan cara mencatat dan mengambil foto pada TKP. Setelah mengamati TKP, lalu penyidik mengumpulkan iPod Touch sebagai barang bukti. iPod Touch harus diberi *tag* yang menjelaskan informasi detail pada iPod Touch. Setelah iPod Touch diberi *tag,* selanjutnya mengisi *Evidence Form.* Gambar 4.10 merupakan contoh *Evidence Form.*

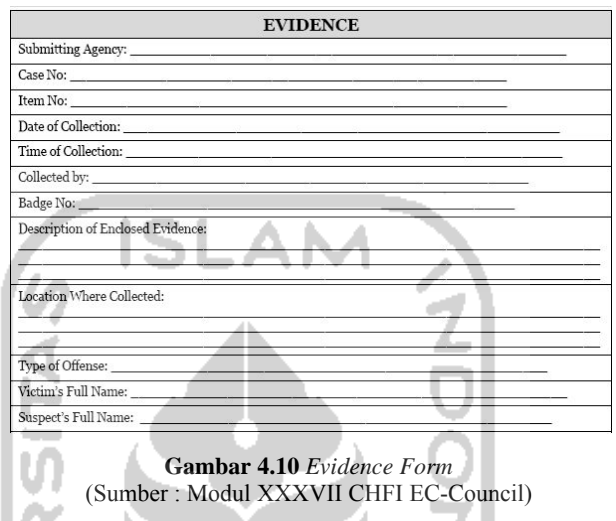

Selanjutnya, iPod Touch dimasukkan kedalam *Stronghold Bag* agar aman dan tidak bisa menangkap sinyal wifi.

# **4.3** *Write Blocking***,** *Back up* **iPod Touch dan Ekstraksi data dari file** *Back up*

# 4.3.1 *Write Blocking*

HO.

Sebelum melakukan *back up,* perlu melakukan *write blocking* agar tidak terjadi pertukaran data yang tidak disengaja. Berikut ini merupakan langkahlangkah *Write Blocking* pada Windows :

- a. Buka *Registry Editor*
- b. Arahkan pada HKEY\_LOCAL\_MACHINE\SYSTEM\CurrentControlSet\ Control
- c. Buat *key* baru dengan nama *StorageDevicePolicies.*
- d. Pada *key* tersebut, buatlah sebuah DWORD (32-bit) *Value* dengan nama *WriteProtect,* seperti yang terlihat pada Gambar 4.11.
- e. Klik dua kali pada *WriteProtect* dan atur *ValueData* menjadi 1.

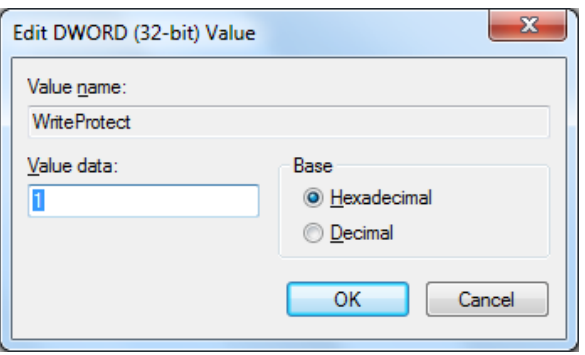

**Gambar 4.11** Membuat DWORD (32-bit)

Tanpa di-*restart*, semua *user* pada komputer tidak akan bisa meng-*copy,*  transfer, atau menulis data pada media penyimpanan yang terhubung pada USB. Jika hal tersebut dilakukan maka akan muncul peringatan "*The disk is write protected. Remove the write protection or use another disk*". Pada Gambar 4.12 diperlihatkan bahwa peringatan tersebut muncul, maka proses *Write Blocking*  berhasil.

Jika ingin mengembalikan atau *write unblocking,* cukup dengan mengganti *value* dengan angka 0.

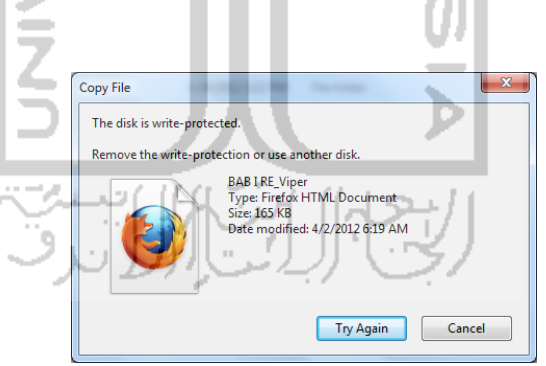

**Gambar 4.12** Peringatan pada *Write Protection* 

#### 4.3.2 *Back Up* iPod Touch menggunakan iTunes

IPod Touch memiliki kemampuan untuk menyimpan data-data personal, sehingga dalam sisi forensik data personal ini perlu diselidiki. Data personal ini dapat di *back up* melalui software bernama iTunes. Oleh karena itu, perlu untuk menginstall iTunes terlebih dahulu untuk melakukan *back up* dari iPod Touch.

Langkah-langkah untuk melakukan *back up* pada iPod Touch adalah sebagai berikut :

- a. Install iTunes pada komputer.
- b. Nonaktifkan fitur *auto synchronize* pada iTunes, karena *Auto synchronize*  akan menyamakan pengaturan lagu, video dan data lainnya antara iTunes dengan iPod Touch. Klik *edit* pada *menu bar*, lalu pilih *preferences. Check*  pilihan *Prevent iPod Touchs, iPhones, and iPads from syncin*g *automatically*. Klik OK.
- c. Samakan jam dan tanggal serta *timezone* antara iPod Touch dengan komputer.
- d. Sambungkan iPod Touch ke komputer dengan menggunakan kabel USB, setelah itu akan muncul *autorun* dan mengenal iPod Touch sebagai media gambar.
- e. Buka iTunes sebagai *administrator* dengan cara klik kanan pada program iTunes, dan pilih *Run as Administrator.* Setelah iTunes terbuka klik kanan pada iPod Touch, lalu pilih *back up.*
- f. Maka selanjutnya, iTunes akan membuat *back up* pada iPod Touch. Lokasi penyimpanan *back up* ini adalah C:\Users\[username]\AppData\Roaming\Apple Computer\MobileSync\Backup.

File *back up* ini nantinya akan diforensik menggunakan tool Oxygen Mobile Forensik. File *back up* (Gambar 4.13) ini dilakukan secara manual, agar tidak terjadi persilangan data karena penyamaan data antara komputer dan iPod Touch.

| Organize v<br><b>Open</b> | New folder<br>Share with v<br>Include in library<br>Burn. |                    |         |
|---------------------------|-----------------------------------------------------------|--------------------|---------|
| <b>IF</b> Favorites       | ×<br>Name                                                 | Date modified      | Type    |
|                           | 29862c7dc0d57e143eb2a4adb99a0efb5d0bb499                  | 2/27/2012 11:33 AM | File fo |
| <b>Libraries</b>          |                                                           |                    |         |
| Computer                  |                                                           |                    |         |
| S3A6648D006 (C:)          |                                                           |                    |         |

**Gambar 4.13** hasil dari iTunes *back up* 

#### 4.3.3 Ekstraksi file *back up* Menggunakan Oxygen Forensic Suite

Setelah *back up* iPod Touch, selanjutnya akan mengekstraksi file *back up*  tersebut dengan Oxygen Forensic Suite*.* Langkah-langkah untuk mengekstraksi file *back up* iPod Touch adalah sebagai berikut :

a. Buka program Oxygen Forensic Suite*,* lalu pilih *Load Back up File* untuk membuat *case* baru berdasarkan pada file *back up.* Dengan menu ini, penyidik dapat memilih beberapa file *back up*. Karena dalam kasus ini akan menyidik file *backup* dari iTunes, maka yang akan dipilih adalah *Load Backup File* lalu *iTunes Backup.* Selanjutnya lokasikan alamat folder ke C:\Users\[username]\AppData\Roaming\Apple Computer\MobileSync\Backup dimana alamat tersebut merupakan alamat *default* file *back up* dari iTunes. Sehingga dalam kasus ini karena memakai komputer dengan *username* "Semauna", alamat *default* menjadi C:\Users\Semauna\AppData\Roaming\Apple

Computer\MobileSync\Backup. Seperti yang terlihat pada Gambar 4.14, file *back up* dari iTunes berformat manifest.plist.

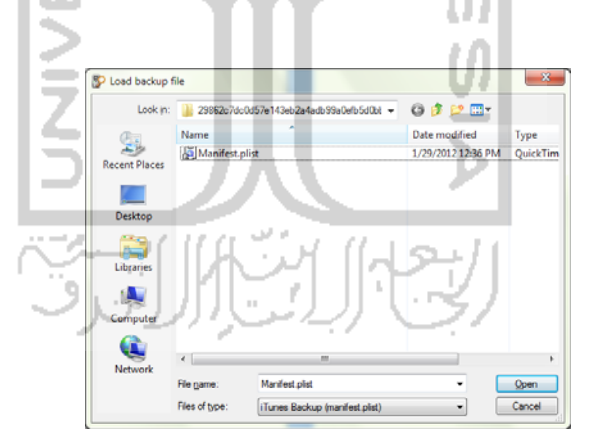

**Gambar 4.14** File *back up* dari iTunes yang akan disidik mempunyai format manifest.plist

- b. Selanjutnya, *Backup Extraction Wizard* akan menampilkan window untuk mengisi informasi dari barang bukti. Informasi yang perlu di isi tersebut antara lain :
	- i. *Device Alias* untuk member nama pada barang bukti. Untuk kasus ini, akan diberi nama iPod Touch.
	- ii. *Device Owner* adalah pemilik dari barang bukti. Untuk kasus ini, pemilik dari iPod Touch tersebut adalah Toni Ikhwanurahman.
- iii. *Case Number* adalah nomor kasus yang akan ditangani. Untuk kasus ini diisi dengan 1.
- iv. *Hash Algoritm* adalah pencocokan kode enkripsi antara *device*  sebenarnya dan data yang sudah di *extract.*
- v. *Evidance Number* adalah nomor barang bukti yang akan disidik. Untuk kasus ini kita isi dengan 1.
- vi. *Inspectator* adalah mengisi nama untuk penyidik. Untuk kasus ini di isi dengan Muhammad Zulfariansyah.
- vii. *Device Notes* untuk mencatat hal-hal penting lainnya jika diperlukan.
- c. Setelah klik *Next,* maka akan ditampilkan window untuk menambah informasi nomor telepon untuk pemilik perangkat. Lewati saja tahap ini dengan klik *Next.*
- d. Selanjutnya akan ditampilkan informasi dari pengaturan yang sudah di isi sebelumnya. Lalu Klik *Extract*.

Setelah tahap *extracting data* selesai, maka akan ditampilkan window untuk memilih *Final Action. Final Action* ini diantaranya adalah :

- a. *Save to Archieve,* untuk menyimpan file penyelidikan dari data yang sudah di *extract.*
- b. *Open Device,* untuk membuka data dari data yang telah di *extract* tanpa disimpan.  $\cup$
- c. *Export and Print,* Untuk membuat laporan dan langsung dicetak.
- 4.3.4 *Cloning* iPod Touch dan Ekstraksi data file *Image*

#### 4.3.4.1 *Cloning* iPod Touch

*Cloning* merupakan suatu proses yang harus dilalui dalam forensik perangkat digital. Pada umumnya, *cloning* bisa dilakukan melalui *device to device*  yaitu dari alat satu ke alat yang serupa, atau dengan menggandakannnya menjadi *disk image* dengan menggunakan *tool. Tool* untuk membuat *cloning image*-pun beragam, contohnya *EnCase* dan FTK *Imager.*

Pada *tools* untuk membuat *image*, media penyimpanan yang dapat di *image* adalah *physical drive* atau *logical image.* Seperti jika ingin membuat *disk image* pada *flashdisk* atau *hardisk external,* bisa dengan menggunakan FTK *Imager* dengan pilihan *physical drive.* 

Sementara apabila iPod Touch dihubungkan dengan komputer, maka akan terdeteksi sebagai media gambar. Karena terdeteksi sebagai media gambar, komputer tidak mengenali iPod Touch sebagai *physical drive* dan *logical drive.*  Hal ini menyebabkan iPod Touch tidak bisa di-*image* dengan menggunakan tools biasa seperti FTK *Imager* dan *disk image* seperti yang sudah disebutkan diatas. Untuk membuat *disk image* pada iPod Touch adalah dengan mengendalikan iPod Touch dengan menggunakan komputer untuk menggunakan software dd yang sudah terinstall *pre-load* pada iPod Touch.

Setelah melalui proses *imaging,* maka langkah selanjutnya adalah mengekstrak data didalam file *disk image.* Langkah tersebut bisa dengan mengekstrak langsung file *image* ke dalam *tool* forensik agar disidik secara langsung, atau dengan teknik *mounting* sehingga file *image* tersebut dibaca sebagai disk.

Namun, pada file *image* iPod Touch, jika di *mount* atau langsung di ekstrak ke dalam *tool* forensik akan mengalami kegagalan. Menurut Sood (2009), kegagalan ini dikarenakan sistem operasi tidak mendapatkan sistem file dalam format yang tepat untuk melakukan *mounting* pada *image.* Sehingga, untuk mengekstrak data pada hasil *cloning* yang bernama 'iphone-dump.img' tadi harus menggunakan teknik *recovery data.*

Sehingga, secara garis besar langkah pertama untuk menyidik *disk image*  pada iPod Touch adalah dengan *cloning* iPod Touch dengan menggunakan program dd, dan selanjutnya adalah melakukan teknik *recovery data* pada hasil *cloning* iPod Touch tersebut*.* 

#### 4.3.4.2 *Cloning* iPod Touch dengan menggunakan dd

Salah satu cara untuk menghasilkan *raw data copy* file dari suatu *device* yang telah di *imaging* adalah dengan menggunakan software dd. Dan cara yang digunakan untuk *cloning* iPod Touch adalah me-*remote* iPod Touch melalui komputer dengan software putty dan menggunakan perintah ssh lalu menjalankan perintah dd agar iPod Touch mengkloning disknya dan kembali me-*remote*  komputer untuk meletakkan hasil *cloning* ke dalam komputer. iPod Touch dengan basis Sistem Operasi UNIX, mempunyai fitur dd secara *preload* tanpa harus diinstal terlebih dahulu.

Langkah-langkah untuk membuat *disk image* pada iPod Touch dengan menggunakan dd adalah sebagai berikut :

- a. Pastikan iPod Touch dan komputer Windows terhubung ke dalam satu jaringan WiFi yang sama. Lalu ketahui kedua *address* masing-masing. Asumsi iPod Touch memiliki IP 10.0.0.170 dan komputer memiliki IP 10.0.0.169.
- b. Jalankan aplikasi OpenSSH didalam komputer, seperti contoh dalam kasus ini menggunakan Moba SSH versi 1.22. Klik Start untuk menjalankan SSH pada komputer.
- c. Siapkan iPod Touch yang telah di *jailbreak* dan pastikan sudah terinstal OpenSSH dalam *package installer-*nya. Umumnya, pada iPod Touch yang telah dijailbreak OpenSSH sudah terinstall didalamnya.
- d. Matikan layanan *antivirus* dan *firewall* pada komputer selama kegiatan ini berlangsung, serta non-aktifkan *Auto-Lock* pada iPod Touch dengan Memilih Setting, selanjutnya pilih General, di Tab *Auto-Lock* pilih "Never".
- e. Jalankan puTTY sebagai administrator (klik kanan, pilih *Run as Administrator*) untuk kepentingan mengenai hak akses.
- f. Remote iPod Touch dengan puTTY dengan cara isi *field Host Name*  dengan format namauser@IPaddresslokal. Nama user isi dengan root dan IP addressnya 10.0.0.170. Sehingga yang harus diisi di *field* Host name adalah [root@10.0.0.170](mailto:root@10.0.0.170). Isi *port-*nya dengan 22, *connection type* pilih SSH dan setelah itu pilih open. Untuk lebih jelas, lihat pada Gambar 4.15.

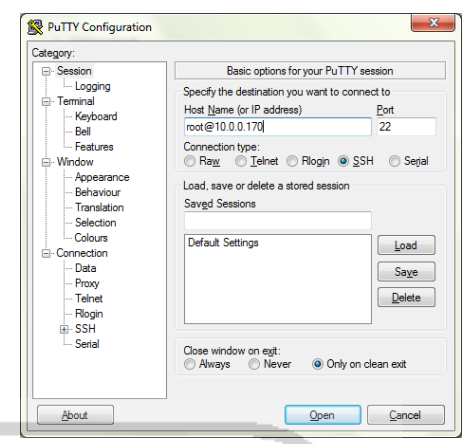

**Gambar 4.15** puTTY untuk meremote iPod Touch ļ

- g. Jika berhasil, maka akan terbuka window baru berisi *command* yang meminta password root dari iPod Touchnya. ID untuk komputer adalah "Semauna" dan ID untuk iPod Touch adalah "Jailbreak" dan password dari iPod Touch "Jailbreak" adalah *alpine*. Setelah memasukkan password, *command* dari puTTY akan bertindak sebagai iPod Touch dengan hak akses *root.*
- h. Selanjutnya ketik perintah "ssh [Semauna@10.0.0.169](mailto:Semauna@10.0.0.169)" untuk mendapatkan hak akses *remote* ke komputer. Setelah itu, *command* akan meminta persetujuan untuk melanjutkan koneksi, ketik *yes* lalu enter.
- i. Lalu *command* akan meminta password dari komputer. Masukkan password dan akan masuk ke dalam tampilannya Moba SSH. Ketik "exit" untuk keluar. Langkah ini dimaksudkan untuk mencoba apakah SSH sudah berhasil atau belum. Pada Gambar 4.16 menunjukkan bahwa tampilan Moba SSH telah berjalan yang menandakan proses SSH berhasil.

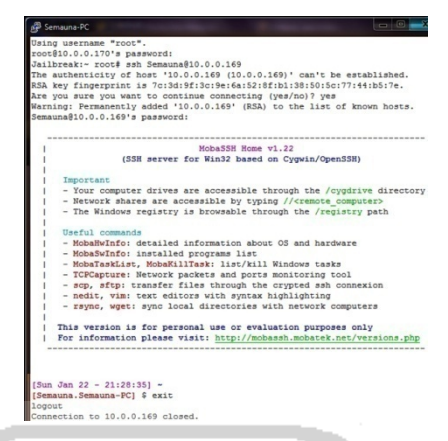

**Gambar 4.16** Masuk kedalam tampilan Moba SSH

- j. Setelah itu, *command* akan kembali masuk sebagai iPod Touch, lalu ketikkan perintah dd untuk *cloning hard drive* iPod Touch. Sebelumnya, pastikan program dd di komputer berada dalam direktori C:/ agar *command* mengenali bahwa komputer tersebut sudah menginstall program dd.
- k. Perintah yang dimasukkan adalah "dd if=/dev/disk0 | ssh [Semauna@10.0.0.169](mailto:Semauna@10.0.0.169) 'dd of=iphone-dump.img'". "dd if=/dev/disk0", dimaksudkan 'if' sebagai input yang akan diproses. Karena *command*  berjalan sebagai iPod Touch, maka /dev/disk0 adalah direktori atau *harddrive* dari iPod Touch. Sedangkan '|' (*pipeline*) adalah menggabungkan 2 atau lebih perintah dalam satu eksekusi. "ssh [Semauna@10.0.0.169"](mailto:Semauna@10.0.0.169) berarti meminta akses SSH ke komputer dengan ID 'Semauna' yang memiliki IP 10.0.0.169. Sedangkan "of=iphonedump.img" berarti akan menghasilkan output berupa *raw image* dengan nama 'iphone-dump.img' ke direktori default dengan format .img, seperti yang terlihat pada Gambar 4.17. Dalam kasus ini, direktori default adalah C:\Users\Semauna. Lalu *command* akan meminta password komputer.
- l. Setelah memasukkan password, maka proses *cloning* akan berjalan.
- m. Setelah selesai, hasil *cloning* tersebut akan masuk ke dalam direktori C:\Users\Semauna. Karena pada penelitian ini memakai iPod Touch berkapasitas 8GigaByte, maka *raw data image* atau hasil dari proses *cloning* adalah sebesar 7,8 GB.

| Organize v     |   | Burn disc image<br>Share with v<br>Burn | New folder                         | $37 - 7$                 | $\circ$      |
|----------------|---|-----------------------------------------|------------------------------------|--------------------------|--------------|
| Recent Places  |   | Name<br>Templates<br>DO.                | Date modified<br>11/6/2011 1:30 AM | Type<br>File folder      | Size         |
| Libraries<br>Б | Ξ | bash history                            | 1/22/2012 9:28 PM                  | <b>BASH HISTORY File</b> | 1 KB         |
| ¥<br>Documents |   | iphone-dump.imq                         | 1/23/2012 12:03 AM                 | Disc Image File          | 7,859,412 KB |
| Music<br>۵Đ    |   | NTUSER.DAT                              | 1/26/2012 6:25 PM                  | <b>DAT File</b>          | 3.072 KB     |
| Pictures       |   | ntuser.dat.LOG1                         | 1/26/2012 6:25 PM                  | LOG1 File                | 256 KB       |
| Videos         |   | 1.1002                                  | 44 IC ISS44 4 SO ARA<br>m          | LOOS FIL                 | $n$ irm      |

**Gambar 4.17** Hasil *Cloning* berupa *disk image* berformat .img

#### 4.3.5 Mengekstraksi file *disk image* pada iPod Touch

Menurut Sulianta (2008), tahap pengujian merupakan tahap dimana dilakukannya penilaian dan pengekstrakan informasi yang relevan dari data yang dikumpulkan. Sementara menurut Przibilla (2005), ekstraksi data bisa dari datadata yang telah dipulihkan (*recover*).

 Umumnya, *recovery data* bisa dilakukan pada komputer windows. Namun, software-software *recovery data* windows tersebut umumnya me-*recover*  data dari media penyimpanan *harddrive.* Kalaupun *support* untuk membaca file *image,* file *image* yang dapat dibaca adalah format yang umum seperti .iso atau format file *image* lain yang mendukung perangkat Windows. Sedangkan file *image* yang dibuat dalam proses *cloning* sebelumnya adalah *image* berformat .img.

Seperti contoh, *recovery tool* pada Windows seperti *'Recuva'* dan *'File Recovery'* tidak bisa mengidentifikasi file sistem dari iphone-dump.img karena alasan diatas.

#### 4.3.5.1 *Recovery Disk Image* menggunakan *Data Rescue*

Pada penelitian ini, untuk proses *recovery* akan memakai *tool* bernama *Data Rescue* versi 3 yang berjalan pada perangkat Apple Macintosh. Karena dengan *Data Rescue*, file-file didalam iphone-dump.img bisa di-*recovery*. Nantinya, file hasil *recovery* inilah yang akan disidik secara forensik.

Langkah yang dilakukan untuk melakukan teknik *recovery* adalah sebagai berikut :

- a. Menyediakan *harddrive* dengan kapasitas minimal 9 GB atau *flashdisk*  16GB yang berformat FAT32, karena iphone-dump.img yang berkapasitas 7,8GB tidak akan cukup jika disimpan kedalam *flashdisk*  8GB. *Copy* iphone-dump.img kedalam *flashdisk* tersebut.
- b. Install program *Data Rescue* pada Mac PC.
- c. *Copy* file iphone-dump.img ke dalam direktori Mac, hal ini bertujuan untuk mempercepat pembacaan data ketika proses *recovery* berlangsung.
- d. Klik kanan file iphone-dump.img dan pilih Open With, lalu pilih Disk Utility. . A M
- e. Setelah window *Disk Utility* terbuka, klik dua kali pada iphone-dump.img pada kolom sebelah kiri sehingga partisinya terbuka. Dalam penelitian ini partisinya bernama disk2s1.
- f. Selanjutnya buka program Data Rescue, pilih Start New Scan.
- g. Setelah itu, Data Rescue akan menampilkan partisi-partisi atau *drive* yang ada di dalam komputer tersebut, termasuk iphone-dump.img yang sudah dibuka partisinya. Pilih 'Apple Read:Write (Disk Image)' lalu klik Next untuk melanjutkan.
- h. Akan muncul pilihan beberapa tipe *scan. Quick Scan* berguna untuk pencarian file secara dasar. *Deep Scan* berguna untuk pencarian file dalam tingkat sangat rinci. *Deleted File Scan* berguna untuk mencari file file yang sudah terhapus dalam drive. Dalam kasus ini menggunakan *Deep Scan* untuk pencarian data karena pencarian rinci diperlukan untuk mengembalikan seluruh data hasil *cloning* pada iPod Touch. Pilih *Deep Scan* dan klik *Start.*
- i. Akan muncul window untuk memilih *workspace. Workspace* ini digunakan untuk menampung data sementara ketika *drive* sedang dalam proses *scanning*.
- j. Selanjutnya akan ditampilkan proses *scanning* yang sedang berjalan. Tunggu hingga selesai.
- k. Setelah proses *scanning* selesai, Data Rescue akan menampilkan windows untuk memilih folder yang akan di-recover. Centang semua folder, lalu kli ik *recover.*
- 1. Setelah itu Data Rescue akan menampilkan Output Folder yang menjadi tujuan folder tersebut ketika di-extract. Pilih folder yang akan menjadi tujuan file atau folder yang akan di-*recover*, selanjutnya klik Open.
- m. Proses *recover* pun dimulai. Kali ini, file-file yang telah melalui proses recover akan masuk kedalam folder yang sudah dipilih sebagai folder tujuan. Tunggu hingga proses *recover* benar-benar selesai.
- n. Setelah proses selesai, file yang sudah selesai di *recover* akan terlihat di folder tujuan yang telah dipilih, untuk lebih jelasnya lihat pada Gambar 4.18. Lalu *copy* semua data di folder *Recovered Files* ke Flashdisk berformat FAT32 yang dipakai untuk meng-*copy* file iphone-dump.img tadi. Setelah itu, masukkan ke komputer untuk disidik.

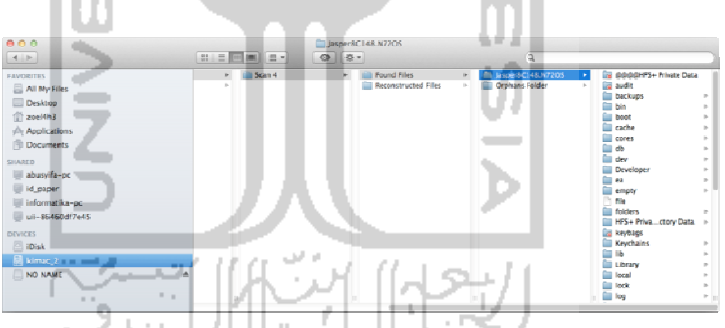

Gambar 4.18 Hasil *recovering* dari iphone-dump.img

#### 4.3.5.2 Mencocokan data *recovery* dengan data asli.

Pencocokan data hasil ekstraksi dengan data asli sangat diperlukan dalam penyidikan untuk validitas data. Dalam iPod Touch forensik, terdapat sedikit perbedaan susunan struktur file. Ada beberapa folder yang ada di hasil *recovery* namun tidak ada di struktur file yang terlihat pada aplikasi pihak ketiga maupun yang terlihat di *iFile* pada Gambar 4.6. Ini dikarenakan ada beberapa file atau folder system yang bahkan tidak bisa dibaca oleh aplikasi pihak ketiga dan iFile (hidden file), ini membuktikan bahwa teknik *recovery* juga dapat membaca dan mengembalikan *hidden* file. Selain itu,hal ini juga dikarenakan iPod Touch mempunyai file *link* yang juga bekerja pada aplikasi pihak ketiga namun tidak bekerja pada saat ekstraksi *recovery*. File *link* ini bertujuan untuk meringkas dan menyederhanakan struktur file.

File link yang terdapat pada iPod Touch antara lain adalah *etc, User, tmp,* dan *var.* Semisal contoh file *link User* untuk mengelompokkan data dalam folder *Mobile.* Sehingga pada aplikasi pihak ketiga folder *Mobile* tidak ada, tapi folder *User* ada dengan data yang sama. Begitu pula sebaliknya pada data hasil *recovery.* Namun, walaupun mempunyai struktur file yang berbeda tapi tetap mempunyai data yang sama. Jadi data *recovery* tersebut adalah data yang valid. Untuk lebih mendapat gambaran, lihat pada Gambar 4.19.

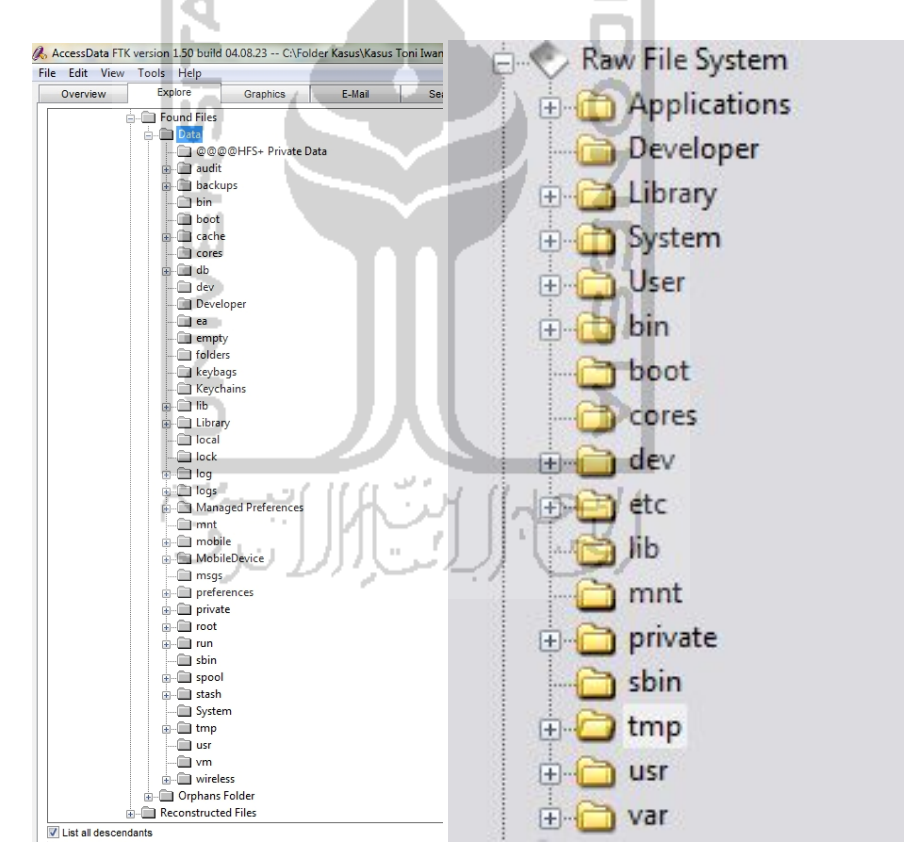

**Gambar 4.19** Perbandingan struktur file pada hasil *recovery* (kiri) dan pada aplikasi pihak ketiga (kanan)

#### 4.3.5.3 Mengekstraksi *recovery data* dengan Forensic Toolkit

Setelah pembuatan *image*, maka tahap selanjutnya adalah menganalisis *image* dengan menggunakan Forensic Toolkit*.* Dalam kasus ini, Forensic Toolkit berperan melengkapi hasil penyelidikan dengan menggunakan Oxygen Forensic Suite yang tidak bisa menyelidik file dokumen, email dan bagan-bagan dari file sistem Apple iPod Touch. Ketika membuka program sebagai *administrator* (klik kanan dan pilih *Run as Administrator*), maka akan muncul beberapa opsi diantaranya :

- a. *Start new case*, digunakan untuk membuat *case* baru dari *image* file yang ada.
- b. *Open an existing case,* digunakan untuk membuka kasus yang telah dibuat sebelumnya.
- c. *Preview evidence*, digunakan untuk melihat *evidence* yang telah dibuat.

Pilih *Start new case* untuk dapat membuat kasus baru dari *image* yang telah dibuat. Setelah itu Forensic Toolkit akan memberikan *form* isian tentang informasi berkaitan dengan barang bukti yang akan disidik. Mulai dari nama penyidik, nama kasus yang akan diselidiki, serta atribut-atribut lainnya yang berkaitan dengan kasus. *form* ini juga akan menentukan folder yang merupakan tempat menyimpan segala aktivitas penyelidikan.

Untuk kepentingan laporan, selanjutnya akan ditampilkan *form* isian mengenai informasi penyidik. Selama masa penyidikan, FTK akan membuat file bernama FTK*.log* yang akan mencatat aktivitas pada *case.* Kita bisa menentukan *event* apa saja yang akan dicatat dengan member tanda *check* pada opsi yang sudah tertera.

Selanjutnya menentukan *option* untuk pemrosesan *evidence*, pilihlah proses yang relevan dengan *evidence* yang akan ditambah ke *case.* Contoh : jika *case* terutama memuat gambar maka tidak perlu melakukan index pada *evidence*, sedangkan bila kasus tidak memuat gambar maka tidak perlu menyimpan *thumbnail*. *Refine case* memungkinkan kita untuk mengecualikan sejumlah data dari *case*. Tujuannya untuk menghemat waktu dan sumber data, menghilangkan data yang tidak relevan.

Selanjutnya adalah *refine index*, halaman ini membantu menentukan tipe data yang tidak ingin diindeks. Index file dibuat setelah pembuatan suatu *case*, tetapi pembuatan suatu *evidence* item bisa diindex kapan saja. Selanjutnya akan ditampilkan window *Add Evidence.* Pada halaman ini dapat menambah, mengurangi, mengelola informasi, serta parameter dari barang bukti. Adapun barang bukti yang dimaksud adalah barang bukti yang berhubungan dengan kasus (*case*). Klik tombol *Add Evidence* untuk menambahkan barang bukti.

Karena barang bukti dalam kasus ini merupakan hasil dari *recovery* file *image* dari iPod Touch, maka file yang akan diperiksa adalah isi dari folder *recovery* tersebut. Oleh karena itu dalam kasus ini memilih *Content of a Folder*  sebagai barang bukti yang akan dimasukkan. Setelah memilih direktori yang sesuai, maka selanjutnya akan muncul window untuk mengisi *form* informasi dari barang bukti.

Setelah itu, maka pengaturan selesai. Dan siap mengekstrak barang bukti. Lalu akan dilakukan analisis forensik terhadap data-data yang telah diekstrak*.*  Dengan analisis tersebut diharapkan dapat menemukan file-file yang berkaitan dengan kasus. Seperti contoh Dokumen dan E-Mail. Selain itu, dengan Forensic Toolkit dapat juga meng-*explore* bagian dari sistem file iPod Touch yang menjadi karakteristiknya.

#### **4.4 Analisis Kasus**

Analisis kasus pada penelitian ini menggunakan dua *tool* yaitu *Oxygen Forensic Suite,* dan *Forensic Toolkit.* Pada setiap *tool* mempunyai langkahlangkah untuk menyidik barang bukti, karena berbeda tool, maka berbeda juga hal yang disidik. Sehingga, langkah pengerjaannya adalah sebagai berikut :

**Tabel 4.1** Langkah-langkah penyidikan

| Bagian<br>yang<br>disidik | Barang Bukti yang<br>ditemukan                                                                                           | Software                 | Langkah Penyidikan                                                                           |
|---------------------------|----------------------------------------------------------------------------------------------------|--------------------------|----------------------------------------------------------------------------------------------|
| File Back                 | - Device Information<br>- Phonebook<br>- Calendar<br>- Notes (Memo)<br>- Timeline Aplikasi                               | Oxygen                   | 1. Ekstrak file back up<br>iTunes ke Oxygen                                                  |
| U p                       | - Log Jaringan<br>- Struktur file file back<br>- Aplikasi Terinstall<br>- Log Browser<br>- Log chat Skype<br>- Log Yahoo | Forensic<br><b>Suite</b> | 2. Pilih Section berkaitan<br>yang berkaitan dengan<br>barang bukti yang ingin<br>diselidiki |
|                           | Struktur File                                                                                                    |                          | 1. Ekstrak file <i>image</i> ke<br>FTK (//Recovery<br>File/Found Files/Data)                 |
|                           |                                                                                                    |                          | 2. Klik Tab Explore                                                                          |
|                           | Aplikasi                                                                                                    |                          | Buka //Recovery<br>Files/Found<br>Files/Data/Mobile/<br>Application                          |
| File                      | Dokumen hasil dari                                                                                                    | Forensic                 | Buka //Recovery<br>Files/Found                                                               |
| Recovery<br>Image         | download                                                                                                    | <b>ToolKit</b>           | Files/Data/Mobile/                                                                           |
|                           |                                                                                                    |                          | Document                                                                                     |
|                           |                                                                                                    |                          | <b>Buka //Recovery</b><br>Files/Found                                                        |
|                           | Email                                                                                                    |                          | Files/Data/Mobile/Library/                                                                   |
|                           |                                                                                                    |                          | Mail                                                                                         |
|                           | Gambar / Photo /                                                                                                    |                          | Buka //Recovery                                                                              |
|                           | Video / Lagu                                                                                                    |                          | Files/Found                                                                                  |
|                           |                                                                                                    |                          | Files/Data/Media                                                                             |
|                           | File yang telah terhapus                                                                                                 |                          | Buka //Recovery<br>Files/Reconstructed Files/                                                |

4.4.1 Analisis file *back up* dengan menggunakan Oxygen Forensic Suite

Pada tampilan awal setelah *extracting* file *back up* pada iPod Touch, maka Oxygen akan menampilkan *thumbnail device.* Dari *thumbnail* tersebut terdapat beberapa informasi. Informasi dari iPod Touch seperti *Model, Serial*  *Number,* dan *Owner.* Selain itu juga menampilkan informasi dari keterangan barang bukti pada kasus serta informasi penyidik.

Selanjutnya ada tab *notes* yang berisikan catatan yang di isi ketika proses *extracting.* Untuk memulai penyelidikan, pada kolom *devices and cases* buka nama *case* yang di isi sebelumnya. Dalam kasus ini karena nama *case* adalah 1, maka klik pada folder 1. Setelah itu akan muncul subfolder yang berisikan nama alias pada *device,* dalam kasus ini nama alias dari *device* adalah iPod Touch. Setelah iPod Touch di klik, maka akan menampilkan beberapa *section* (bagian)*.*  Ketika *section* tersebut diklik, maka akan menampilkan informasi yang sesuai dengan *section* tersebut.

#### 4.4.1.1 Hasil dan Pembahasan pada *Device Information*

*Device Information* akan memuat informasi serta parameter atau statistik lain pada *device*. Terlihat pada Gambar 4.20, menu ini akan menampilkan informasi umum pada *device,*atribut *device* pada kasus yang akan diselidiki, dan juga statistik dari *section* umum pada *device* seperti *phonebook, calendar, notes,*  dan lain sebagainya. Berbeda dengan informasi yang tertera pada *About* di Gambar 4.9, yang hanya berisi informasi tentang versi, model, nomor serial, dan *MAC Address* pada Bluetooth dan WiFi.

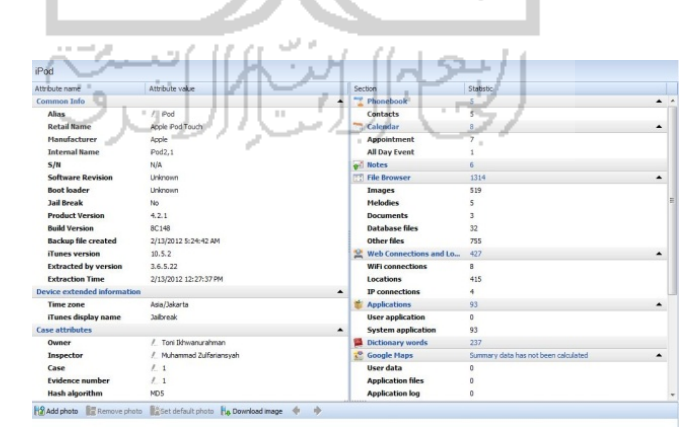

**Gambar 4.20** *Device Information* pada iPod Touch

#### 4.4.1.2 Hasil dan Pembahasan pada *Phonebook*

*Phonebook* adalah media penyimpanan untuk kartu nama. Dalam *phonebook* terdapat informasi terkait rekan atau kerabat dari tersangka seperti nama, perusahaan, nomor telpon, alamat email, serta alamat rumah. Tidak ada yang berbeda dari isi *Phonebook* jika dilihat dari iPhone seperti yang terlihat pada Gambar 4.2, maupun disidik dengan menggunakan Oxygen Forensic Suite, seperti yang terlihat pada Gambar 4.21. Dari *phonebook* ini bisa membantu penyelidikan dengan cara memanggil orang yang tertera dalam *phonebook* tersebut dan menanyakan secara langsung kepada orang yang bersangkutan sebagai informasi tambahan mengenai tersangka.

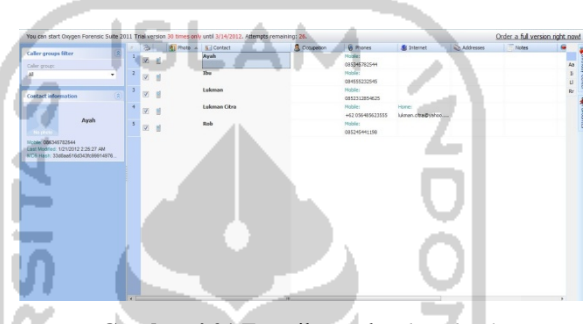

**Gambar 4.21** Tampilan pada *Phonebook* 

#### 4.4.1.3 Hasil dan Pembahasan pada *Calendar*

Dalam sebuah *smart device, calendar* berfungsi sebagai pengingat suatu janji penting ataupun rutinitas sehari-hari. Isi Alarm dan *Appointment* dalam *Calendar* di iPod Touch pada Gambar 4.4 sama dengan isi *Calendar* yang disidik dengan Oxygen Forensic Suite pada Gambar 4.22. Dalam keperluan investigasi, melihat isi *calendar* bisa berguna untuk mengetahui rutinitas tersangka. Nantinya urutan waktu tersebut dapat dihubungkan dengan serangkaian bukti yang ditemukan.

|                            | <b>Call Type</b>     | $-$ Gart           | <b>Find</b> | Alarm | Text 7            | Note | Location             | - Requirence          | <b>MDS Hash</b>                  |                |
|----------------------------|----------------------|--------------------|-------------|-------|-------------------|------|----------------------|-----------------------|----------------------------------|----------------|
| 図                          | e<br>Appointment     | 1/29/2012 01:00    | 09:00       |       | Noardon           |      | Kantor pemda logia   | Every week, Sunday.   | adfe59020cc5f08121aa55e540a3e995 |                |
| $\vert \vert \vert$        | e<br>Appointment     | 1/23/2012 01:00    | 09:00       |       | Noardor           |      | Kantor pemda jogja   | Every week, Monday.   | 08e1f3c1341e24c4740bac3d7a9b22b9 |                |
| $\vert \overline{w} \vert$ | e<br>Appointment     | 1/24/2012 01:00    | 09:00       |       | Ngenton           |      | Kantor penda jogja   | Every week, Tuesday.  | 4144571752311409049655245500214  |                |
| 团                          | e<br>Appointment     | 1/26/2012 01:00    | 09:00       |       | Ngerton           |      | Kantor penda jogja   | Every week, Wednesday | #5054155m6e724eaffloG7b1d96c31   |                |
| 図                          | Appointment          | 1/26/2012 01:00    | 04:00       |       | Nounter           |      | Kantor penda jogja   | Every week, Thursday. | 990c2dd91d93c6338881c76f7e6368b4 |                |
| 团                          | Appointment          | 1/23/2012 06:00    | 08:00       |       | Ketemu Bos Rob    |      | di Anbarukmo plasa   |                       | 41b0771dc998a92c2047f03f094c1385 |                |
| 図                          | Appointment<br>œ     | 1/22/2012 01:00    | 09:00       |       | Ke kos Citra      |      | King other kalkurang |                       | 7f969638f69994fb4f972e40a01e9f03 |                |
| 2                          | El Al Day Event      | 1/25/2012          | 2/14/2012   |       | Cut ke ballipapan |      | <b>Dalkpapers</b>    |                       | ee4te274c7a54575a55a7abd540tf5a  |                |
|                            | <sup>2</sup> Ngantor |                    |             |       |                   |      |                      |                       |                                  |                |
|                            | Common               | Note               | Recurrence  |       |                   |      |                      |                       |                                  |                |
| Text:                      | Ngenton              |                    |             |       |                   |      |                      |                       | $\sim$<br>×                      |                |
|                            | Locations            | Kantor penda jogja |             |       |                   |      |                      |                       |                                  |                |
| Start:                     |                      | 1/26/2012          | $m = 02.00$ |       |                   |      |                      |                       |                                  |                |
| Finisho                    |                      |                    | at 04:00    |       |                   |      |                      |                       |                                  |                |
| <b>Alarms</b>              | No Alarm             |                    |             |       |                   |      |                      |                       |                                  | $\overline{ }$ |

**Gambar 4.22** Melihat isi *Calendar* 

#### 4.4.1.4 Hasil dan Pembahasan pada *File Browser*

*File Browser* pada dasarnya adalah sebuah *explorer data* dimana berfungsi untuk menjelajah data dari suatu media penyimpanan. Namun, karena dalam kasus ini memakai file *back up* dari iPod Touch sebagai data yang akan di selidiki, maka tidak semua struktur file yang dapat di *back up.* Struktur File pada file *Back Up* bisa dilihat pada Gambar 4.23.

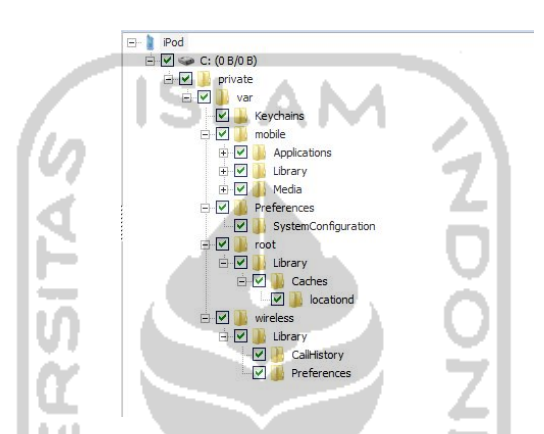

**Gambar 4.23** Struktur file pada file *back up* iPod Touch dengan iTunes

Dalam file *back up iTunes,* folder yang di *back up* adalah folder *private/var* dimana didalamnya adalah file-file umum seperti lagu, gambar, dan video hasil produksi dari sebuah aplikasi, *save data* dari konfigurasi pengaturan dan aplikasi, history dari website yang pernah dikunjungi, dan lain-lain.

4.4.1.5 Hasil dan Pembahasan pada *Timeline*

*Timeline* dalam *Oxygen Mobile Forensic* berguna untuk melihat urutan penggunaan aplikasi pada suatu *device*, sehingga membantu para penyidik dalam menyelidiki suatu kasus. *Entry* dari *timeline* tidak hanya sebatas penggunaan peraplikasi, namun juga detail dari penggunaannya. Seperti misalnya dalam kasus ini, iPod Touch tersangka di *install* berbagai aplikasi *chating* seperti Yahoo! Messenger, dan Skype, dengan *timeline* bisa terlihat isi dari *chating* tersebut. Namun tidak semua aplikasi bisa dilihat detailnya atau isinya.

Pada kasus ini terlihat aktivitas chating tersangka dengan "lukman.citra" yang terlihat mencurigakan. Penyidik dapat menghubungi "lukman.citra" untuk dimintai keterangan lebih lanjut. Bukti terdapat pada Gambar 4.24.

|                          | List |                                   | Date                 | Remote party |                         | Contact               |                                           |   |                                     | $\Box$ |
|--------------------------|------|-----------------------------------|----------------------|--------------|-------------------------|-----------------------|-------------------------------------------|---|-------------------------------------|--------|
| ò                        |      | - Type                            | - Time stamp (UTC) T |              | <b>Remote Party</b>     |                       | Description                               |   | <b>Fiters:</b>                      |        |
| $\overline{v}$           |      | System sopk., 2/2/2012            |                      |              |                         |                       | Tarminal                                  | × | Date Filter                         |        |
| V                        |      | System sopi 2/2/2012              |                      |              |                         |                       | froib                                     |   |                                     |        |
| $\overline{\mathcal{L}}$ |      | System sopk., 2/2/2012            |                      |              |                         |                       | Tweetin?                                  |   | ITI After date:                     |        |
| V                        |      | System sopk., 2/2/2012            |                      |              |                         |                       | <b>Yahoo!Messenger</b>                    |   | 1/22/2012                           | 日      |
| V                        |      | System sopk., 2/2/2012            |                      |              |                         |                       | <b>POFReaderLite</b>                      |   | <b>ITT</b> Before date:             |        |
| $\overline{\mathcal{L}}$ |      | System appl., 2/2/2012            |                      |              |                         |                       | gravityguy                                |   | 2/14/2012                           | 田一     |
| $\checkmark$             |      | System appl., 2/2/2012            |                      |              |                         |                       | mobileipod-AudioPlayer                    |   |                                     |        |
| $\overline{\mathsf{v}}$  |      | System appl 2/2/2012              |                      |              |                         |                       | mobileasteri                              | q | Remote Party Filter                 | Clear  |
| v                        |      | Ca Skype call                     | 2/1/2012 6:40:30 PM  |              |                         | zearrock (zearrock)   | <b>having</b>                             |   | Assorted necords<br>\$2 (ii)        |        |
|                          |      | C Skype call                      | 2/1/2012 6:38:34 PM  |              |                         | zearrock ( zearrock ) | toniven.                                  |   | <b>ET a)</b> ITT Toni Schwanurahman |        |
| $\overline{\mathsf{v}}$  |      | <b>Q</b> Skype call               | 2/1/2012 6:36:35 PM  |              |                         | zearrock (zearrock)   | <b>Sanivano</b>                           |   | G a<br>Zear Rock (tonivian ac       |        |
|                          |      | <b>Q</b> Slope oal                | 2/1/2012 6:36:31 PM  |              |                         | <b>CONTRACTOR</b>     | <b>Electronica</b>                        |   |                                     |        |
| v                        |      | Skype chat m_2(4) 975 4 33 56 PM  |                      |              | toniwan ( zearrock )    |                       | tonivan: Wol                              |   |                                     |        |
| V                        |      | Singer 32 m 2/1/2012 4:23:08 PM   |                      |              |                         | toniwan (zearrock)    | toniven: Bisa tapi kok gada suaranya?     |   |                                     |        |
|                          |      | Skype call                        | 2/1/2012 4:21:35 PM  |              |                         | zearrock ( zearrock ) | tonium.                                   |   |                                     |        |
| v                        |      | Vahool Mess 2/1/2012 3:48:27 PM   |                      |              | lukman.citra            |                       | Wah bisnis sma lo emank g ad ruginya deh  |   |                                     |        |
|                          |      | Vahoo! Mess. 2/1/2012 3:48:22 PM  |                      |              | káman otra              |                       | Wah bisnis sma lo emanic g ad ruginya deh |   |                                     |        |
|                          |      | Vahoo! Mess 2/1/2012 3:47:50 PM   |                      |              | tonikhwanurahman        |                       | <b>UM</b>                                 |   |                                     |        |
| <b>V</b>                 |      | Vahoo! Mess 2/1/2012 3:47:12 PM   |                      |              | lulonan otra            |                       | Mantap kiw bgtu.                          |   |                                     |        |
|                          |      | Yahoo! Mess 2/1/2012 3:46:51 PM   |                      |              | tonikhwanurahman        |                       | <b>Rencana</b> beces                      |   |                                     |        |
|                          |      | Vahoo! Mess 2/1/2012 3:46:46 PM   |                      |              | tradictromagnizations.  |                       | Pokonya ove deh                           |   |                                     |        |
|                          |      | Vahoo! Mess 2/1/2012 3:46:36 PM   |                      |              | tonikhwanurahman        |                       | Sip., udah ketemu orangnya tadi siang     |   |                                     |        |
| V                        |      | Yahoo! Mess 2/1/2012 3:45:58 PM   |                      |              | <b>Informato citize</b> |                       | Gren rencens kits??                       |   |                                     |        |
|                          |      | Vahool Mess 2/1/2012 3:46:44 PM   |                      |              | lulonan otra            |                       | Asilick bagi donk                         |   |                                     |        |
|                          |      | V- Yahoomaass 2/1/2012 3:45:43 PM |                      |              | tonikhwanusahman        |                       | $\mathfrak{m}$                            |   | Additional:                         |        |
| V                        |      | Yahoo! Mess. 2789412.3.45:38 PM   |                      |              | tonikhwanurahman        |                       | Lagi nunggu terang bulan coyy             |   | ["] Show Calendar occurrences       |        |

**Gambar 4.24** Tampilan pada *Timeline* 

4.4.1.6 Hasil dan Pembahasan pada *Web Connections and Location Services*.

Pada Oxygen Forensic Suite, ada suatu *section* yang bernama *Web Connections and Location Services. Section* ini berguna mengetahui log WiFi yang digunakan *device* untuk dapat terhubung ke internet. Selain itu, *Section* ini juga dapat berguna untuk melihat log GPS pada *device.* 

Dalam kasus ini, Apple iPod Touch tidak memiliki fitur GPS. Sehingga jika menggunakan aplikasi GPS seperti *Maps,* yang ditemukan sebagai *my location* adalah lokasi pada *router WiFi* tempat iPod Touch tersambung internet. *Router WiFi* tersebut juga harus *support* GPS tentunya.

Berbeda jika melihat opsi dari *Maps* secara langsung pada iPod. Seperti yang terlihat pada Gambar 4.3, yang tersimpan hanya nama tempat yang telah dicari. Namun, jika disidik dengan menggunakan Oxygen Forensic Suite, maka bisa terlihat *history* tempat yang pernah di *tracking,* dan bahkan bisa melihat *history* penggunaan pada wireless router. *History-history* tersebut dapat dilihat pada Gambar 4.25, 4.26, dan 4.27.

Ada tiga *tab* dalam *section* ini. Yang pertama adalah *WiFi Connections. Tab* ini berguna untuk melihat log jaringan *wireless* yang dipakai pada iPod Touch untuk terhubung pada internet. *Tab* ini akan memperlihatkan SSID, BSSID (Mac Address), *Last joinned time*, *Last auto joined time, Geo Coordinates*, *Accuracy, Address,* serta MD5 *hash.* 

|         | $\overline{M}$           | 55ID               | <b>BSSID</b>                                                | Last joined time                         | Last auto joined time (UTC) Ceo coordinates |                | Accuracy (in meters) | Address    | MD5 Hash                          |
|---------|--------------------------|--------------------|-------------------------------------------------------------|------------------------------------------|---------------------------------------------|----------------|----------------------|------------|-----------------------------------|
|         | $\overline{\phantom{0}}$ | keluwuran 13657    | F4:06:54:5c:e7:19                                           | 2/3/2012 2:32:28 AM                      | 2/5/2012 10:15:32 AM                        | NG.            | N/A                  | <b>N/A</b> | Incc 29x9c319ffeb26c3x583x96f9eb2 |
|         | $\circ$                  | keluyuran          | F4:9f:54:5c:e7:19                                           | 1/31/2012 2:53:18 AM 2/1/2012 5:21:33 PM |                                             | N.GL           | NGA                  | N/A        | 385dd3173db74b9a96b22e887faff99e  |
| Ģ       |                          | Nite               | 02:e0:fd:cf:bb:e0                                           | 1/30/2012 7:25:02 AM N/A                 |                                             | NG <sub></sub> | N/A                  | N/A        | 766ff4S29ftbf6eaSeb08e97fdfc98ec  |
|         | $\odot$                  | Androidap          | f4:0f:54:5c:e7:19                                           | 1/23/2012 2:34:22 PM                     | 1/22/2012 2:27:00 AM                        | NG.            | N/A                  | N/A        | 3595b0e4120f23234eebebb 179dab    |
| V       | $\odot$                  | Kost G10           | 74 ea: 3a: f8: b2:de                                        | 1/23/2012 4:07:45 AM                     | 1/23/2012 10:38:05 AM                       | NG <sub></sub> | N/A                  | N/A        | 924784788503fb56702f1b9cb97c62a2  |
|         | $\Theta$                 | TP-LDW, 10 1030    | 00:22:cd: 25:34:38                                          | 1/22/2012 9:41:14 AM                     | 1/25/2012 8:53:29 AM                        | NG             | N/A                  | N/A        | 41475d43deb97623aff4099ece06a7a   |
| $\odot$ |                          | crims 1412n100     | Nec Mat Dib                                                 | 1/22/2012 6:45:09 AM                     | 1/22/2012 10:17:22 AM                       | NG.            | N/A                  | N/A        | ds89dee6f2789dc44bf5b3acaa161dbf  |
| ø       | ۰                        | kentrak.           | F4:0F:54:5c:e7:19                                           |                                          | 1/22/2012 3:06:05 AM 1/22/2012 4:12:27 AM   | NGA            | N/A                  | N/A        | 329c120e545147884ce3c35c21409     |
|         |                          |                    |                                                             |                                          |                                             |                |                      |            |                                   |
|         |                          | No geo information |                                                             |                                          |                                             |                |                      |            | $\boldsymbol{\mathsf{x}}$         |
|         |                          |                    | This map in a Vieb Browser @ Read map 20 Zoom in @ Zoom out |                                          |                                             |                |                      |            |                                   |
|         |                          |                    |                                                             |                                          |                                             |                |                      |            |                                   |
|         |                          |                    |                                                             |                                          | keluuran13657 (No map)                      |                |                      |            |                                   |
|         |                          |                    |                                                             |                                          |                                             |                |                      |            |                                   |

**Gambar 4.25** *Web Connection and Services* pada WiFi Connections

Pada gambar diatas terlihat bahwa *Geo Coordinates, Accuracy,* serta *Address* tidak dapat dibaca. Hal ini dapat disebabkan oleh beberapa faktor. Semisal koneksi internet yang lemah, atau lokasi yang susah ditangkap koordinatnya.

Yang kedua adalah *tab IP Connections. Tab* ini berguna untuk memperlihatkan alamat IP yang didapat oleh iPod Touch. Selain itu, dapat diketahui alamat DNS serta IP dari router yang digunakan untuk terhubung internet. *Tab* ini juga dapat memperlihatkan *Country Name, Region Name, City, Street, Post Code, Latitude, Longitude,* serta *Accuracy* jika koordinat dapat ditangkap oleh GPS*.* 

| Router MAC address Device D                                                                      |                    |                                           | C. Locations (consolidated db) |     |                                                     |                                                                          |            |         |         |            |     | $\qquad \qquad \Box$ |
|--------------------------------------------------------------------------------------------------|--------------------|-------------------------------------------|--------------------------------|-----|-----------------------------------------------------|--------------------------------------------------------------------------|------------|---------|---------|------------|-----|----------------------|
| $\circ$<br>f4:9f:54:5c:e7:19                                                                     | 192.168.<br>N/A    | DNS name DNS address Router IP<br>192-168 | 192/868                        | N/A | VPN address Time stamp (UTC)<br>2/7/2012 1:04:25 AM | Country name Region name City Street Post code Latitude Longitude<br>N'A | <b>NiA</b> | N/A N/A |         | <b>N/A</b> | NA  | <b>N/A</b>           |
| $\odot$<br>00:23:cd: 1b: 1e:38                                                                   | N/A<br>192.168.2.8 | 192.168.2.1                               | 192.168.2.1 N/A                |     | 1/25/2012 7:19:00 AM                                | NA                                                                       | NJA        | N/A N/A |         | N/A        | N/A | N/A                  |
| $\odot$<br>V<br>00:0c:42:e7:bc:81                                                                | 10.0.0.170<br>N/A  | 8.8.8.8                                   | 10.0.0.1                       | N/A | 1/23/2012 4:07:49 AM                                | N/A                                                                      | <b>N/A</b> |         | N/A N/A | N/A        | N/A | N/A                  |
| Ø<br>14:06:40:01:85:79<br>$\odot$                                                                | 192.168.1.7<br>N/A |                                           | 192.168.1.1 192.168.1.1 N/A    |     | 1/22/2012 6:45:16 AM                                | N/A                                                                      | <b>NA</b>  | NIA N/A |         | N/A        | N/A | N/A                  |
|                                                                                                  |                    |                                           |                                |     |                                                     |                                                                          |            |         |         |            |     |                      |
|                                                                                                  |                    |                                           |                                |     |                                                     |                                                                          |            |         |         |            |     |                      |
|                                                                                                  |                    |                                           | $\overline{m}$                 |     |                                                     |                                                                          |            |         |         |            |     | $\times$             |
| $\leftarrow$<br>No geo information<br>This map in a Web Browser C Read map to Zoom in @ Zoom out |                    |                                           |                                |     |                                                     |                                                                          |            |         |         |            |     |                      |

**Gambar 4.26** *Web Connection and Services* pada *IP Connections* 

*Tab* yang terakhir yaitu *Locations. Tab* ini akan memperlihatkan *log* GPS pada *device. Log* ini dibaca melalui file *consolidated.db.* Seperti yang terlihat pada Gambar 4.11, iPod Touch membaca lokasi berdasarkan *WiFi Point* yang berarti titik dimana Router WiFi terhubung. Dapat terlihat juga banyak titik yang

tidak bisa dibaca oleh GPS. Titik yang diberi tanda  $\mathcal{P}$  menunjukkan koordinat tidak bisa dibaca oleh GPS, dan titik yang diberi tanda  $\bullet$  menunjukkan koordinat bisa dibaca oleh GPS.

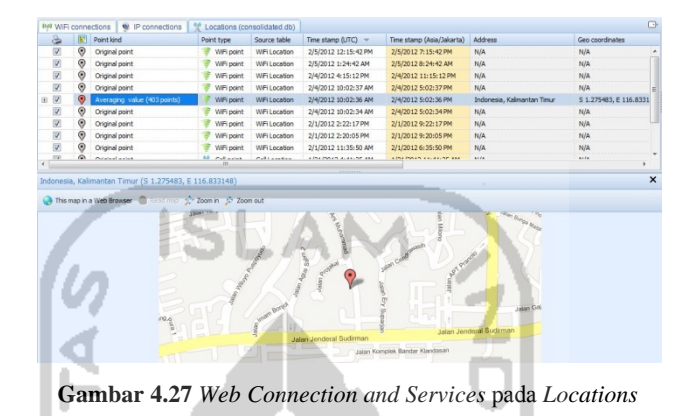

Dari gambar di atas, *point kind* bertipe *Averaging Value,* ini berarti bahwa titik merupakan hasil koordinat geografis yang dihitung dari beberapa titik dengan waktu yang sama sesuai dengan algoritma mean (*mean algorithm*). Jika dilihat dari log terakhir *WiFi Connection,* iPod Touch terkoneksi dengan router yang tidak mendapat koordinat GPS. Ini menunjukkan titik *Averaging Value* yang didapat merupakan hasil perpindahan router, dimana router tersebut bisa saja sewaktu-waktu menemukan sinyal yang sempurna untuk dapat membaca koordinat GPS.

#### 4.4.1.7 Hasil dan Pembahasan pada *Applications*

Ada dua *tab* pada *section* ini. Yang pertama adalah *Applications. Tab Applications* berguna untuk melihat aplikasi apa saja yang terinstall pada iPod Touch. Pada *tab* ini dapat dilihat juga *source* atau *repository* dari suatu aplikasi. Ada beberapa informasi yang dapat diambil dari *section* ini. Seperti akun *social network* yang aplikasinya sudah terinstall pada iPod Touch. Seperti contoh, pada kasus ini dapat diketahui bahwa Facebook milik Toni Ikhwanurahman telah *login*  menggunakan email [toniiwan@gmail.com.](mailto:toniiwan@gmail.com) Bukti ada pada Gambar 4.28.

| Show application & Reset Filters<br>C Search                                                                  |                         |             |                     |    | <b>Ma</b> Help                           |                                                               |                                                                                          |                                           |        |
|----------------------------------------------------------------------------------------------------|-------------------------|-------------|---------------------|----|------------------------------------------|---------------------------------------------------------------|------------------------------------------------------------------------------------------|-------------------------------------------|--------|
| You can start Oxygen Forensic Suite 2011 Trial version 30 times only until 3/14/2012. Attempts remaining: 23. |                         |             |                     |    |                                          |                                                               |                                                                                          | Order a ful version right now!            |        |
| 会<br><b>Object information</b>                                                                                |                         |             | <b>Applications</b> |    | Applications activity                    |                                                               |                                                                                          |                                           | $\Box$ |
|                                                                                                    | ۵                       | <b>Icon</b> |                     |    | <b>B</b> © Name<br><b>WERE CONTINUES</b> | Identifier<br><b>WE WANT TO PERMIT AND RESIDENT OF THE TA</b> | Container<br><b>CARD CARD THE STATE OF A REPORT OF A REPORT OF A REPORT OF A REPORT.</b> | MOS Hash                                  |        |
| Facebook                                                                                                    | $\overline{\mathbf{v}}$ |             |                     |    | Doodle Jump                              | com, your company. Doodle Jump                                | c:\private\var \mobile\Applications\com. yourco                                          | f6e11ffd0ae7839f3ccdc9d616baea37          |        |
|                                                                                                    | $\overline{v}$          | <b>KE</b>   | в                   |    | Facebook                                 | com, facebook, Facebook                                       | c:\private\var\mobile\Applications\com.faceboo                                           | 206ff266ec0bd1a821d1fc19c0abe5cf          |        |
|                                                                                                    | $\overline{\mathbf{v}}$ |             |                     | G. | facefightergold                          | com, appventer tairment, facefighter gold                     | c:\private\var\mobile\Applications\com.appvent                                           | c0fdf502563213e5a0109af413f4a388          |        |
| Purchase date: NIA<br>Container: c/privatelvar/mobilelApplicatio                                              | $\overline{\mathbf{z}}$ |             |                     |    | froib                                    | com.halfbrick.fripb.                                          | c:'private'svar'mobile\Applications'com.halfbridc                                        | 95-596537×925xx7519d96f47×9dd02b          |        |
| <b>MDS Hash</b>                                                                                               | $\overline{v}$          |             | п                   |    | foursquare                               | com.naveenium.foursquare                                      | c:'private'ivar (mobile\Applications\com.naveeri.                                        | cfbadch 1f1a448b0b87575d97bbe4f91         |        |
| 2088268ec0bd1a821d1fc19c0abe6cf                                                                               | $\overline{a}$          |             |                     |    | Fragger                                  | com.minidip.Fragger                                           | NiA                                                                                      | 79a 70857: Scholachafadda 70eea04461      |        |
| Object details:<br>Lest loon e-mail tonivan@omail.com                                                         | $\overline{\mathbf{v}}$ |             |                     |    | 2 comecenter                             | com.apple.gamecenter                                          | NA                                                                                       | 7375-h/MikriSae Taile 2h 713ec Fialls 16h |        |
| Inbox unread messages count 0                                                                                 | $\overline{a}$          |             |                     |    | 2 ceture                                 | com.poloohko.generic.getuniv                                  | c:"private's/ar 'mobile Vipplications' com. ookpohk.                                     | faa36b968907cd9981e2d4ad395fa902          |        |
| Netfleation time: 1/1/1970                                                                                    | $\overline{\mathbf{v}}$ |             |                     | ٠. | oravity                                  | com.pear.oravity                                              | N <sub>i</sub> s                                                                         | 32ef7d2e3152d99cb53667d6600c6f2f          |        |
| Inbox updated: 2/1/2012 2:21:49 PM                                                                            | $\overline{v}$          |             |                     |    | 6 gravitypuy                             | con, niniclip, gravityguy                                     | c:/private/yar/mobile/Applications/com.miniclp                                           | e5F42548R13b41cf13f8166945ea5ec2          |        |
|                                                                                                    | $\overline{v}$          |             |                     |    | 1 GTChatLite                             | com.ilegendsoft.GTChatLite                                    | c:'private'war (mobile)Applications/com.ilegends                                         | 0414da50ra7112d6a58cec4236616db0          |        |
| 梁<br>Application log (1)                                                                                      | $\overline{a}$          | Φ           |                     |    | 3 guitarhero                             | com.activision.guitarhero                                     | c:/private/yar/mobile/Applications/com.activisio                                         | b4d60c7b1bb8e4ec22b8b70960a9da97          |        |
|                                                                                                    |                         |             |                     |    |                                          |                                                               |                                                                                          |                                           |        |

**Gambar 4.28** Facebook dan keterangannya pada *section Applications*

*Tab* yang kedua adalah *Applications Activity.* Pada *tab Applications Activity,* kegunaannya sama seperti *section Timeline* yaitu melihat penggunaan aplikasi berdasarkan waktu.

4.4.1.8 Hasil dan Pembahasan pada Web Browsers Cache Analyzer

Banyak yang bisa dilakukan oleh iPod Touch hanya dengan menggunakan koneksi *wireless.* Selain mendownload lagu, gambar, dan aplikasi, iPod Touch juga bisa mengakses internet menggunakan *browser default* yaitu Safari. Dalam keperluan penyelidikan, *history* dan *bookmark* browser merupakan data yang sangat penting karena dapat mengetahui napak tilas pengaksesan internet.

Sama seperti yang terlihat pada Gambar 4.8, pada Gambar 4.30 juga menampilkan *Web History* yang dilakukan pada iPod Touch. Namun perbedaannya, pada Gambar 4.30 merupakan *web history* yang disidik menggunakan Oxygen Forensic Suite, sehingga diketahui rincian waktunya. Selain itu, pada Safari iPod Touch tidak bisa menampilkan *Safari Web Browser data* seperti yang terlihat pada Gambar 4.29.

Ada tiga *tab* dalam *section Web Browsers Cache Analyzer.* Yang pertama adalah *Safari Web Browser data. Safari Web Browser data* menyimpan data-data dan sistem yang digunakan oleh Safari.

| Name                                                                                                    | <b>Path</b>                                                                                                    | Tyne T                      | Size                                                   | MD 5 Hach                                                                                                    | Filter           |
|----------------------------------------------------------------------------------------------------|----------------------------------------------------------------------------------------------------|-----------------------------|--------------------------------------------------------|----------------------------------------------------------------------------------------------------|------------------|
|                                                                                                    | com.apple.itunesstored.2.s c:\private\var\mobile\Library\C                                                                                                    | SOLITECO File               | 12.01 KB                                               | 100408204-40-6034-90-66                                                                                                    | Database files   |
| Si SuspendState.plst                                                                                                    | c: lorivate liver (mobile/Library/S                                                                                                    | <b>OuckTime Preferences</b> | 12.05 KB                                               | 1a8695362572f0365c3de771d                                                                                                    | Other files      |
| History.plist                                                                                                    | c: lorivate lvar 'mobile' Library' (S                                                                                                    | QuickTime Preferences       | 3.51KB                                                 | d to the total or three fit to the literature                                                                                                    | Other files      |
| FF211DF6-C732-4AFS-A-B                                                                                                    | c:\private\var\noble\Library\C                                                                                                    | PNG image                   | 18.54KR                                                | 23a8ade215717d69r5f86484d                                                                                                    | <b>Troubones</b> |
| F6686F5F-F111-4C2F-851                                                                                                    | c: lorivate ivar inoble Library C                                                                                                    | <b>Phillipsystem</b>        | 15.78 KF                                               | F19941F19yledany(1F1035dye                                                                                                    | <b>Systems</b>   |
| BF77FFA1-A9EF-40EB-9A2                                                                                                    | c:\private\var\noble\Library\C                                                                                                    | PNG image                   | 1.09 KR                                                | 7ae 743e 612560-8-de 0412 (1410                                                                                                    | Imports          |
| 812470-8-2A81-432E-AA4                                                                                                    | c: brivate ivar inoble Library C                                                                                                    | PNG image                   | 36,69 KB                                               | 034094363905489995075r8rc                                                                                                    | <b>Systems</b>   |
| 005A5AB1-3AE2-4E80-BBC                                                                                                    | cliptivatelyar/mobile\Library\C PNG image                                                                                                    |                             | 35.32 KB                                               | 32372fd63ee0c4930eb24d27a                                                                                                    | <b>Images</b>    |
| ×.<br>flookmarks.db                                                                                                    | c:\private\var\mobile\Library\S                                                                                                    | Data Base Får               | 48.01 KB                                               | ce9bod31f2f3058c101ff0ac998                                                                                                    | Database files   |
| Cookies hinarycookies                                                                                                    | c: lativate live 'mobile' Library' C #DVARY COOKIES File                                                                                                    |                             | 0.44101                                                | 474x1c17b2b79e118a5561738 Other fire                                                                                                    |                  |
|                                                                                                    |                                                                                                    |                             |                                                        |                                                                                                    |                  |
|                                                                                                    |                                                                                                    |                             |                                                        | 田 · 少 · 岡 · 郎 口 · 山 美 国 产 回 里                                                                                                    |                  |
| 图 → 余 → 图 → 图 → 图 画 ★ 图 画 □<br>.<br>1 SafariStateDocumentTitle SafariStateDocumentUUID .\$5<br>unesil's<br>$6.8 + 6.$<br>eniclient=safari"?E<br>51.<br>.L.c.h.i.j.k.1"?6"26",6""26",6???????AVOmecleÖ-.<br>. =. A. 8. 7. >. ". b. Š. (. ). . http://twitter.com/">GE". 999999996.G.H.I. | .!."./.OPUscale\scrollPointX^scaleIsInitial  WebViewpo<br>.-. SWIWitter . \$0D5A5AB1-3AE2-4E8D-B8CB-441C4FF48590.0.<br>0.6.H.I.J.K.L.M.N.O.P.O.RImaximum-scalelin |                             | <br>unesià's<br>$6.8+0.$<br>en&clientessfari*?E<br>81. | bplist000 SafariStateFileVersion SafariStateDocume . bplist000 SafariStateFileVersion SafariStat( .<br>1 SafariStateDocumentTitle SafariStateDocumentUT<br>6. -. GNTwitter .90D5A5AB1-3AE2-4E8D-BSCB-441C4FF48<br>0.0.H.I.J.K.L.M.N.O.P.O.RImaximum-so<br>.L.g.h.i.j.k.1"?6"?6" (6" "?6" (6 9999999AVOmegle<br>. -. A. 8. ?. >. ". h. Š. <. !.  http://twitter.com/">0E". 999999990 |                  |
| txarr, com/4!/426<br>Encoding: ANSI (Windows)<br>Mode: Text.                                                                                                    | 0.0.8.1.1.0.8.1.8.1.0.7.0.49/69/69/69/1                                                                                                    | No selection                | $i$ rrer.com/\$1/*?E                                   | 0.0.8.1.1.3.8.1.8.1.6.7.0.47(6.1.2)<br>Encoding: ANSI (Windows)                                                                                                    | No selection     |

**Gambar 4.29** *Safari Web Browsers data* 

Data-data tersebut adalah sebagai berikut :

- a. *com.apple.itunesstored.2.sqlitedb*, file database ini berisi tentang informasi terkait iTunes Store.
- b. *SuspendState.plist*, berisi data tentang halaman terakhir yang diakses pada Safari, sejak terakhir kali pemilik menekan tombol *home*, menekan tombol *off*, atau Safari mengalami *crash.* Data ini berisi daftar *window* dari situs yang terbuka, sehingga iPod Touch dapat membuka kembali halaman tersebut ketika di*resume* dan akan menampilkan *snapshoot* halaman web terakhir yang dilihat.
- c. *History.plist,* berisi data *history* dari Safari *Web Browser.* Untuk melihatnya tanpa melalui HexViewer, cukup dengan klik *tab* ketiga yaitu *Web History.* Pada kasus ini, jika dilihat dari *history web page* dan url yang dimasukkan terlihat bahwa Toni Ikhwanurahman melakukan serangan *SQLInjection* ke situs [http://sman1clp.com](http://sman1clp.com/). Ini merupakan pembuktian dari *Web Hacking* dengan *SQL Injection*.

|                | Safari Web Browser Data   | Web bookmarks<br>Web history                                                                                                    |                        |                |
|----------------|---------------------------|----------------------------------------------------------------------------------------------------|------------------------|----------------|
| S              | Title                     | URL.                                                                                                    | Last visit time (LITC) | Visit count    |
| v              | <b>Administrator Only</b> | http://sman.tclp.com/admin.php                                                                                                  | 2/27/2012 4:08:04 AM   |                |
|                | Please Login :            | http://gruen.tclp.com/admin                                                                                                    | 2/27/2012 2:51:06 AM   | $\overline{a}$ |
|                | Detail Berita Pasca       | http://www.pasca.its.ac.idiview_beritadetail.php?edit=-48+union+select+1.2.versionQuser0.5.group_concatiuserid.0x2d2dusernam    | 2/27/2012 2:50:04 AM   | 1              |
| v              | SMA Negeri 1 Claca        | http://aman.tdp.com/index.php?cat=artikel&dartikel=-28 eurion eselect+1,2.3.group_concatiuser_id.0x2d2d.username.0x2d2d.user    | 2/27/2012 2:47:21 AM   | $\overline{a}$ |
|                | Detail Berita Pasca       | http://www.pasca.its.ac.id/view_beritadetail.php?edt=-48+union+select+1,2,version(),user(),5,group_concat(userid,thQd2d,usernam | 2/27/2012 2:46:34 AM   | 1              |
| V              | 404 Not Found             | http://sman.tdp.com/login                                                                                                    | 2/27/2012 2:41:20 AM   | ä,             |
|                | Please Login :            | http://sman.l.dp.com/admin.lndex.php                                                                                            | 2/27/2012 2:40:49 AM   | ÷              |
| v              | SMA Negeri 1 Cliece       | http://sman.tcb.com/index.php?cat=berita&idberita=-122+union+select+1.username.3.4.5.6.7+from+ONRACTER_SET_NAME                 | 2/27/2012 2:29:12 AM   | 1              |
| v              | SMA Negeri 1 Cilaca       | http://aman.tclp.com/index.php?cat=berita&idberita=-122+union+eelect+1.username.3.4.5.6.7+from+admin                            | 2/27/2012 2:27:43 AM   | 1              |
|                | SMA Negeri 1 Claca        | http://aman.t.dp.com/index.php?cat=berita&idberita=-122+union+select+1.column_name,3,4,5,6,7+from+information_schema.columns    | 2/27/2012 2:26:39 AM   | 1              |
| v              | SMA Negeri 1 Claca        | http://aman.lcb.com/index.php?cat=berita&idberita=-122+union+select+1.table_name.3.4.5.6.7+from+information_schema.tables       | 2/27/2012 2:25:51 AM   | ×.             |
|                | SMA Negeri 1 Claca        | http://sman.Iclo.com/index.php?cat=berita8idberita=122                                                                          | 2/27/2012 2:25:22 AM   | $\overline{z}$ |
| v              | SMA Negeri 1 Cliece       | http://aman.tclp.com/index.php?cat=berita&idberits=120                                                                          | 2/27/2012 2:25:13 AM   | 1              |
|                | SMA Negeri 1 Cilaca       | http://aman.tcb.com/index.php?cat=berita&idberita=-122+union+eelect+1.2.table_name.4.5.6.7+from+information_schema.tables       | 2/27/2012 2:24:32 AM   | t              |
| $\overline{v}$ | SMA Negeri 1 Claca        | http://sman.tdp.com/index.php?cat=berita&idberita=-122+union+select+1,2,3,4,5,6,7                                               | 2/27/2012 2:22:34 AM   | 1              |
| V              | SMA Negeri 1 Claca        | http://sman.tdp.com/index.php?cat=berita&idberita=-122+order+by+7                                                               | 2/27/2012 2:20:49 AM   | ×              |
|                | SMA Negeri 1 Cliaca       | http://sman.i.do.com/index.php?cat=berita&idberita=-122+order+bv+8                                                              | 2/27/2012 2:20:40 AM   | 1.             |
| W.             | SMA Negeri 1 Cliece       | http://aman.tclp.com/index.php?cat=berita&idberita=-122+order+bv+1                                                              | 2/27/2012 2:20:28 AM   | $\overline{z}$ |
|                | SMA Negeri 1 Clieca       | http://eman.tcjp.com/index.php?cat=berita&idberita=-122+order+by+1-                                                             | 2/27/2012 2:20:16 AM   | 1              |
| $\overline{v}$ | SMA Negeri 1 Claca        | http://sman.tclp.com/index.php?cat=berita&idberita=122+order+by+1-                                                              | 2/27/2012 2:19:50 AM   | ×.             |
| v              | SMA Negeri 1 Claca        | http://aman.lcip.com/index.php?cat-berita&idberita=122+order+by+1                                                               | 2/27/2012 2:19:42 AM   | 1              |
|                | SMA Negeri 1 Glaca        | http://sman.i.do.com/index.php?cat=berita&idberita=122+order+bv+1/*                                                             | 2/27/2012 2:19:34 AM   | 1              |
| IV.            | SMA Negeri 1 Cliece       | http://aman.tclp.com/index.php?cat=berita&icberita=-122+order+by+1/*                                                            | 2/27/2012 2:19:23 AM   | 1              |
| V              | SMA Negeri 1 Clieca       | http://sman.tclp.com/index.php?cat=berita&idberita=122                                                                          | 2/27/2012 2:10:56 AM   | 1              |
| v              | SMA Negeri 1 Claca        | http://www.google.com.luri?sa=t8aource=web&cd=18ued=0CCIOFJAA8url+http?%3A%2F%2Fswan1cb.com%2F8el=2-WCF9yyBMzMr                 | 2/27/2012 2:10:07 AM   |                |
| <b>STAR</b>    | and Colores Coast         | http://www.communication.com/communications/communications/2007-00-01-02-02-02-02-02-02-02-02-02-03-03-03-03-0                  | SCOTTING OF SHAPE AND  |                |

**Gambar 4.30** Tampilan *Web History*

d. PNG *Images File,* Gambar berekstensi PNG pada *Safari Web Browser data* merupakan *caches Thumbnail* dari Safari. Dengan kata lain, Gambar PNG tersebut merupakan halaman terakhir yang diakses oleh Safari atau *snapsoot* yang dimaksud pada bagian *SuspendState.plist* sebelumnya. Banyaknya file gambar menunjukkan banyaknya *window* yang dibuka pada safari. Dalam kasus ini terlihat pada Gambar 4.31, ketika terakhir kali mengakses *browser* Toni Ikhwanurahman berhasil mendapatkan *username*  dan *password* dari user website SMA Negeri 1 Cilacap, serta berhasil masuk ke halaman admin SMA Negeri 1 CIlacap seperti yang terlihat pada Gambar 4.32. Ini merupakan pembuktian dari kejahatan berupa pencurian data.

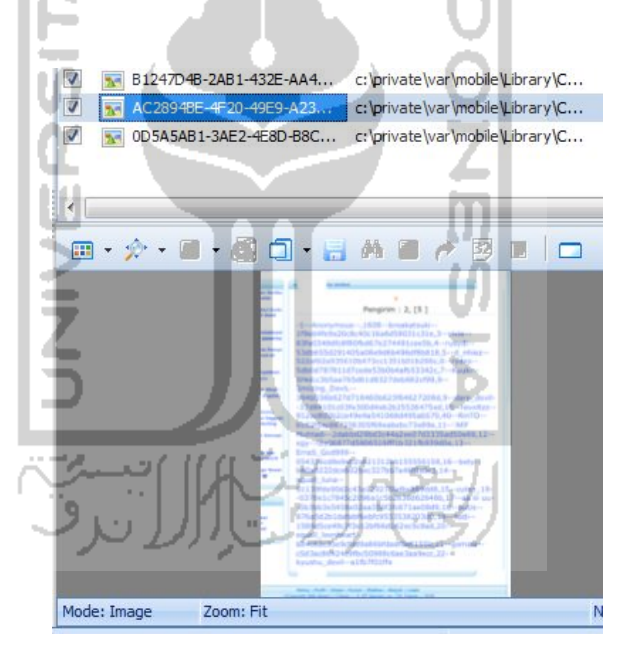

**Gambar 4.31** Daftar *username* dan *password* yang merupakan bukti pencurian data.

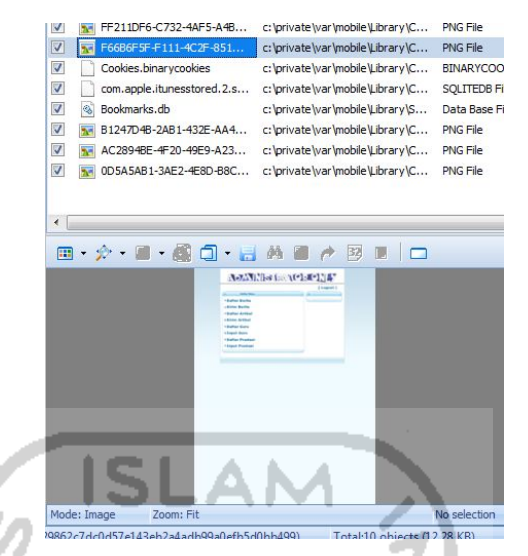

**Gambar 4.32** Bukti Toni Ikhwanurahman berhasil masuk sebagai admin

e. *Bookmarks.db*, file database ini akan menyimpan *bookmark* dari Safari. Untuk melihatnya tanpa memakai *HexViewer,* bisa dengan cara klik tab kedua yaitu *Web Bookmarks.* Pada file ini terlihat pada Gambar 4.33, diketahui pemilik juga menyimpan situs dewasa playboy.com sebagai *bookmark.*

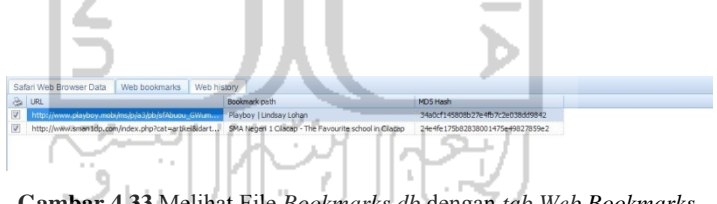

**Gambar 4.33** Melihat File *Bookmarks.db* dengan *tab Web Bookmarks*

f. *Cookies.binarycookies*, data ini akan menyimpan *cookie* pada kegiatan browser Safari. Walaupun *history* telah dihapus, *cookie* akan mencatat alamat-alamat yang telah dikunjungi. Sehingga file *cookie* ini bisa diselidiki walaupun yang tertera hanya alamat websitenya saja. File *cookie*  ini diselidiki menggunakan *HexViewer* dari *Tools* Forensik*.* Pada kasus ini, setelah diselidiki file *Cookies.binarycookies* ditemukan bahwa pemilik iPod Touch pernah mengunjungi situs dewasa playboy.com seperti yang terlihat pada Gambar 4.34.

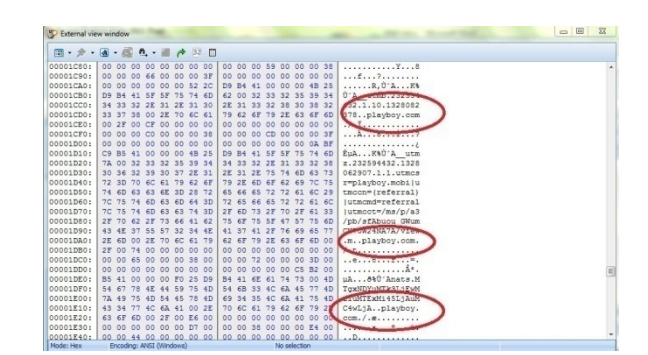

**Gambar 4.34** Tampilan *HexViewer* dari *Cookies.binarycookies* 

#### 4.4.1.9 Hasil dan Pembahasan pada *Notes*

Pemeriksaan *notes* pada sebuah *smart device* seperti iPod Touch tidak boleh dilewatkan dalam sebuah penyelidikan. Karena dari dalam *notes* tersebut bisa mengandung informasi terkait tersangka. Informasi tersebut dapat berupa catatan alamat rumah seseorang, kode rahasia, pengingat suatu kejadian, dan lainlain. Tidak ada yang berbeda dari isi Notes sebelum (Gambar 4.5) dan sesudah (Gambar 4.35) diforensik.

Pada kasus ini, ditemukan catatan yang mencurigakan dari iPod Touch tersangka seperti yang terlihat pada Gambar 4.35. Catatan tersebut berisikan nama orang di ikuti dengan kode atau sandi dibelakang namanya. Isi dari catatan ini sama dengan nama-nama username yang ditemukan pada *web history*  sebelumnya. Ini merupakan pembuktian dari penyimpanan informasi sekolah.

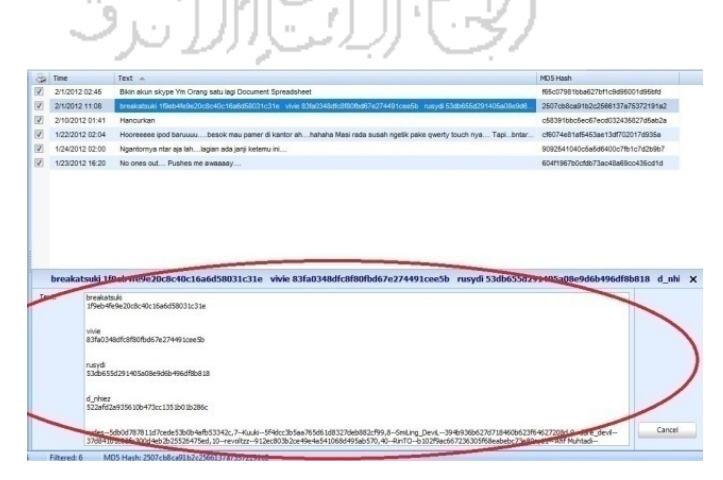

**Gambar 4.35** Melihat isi *Notes*
#### 4.4.1.10 Hasil dan Pembahasan pada *Skype* Analyzer

Pada *Extra Section* akan ditampilkan beberapa *section* terkait dengan aplikasi yang diinstall. Aplikasi yang muncul biasanya adalah aplikasi sosial seperti Skype dan Yahoo Messenger. Seperti pada barang bukti iPod Touch ini, telah terinstall Skype. *Section* Skype ini dapat memperlihatkan log panggilan seperti yang terlihat pada Gambar 4.36, isi sms, *chat messages*, dan kontak seperti yang terlihat pada Gambar 4.37.

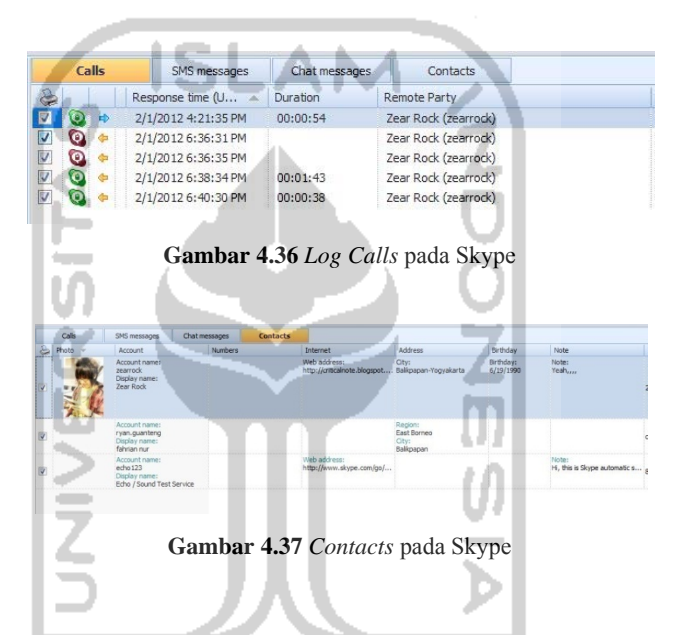

4.4.1.11 Hasil dan Pembahasan pada *Google Services* (Google Maps)

Google Maps merupakan aplikasi *preload* pada iPod Touch, sehingga tidak perlu menginstallnya lagi. *Section* Google Maps pada iPod Touch ini tidak merekam jejak dari GPS, tetapi merekam dari *search history* yang digunakan untuk mencari tempat, dan tempat dimana Pin dijatuhkan untuk mengetahui alamat.

Seperti yang terlihat pada Gambar 4.38, bahwa pemilik iPod Touch sempat mencari suatu tempat bernama Kunitachi di Jepang. *Section* ini juga akan memperlihatkan titik koordinatnya.

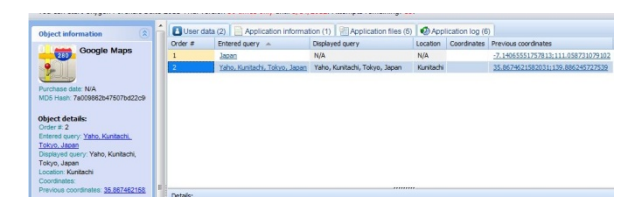

**Gambar 4.38** Google Maps pada *Section Google Services*

#### 4.4.1.12 Hasil dan Pembahasan pada Yahoo Messenger

Yahoo Messenger bukan aplikasi *preload* dari iPod Touch. Sehingga untuk memasangnya pada iPod Touch, harus menginstallnya lewat *App Store*. Pada *Section Yahoo Services* (Yahoo Messenger) terdapat beberapa kategori di kolom sebelah kanan untuk penyelidik selidiki terkait akun Yahoo pemilik iPod Touch.

*Recent Yahoo! Account* akan memberitahukan akun Yahoo! mana yang pernah aktif dengan menggunakan iPod Touch. Disini diketahui bahwa pemilik iPod Touch menggunakan username "toniikhwanurahman", dan password yang terenkripsi seperti yang terlihat pada Gambar 4.39. *Password* yang terenkripsi tersebut bisa kita pecahkan menjadi *plain text* dengan *tools* tertentu atau bisa dengan menanyakannya kepada pemilik iPod Touch secara langsung.

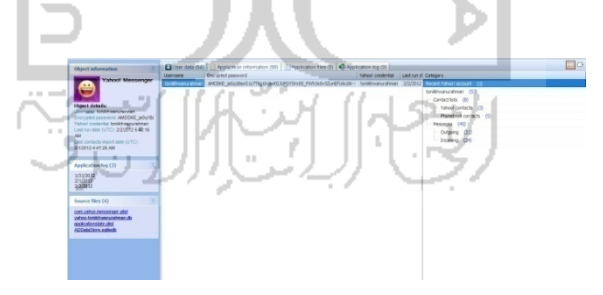

**Gambar 4.39** username pada Yahoo Messenger

Selanjutnya, jika dalam *category* memilih username, maka akan terlihat seluruh tampilan log beserta kontak. Untuk melihat Kontak Yahoo Messenger saja, klik pada *Yahoo! Contacts,* maka akan ditampilkan *Yahoo! Account* beserta *Contact ID-*nya (Gambar 4.40)

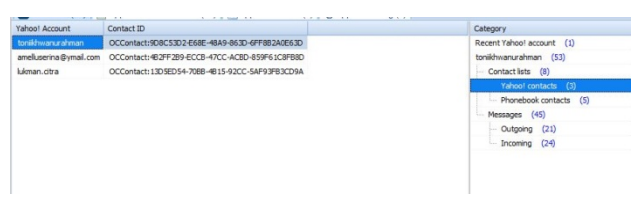

**Gambar 4.40** *Yahoo! Contacts*

Setelah itu, untuk menyelidiki percakapan yang dilakukan pemilik iPod Touch, pilih *Messages* dalam *Category.* Setelah itu klik pada *Time Stamp* untuk mengurutkan percakapan berdasarkan waktu dari yang paling lama ke yang paling baru untuk memudahkan penyelidikan.

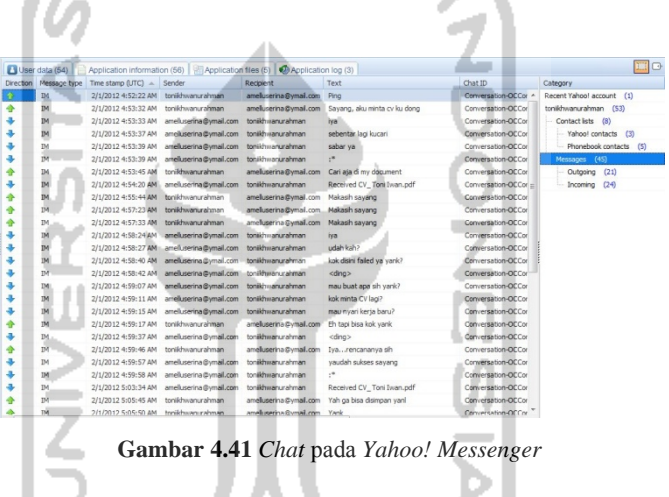

Pada Gambar 4.41 terdapat percakapan mesra antara toniikhwanurahman dengan [amelluserina@ymail.com](mailto:amelluserina@ymail.com). Untuk langkah penyelidikan selanjutnya, pemilik akun [amelluserina@ymail.com](mailto:amelluserina@ymail.com) bisa dipanggil untuk dimintai keterangan dan informasi terkait pemilik iPod Touch lebih lanjut.

#### 4.4.2 Analisis file *recovery disk image* menggunakan Forensic Toolkit

Setelah mengekstraksi file yang telah di-*recovery* dari file *Image* iPod Touch, selanjutnya menyidik file sistem dari iPod Touch dengan menggunakan *tool* Forensic Toolkit (FTK). Dimana folder yang disidik secara khusus adalah folder *Mobile*, serta mengecek *Reconstructed Files* dimana data-data yang telah dihapus atau hilang dipulihkan kembali dalam folder tersebut. Sedangkan folder lainnya akan disidik secara umum.

Dalam proses *recovery* pada *Data Rescue,* file *Image* yang telah di*recovery* akan menghasilkan *output* dua bagian. Yang pertama adalah *Found Files*  dan yang kedua adalah *Reconstructed Files. Found Files* berisikan struktur file pada iPod Touch.

Sedangkan *Reconstructed Files* seperti yang terlihat pada Gambar 4.42, merupakan file yang telah dikonstruksi dan dikelompokkan kedalam beberapa kategori. Setiap jenis file yang telah dikostruksi akan membentuk suatu folder sesuai dengan format file tersebut. File yang telah terhapus atau terformat akan dpulihkan dan disimpan kedalam folder ini.

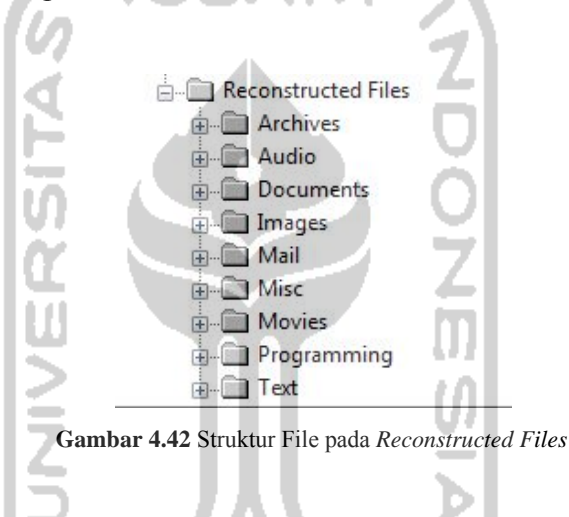

4.4.2.1 Hasil dan Pembahasan pada Struktur File pada iPod Touch

Sama seperti perangkat pintar lainnya, iPod Touch mempunyai struktur file untuk menentukan lokasi ketika instruksi dijalankan. Struktur file pada iPod Touch ini bisa dilihat pada Gambar 4.43. Struktur file ini menjadi salah satu karakteristik dari perangkat Apple iPod Touch.

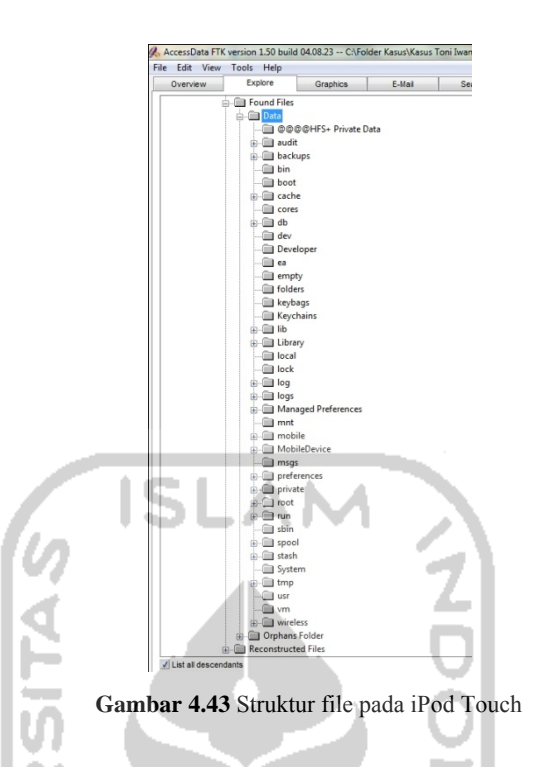

Tiap-tiap folder mempunyai peranan tersendiri dalam integritas pada file sistem. Berikut merupakan kegunaan dan pembahasan dari masing-masing folder tersebut :

a. *@@@HFS+ Private Data*, folder ini merupakan simpanan rahasia file yang berhubungan dengan disk HFS. Folder ini umumnya bersifat tersembunyi (*hidden*), untuk melihatnya membutuhkan suatu utilitas tambahan. Karena bersifat rahasia, folder ini tidak bisa di *copy* atau di *delete.* Bahkan Rixstep, sebuah perusahaan *constellation programmer and support staff,* pada penelitiannya ditahun 2007 menemukan cara untuk mengakses folder tersebut namun tidak dapat disalin seperti pada penelitian ini. Data-data didalam folder ini merekam aktifitas yang terjadi pada disk HFS. Seperti pada penelitian ini menemukan data yang merekam instalasi utilitas umum untuk *jailbreak.* Karena hamper semua aplikasi yang diinstall memuat *tag Cydia. Cydia* merupakan suatu utilitas *jailbreak.* Selain itu, *maintainer* dari aplikasi tersebut merupakan orangorang *jailbreak developer* yang namanya sudah umum, sepert Joy Freeman dan JodTTD. Rekaman Utilitas *Jailbreak* terlihat pada Gambar 4.44.

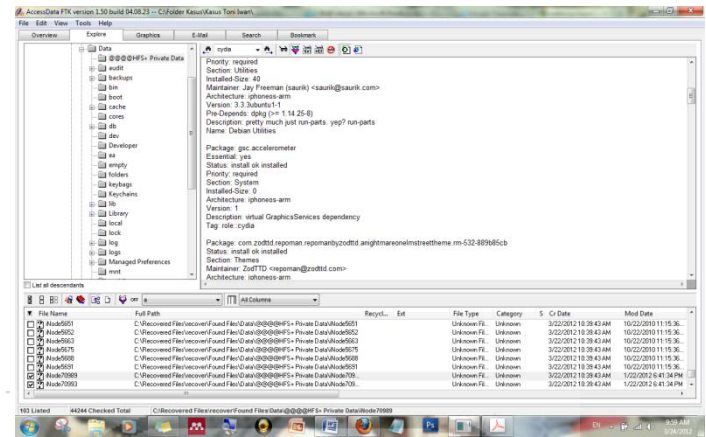

**Gambar 4.44** Rekaman instalasi utilitas *jailbreak* pada folder HFS+ Private Data

- b. *Audit,* folder ini berguna untuk menyimpan konfigurasi umum pada iPod Touch, seperti konfigurasi *font, Keyboard Dictionaries, System Configuration,* dan lain-lain.
- c. *Backup,* folder ini menyimpan framework pada aplikasi *pre-load* iPod Touch
- d. *Bin,* folder ini berisi perintah-perintah shell dan berisi program-program yang diperlukan *boot script.*
- e. *Caches,* folder ini menyimpan data *cache.*
- f. *Db,* folder ini berisi file text atau *resource code* untuk bahasa pada iPod Touch . ده ا
- g. *Keybags,* Sebagai *Daemon Sistem* yang akan memuat sistem *keybag*  kedalam AppleKeyStore *kernel service* pada waktu *boot.* Selain itu data dalam folder ini juga akan menangani *passcode changes.* (Sigwald, 2009)
- h. *KeyChains,* folder ini menyimpan *password user* dari berbagai aplikasi. (Morrissey, 2010)
- i. *Library,* folder ini menyimpan file-file dari aplikasi dan sistem yang digunakan pada aplikasi tersebut.
- j. *Logs,* berisi informasi iPod Touch, log aktivitas dan *crash repport.*
- k. *Managed Preferences,* didalamnya berisi file-file yang diterapkan ke *user, group,* atau aktivitas yang mengubah pengaturan standar dari suatu aplikasi.
- l. *Mobile,* penjelasan khusus mengenai folder mobile akan dijelaskan pada Sub-bab 4.5.2.
- m. *Preferences,* File untuk *System Configuration.*
- n. *Private,* Informasi di dalam folder *Private/var* telah disidik dengan menggunakan *tool* Oxygen Forensic Suite*.* Sedangkan *Private/etc* memuat konfigurasi aplikasi lain seperti konfigurasi ssh, menyimpan password, konfigurasi profile, dan lain-lain
- o. *Root,* informasi dari log GPS, aktivitas Cydia (*jailbreak*) bisa dilihat dari dalam folder ini.
- p. *Run,* memuat *System log.* (Morrissey, 2010)
- q. *Sbin,* memuat *command line binaries.*
- r. *Stash,* didalamnya termasuk aplikasi *pre-load, ringtone default,* dan *wallpaper theme.*
- s. *Tmp,* tempat menyimpan *temporary files.*
- t. *Wireless,* dalam folder ini terdapat log *wireless.* Sementara folder yang lain kosong.
- 4.4.2.2 Hasil dan Pembahasan pada folder *Mobile*

Seperti yang sudah dijelaskan sebelumnya, iPod Touch merupakan perangkat yang sangat tertutup aksesnya. Bahkan untuk melihat struktur filepun harus melakukan suatu metode khusus yang memungkinkan untuk menggunakan aplikasi pihak ketiga.

Karena tertutupnya struktur file pada iPod Touch ini, membuat iPod Touch tidak bisa dibuat sebagai *Removable Disk* seperti *flashdisk* pada umumnya untuk menyimpan data-data. Kalaupun untuk menyimpan data, hanya bisa pada satu folder yang terdeteksi pada *explorer* yaitu *DCIM* dimana folder tersebut merupakan folder tempat menyimpan gambar atau video. Pada iPod Touch Generasi 4, folder ini juga sebagai tempat menampung hasil foto pada kamera *built-in.*

Folder *DCIM* ini merupakan subfolder dari folder *Mobile*. Folder *mobile* merupakan folder yang dapat menyimpan banyak sekali informasi. Karena gambar, video, dokument, atau file yang didownload akan tersimpan pada folder ini. Bagian ini akan menjelaskan subfolder penting yang dapat menyimpan banyak informasi pada folder *mobile.* 

a. Folder Application.

Folder *Application* ini adalah tempat untuk menampung aplikasi yang telah diinstall. Aplikasi yang dimaksud bisa aplikasi yang telah didownload di *AppStore*, atau dari penyedia aplikasi jailbreak seperti *Cydia.* Setiap aplikasi akan di letakkan ke dalam suatu folder yang nama foldernya terenkripsi seperti yang terlihat pada Gambar 4.45.

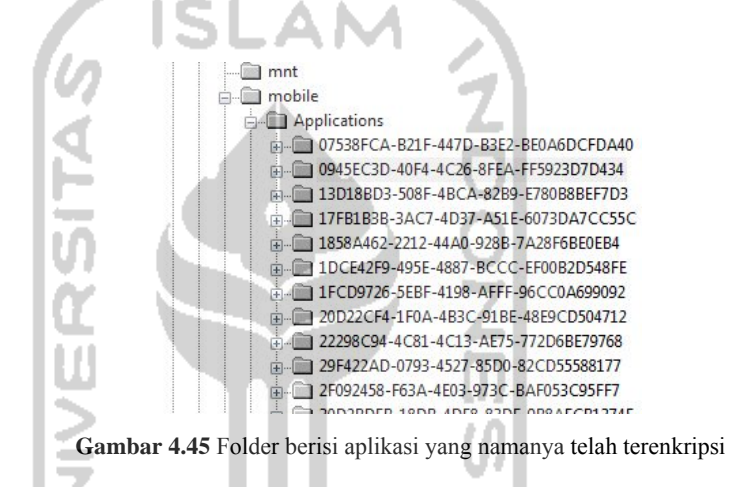

Setiap folder aplikasi akan ada dua file didalamnya, yaitu *iTunesArtwork*  dan *iTunesMetadata.plist. iTunesArtwork* merupakan *icon* dari aplikasi tersebut. Sedangkan *iTunesMetadata.plist* merupakan metadata dari aplikasi tersebut. Penjelasan melalui gambar bisa dilihat pada Gambar 4.46.

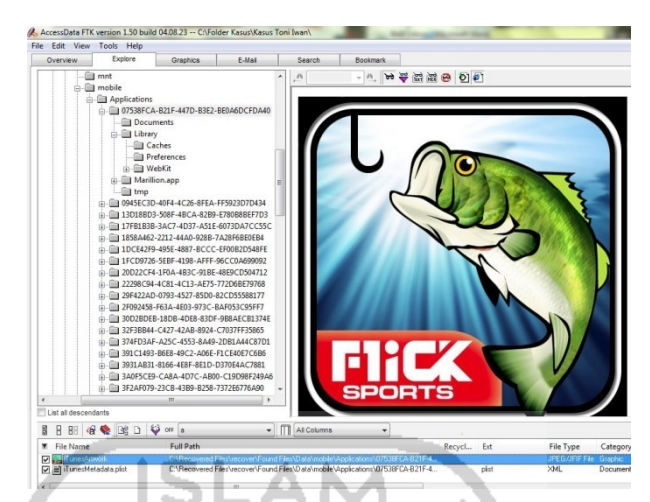

**Gambar 4.46** Dalam setiap folder aplikasi terdapat file *iTunesMetadata.plist* dan *iTunesArtwork*

b. Hasil dan Pembahasan pada folder *Document*

Folder *Document* ini adalah tempat atau lokasi *default* penyimpanan file yang telah didownload, baik itu dari *browser* atau dari Email. Dalam Gambar 4.47, pada iPod Touch ini ditemukan Surat Pernyataan Kebenaran Nomor Rekening dari Toni Ikhwanurahman. Setiap dokumen akan disimpan dengan tujuan dapat membantu penyelidikan kasus.

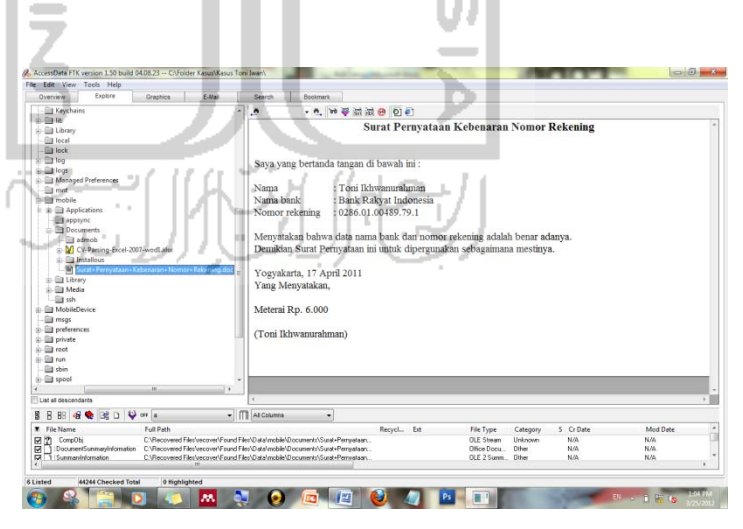

**Gambar 4.47** Dokumen yang telah didownload pada folder *Document* 

c. Hasil dan Pembahasan pada folder *Library* 

Pada umumnya, folder *Library* ini berisi *database* aplikasi umum pada iPod Touch. File *database* ini yang memuat informasi personal dari pemilik iPod Touch. File *Database* inilah yang telah dianalisis pada subbab 4.4.1 oleh *tool* Oxygen Forensic Suite*.* Namun, pada *tool*  tersebut, tidak dapat menemukan berkas email. Sementara email dapat menyimpan banyak sekali informasi terkait personal.

Dalam folder *Library* ini terdapat folder dimana email ditampung yaitu pada *Library/Mail*. Tidak terdapat perbedaan yang besar pada folder Email ketika sebelum disidik (Gambar 4.7) dan sesudah disidik (Gambar 4.32) , Terdapat folder *Attachments* dan *Messages.* Folder *Attachments*  adalah folder untuk menyimpan lampiran pada email. Sedangkan folder *Messages* adalah folder untuk menyimpan pesan. Pada Gambar 4.32 merupakan contoh dari email yang dapat dilihat.

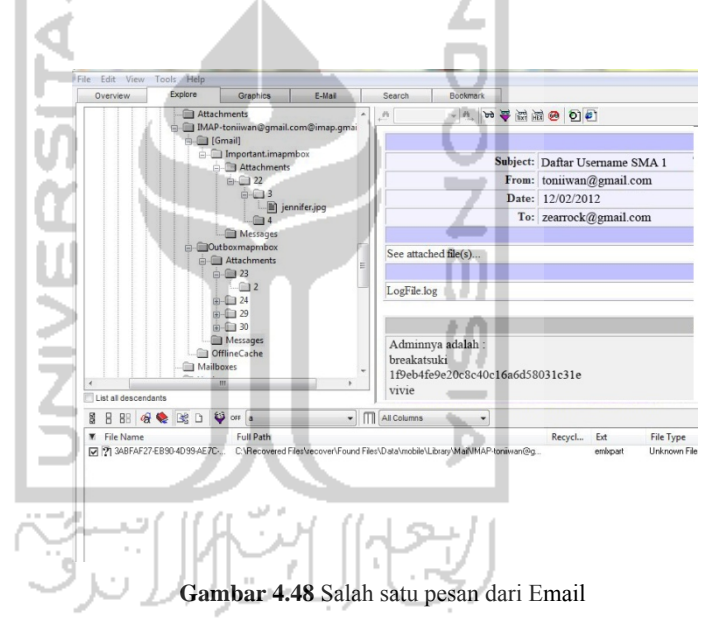

Di email tersebut dapat dilihat bahwa Toni Ikhwanurahman mengirimkan email berisi daftar admin pada SMA Negeri 1 Cilacap ke [zearrock@gmail.com](mailto:zearrock@gmail.com). Berhubungan dengan penyelidikan pada *notes*  sebelumnya, ini merupakan pembuktian dari penyimpanan dan pengiriman informasi perusahaan (sekolah).

Selain itu, pada email lainnya tepatnya di folder *Mailbox,* terdapat pesan ancaman yang ditujukan kepada [suwono\\_aji@gmail.com](mailto:suwono_aji@gmail.com) seperti yang terlihat pada Gambar 4.40. Ini merupakan pembuktian dari kejahatan berupa pengiriman email ancaman.

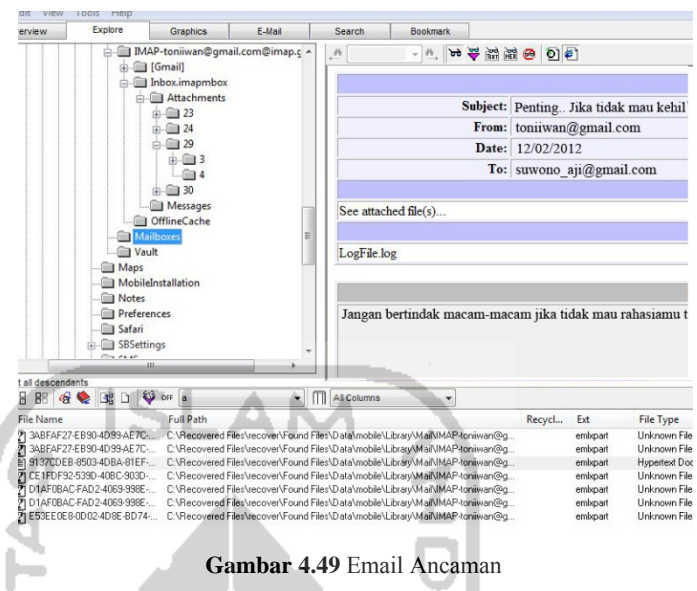

Sedangkan folder *Attachments* menyimpan lampiran dari email. Gambar 4.50 merupakan contoh lampiran dari email.

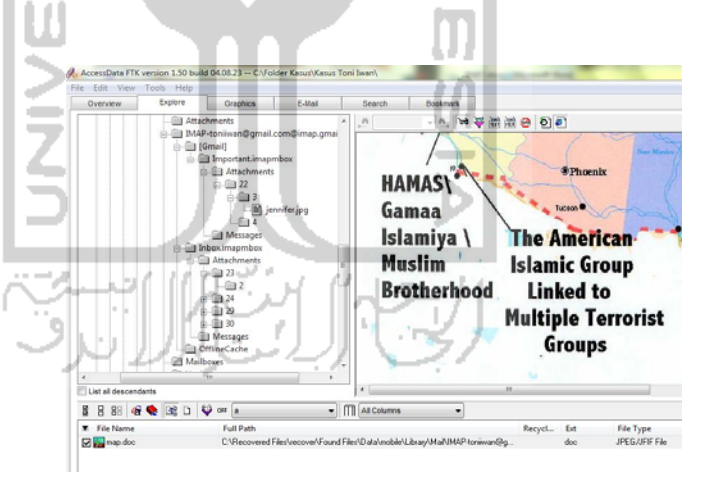

**Gambar 4.50** Salah satu lampiran pada Email

Pada gambar di atas, lampiran berupa sebuah peta dengan menggunakan kata-kata teroris. Untuk selanjutnya, hal ini bisa ditanyakan langsung kepada pemilik iPod Touch, apakah ada hubungan pemilik iPod Touch dengan terorisme. Selain itu, file tersebut merupakan *bad extention.*Karena file tersebut seharusnya bertipe JPEG/JFIF, sementara ekstensi dari file tersebut .doc atau *document.* Tapi dengan Forensic

Toolkit*,* suatu file bisa dibaca atau terlihat jika file tersebut merupakan *bad extension file.* 

d. Hasil dan Pembahasan pada Folder *Media*

Didalam folder *Media* terdapat file-file yang berhubungan dengan hiburan. Seperti musik, video, serta foto atau gambar. Kadang-kadang, suatu folder dapat berhubungan dengan folder yang lain, semisal untuk *thumbnail* dari suatu video maka akan disimpan di folder tersendiri terlepas dari folder video.

Media foto atau gambar dapat dicari pada folder-folder berikut :

• *DCIM/100APPLE* : Folder ini *default*-nya adalah tempat gambar yang telah didownload dari *Safari Browser.* Pada iPod Touch generasi 4, folder ini menjadi direktori *default* untuk hasil foto kamera. Gambar 4.51 merupakan tampilan folder *DCIM/100APPLE*  pada iPod Touch.

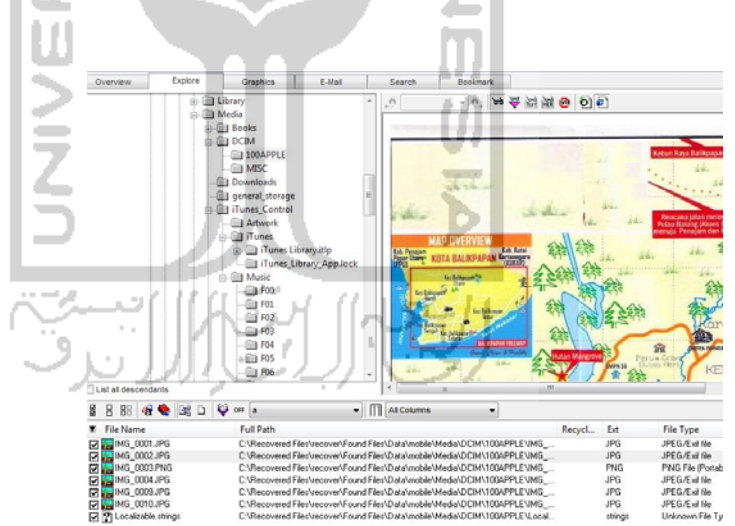

**Gambar 4.51** Media foto/gambar di folder *DCIM/100APPLE* 

• *Photos/Thumbs* : Folder ini menjadi tempat *thumbnail* (gambar kecil) untuk video, dan juga menjadi tempat penyimpanan foto yang telah di *back up* dari iTunes. Untuk lebih jelasnya, dapat dilihat pada Gambar 4.52.

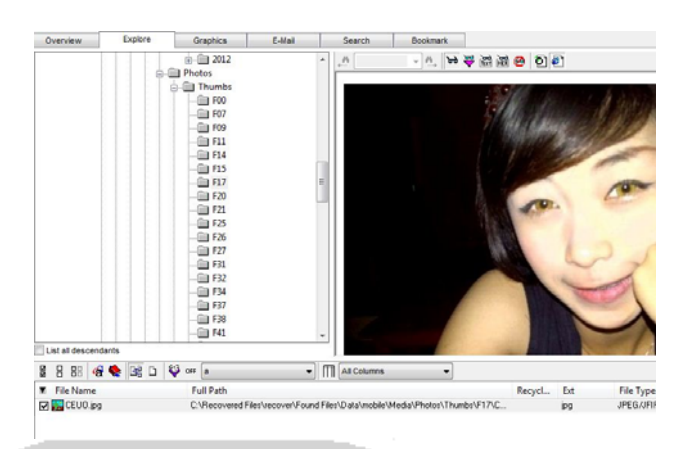

**Gambar 4.52** Media foto/gambar di folder *Photos/Thumbs*

• Sedangkan untuk media lagu, dapat dicari pada folder *iTunes\_Control/Music* seperti yang terlihat pada Gambar 4.53*.*  Namun nama file telah dienkripsi menjadi 4 huruf acak, tidak seperti file lagu pada umumnya yang bertuliskan judul dan nama artis dari lagu tersebut. Namun, judul lagu dan nama artis tersebut dapat dilihat dengan menggunakan *hexviewer.* Untuk lebih jelasnya, lihat pada Gambar 4.54.

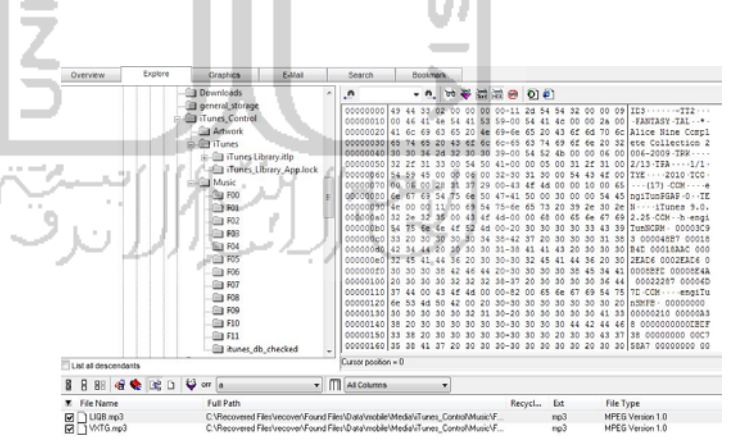

**Gambar 4.53** File Musik pada folder *iTunes\_Control/Music*

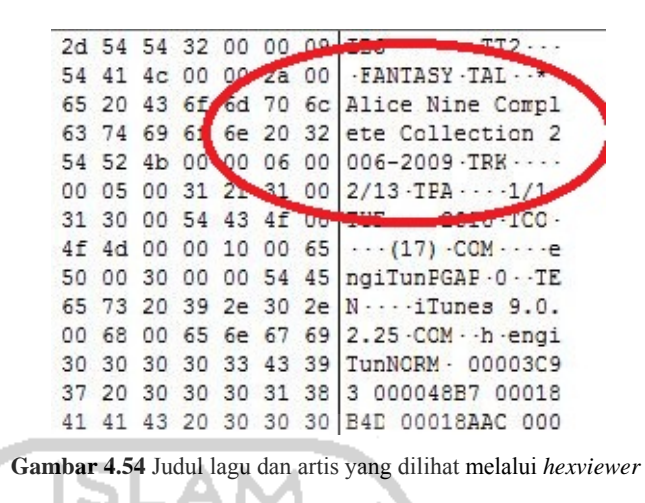

• Untuk media video, dapat dicari pada folder *Photos/Videos.* File video disimpan kedalam subfolder Tahun, Bulan, dan Tanggal dimasukkannya video tersebut dari iTunes. Sebagai contoh, lihat pada Gambar 4.55.

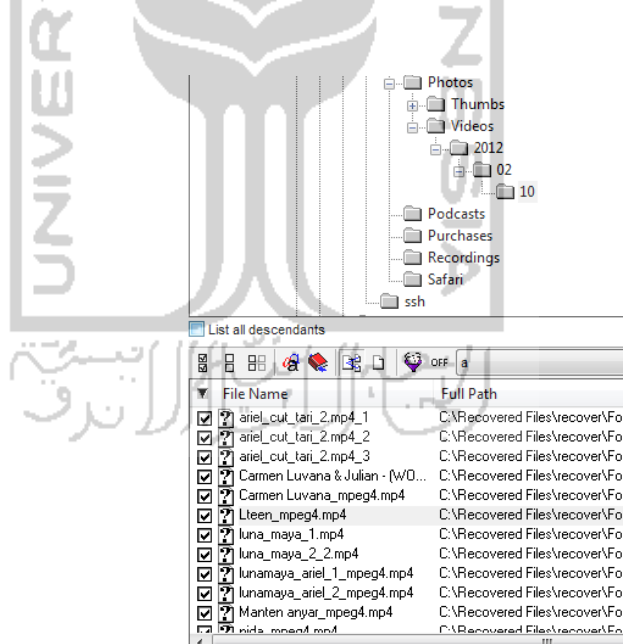

**Gambar 4.55** Media Video pada folder *Photos/Videos*

#### 4.4.3 Hasil dan Pembahasan pada *Reconstructed Files*

Folder *Reconstructed Files* dibuat pada proses *recovery* dengan menggunakan software *Data Rescue*. Folder ini pada dasarnya adalah untuk mengelompokkan file-file ke dalam masing-masing kategori. Namun, software ini tidak hanya bertindak sebagai pengelompok file, tapi juga merekonstruksi kembali file-file yang hilang. Kategory file-file yang hilang tersebut tergantung isi dari perangkat yang di *recover.* 

Pada iPod Touch ini, kategori yang di *recover* antara lain :

- a. *Archives*
- b. *Audio*
- c. *Documents*
- d. *Images*
- e. *Mail*
- f. *Misc*
- g. *Movies*
- h. *Programming*
- i. *Text*

Didalam Gambar 4.56 terlihat dimana dalam folder kategori ini, terdapat beberapa subfolder yang umumnya sesuai dengan ekstensi file didalamnya.

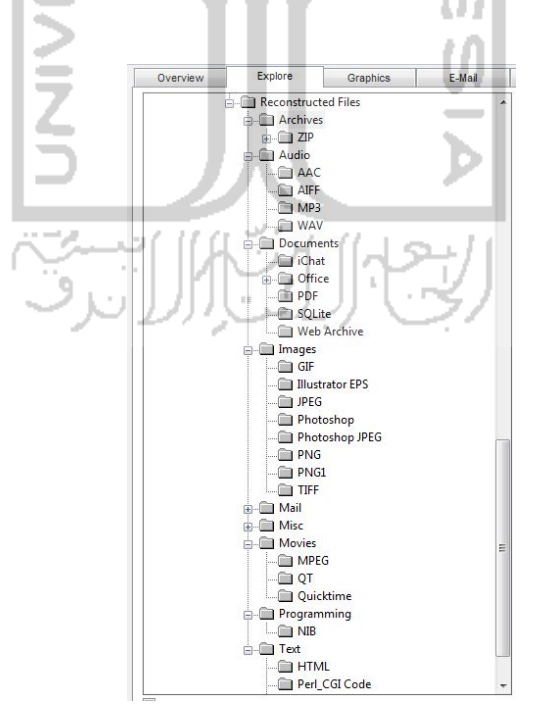

**Gambar 4.56** Subsubfolder dari *Reconstructed Files* yang umumnya sesuai dengan ekstensi file didalamnya

Karena pengelompokkan jenis file ini menyeluruh dari suatu iPod Touch, menyebabkan semua file dengan jenis file yang sama akan ikut termasuk di dalamnya. Semisal contoh, gambar bertipe JPEG yang telah dikelompokkan pada */Reconstructed Files/Images/JPEG* tidak semua gambar JPEG berasal dari folderfolder tempat menyimpan gambar, tapi file JPEG dari aplikasi dan data-data lain juga ikut dikelompokkan.

Dengan banyaknya gambar yang terkumpul, maka diperlukan pengamatan serta ketelitian yang tinggi agar tidak ada gambar yang meleset. Seperti pada kasus ini jika diteliti dan dilihat pada folder *Photos* iPod Touch seperti yang terlihat pada Gambar 4.1, ada beberapa gambar yang tidak ada pada folder-folder penyimpanan gambar setelah disidik dengan Forensic Toolkit. Pada Gambar 4.57 menunjukkan file gambar yang tidak ditemukan pada Menu *Photos*  iPod Touch, tapi berhasil ditemukan pada Forensic Toolkit. Ini berarti file tersebut telah dihapus sebelumnya.

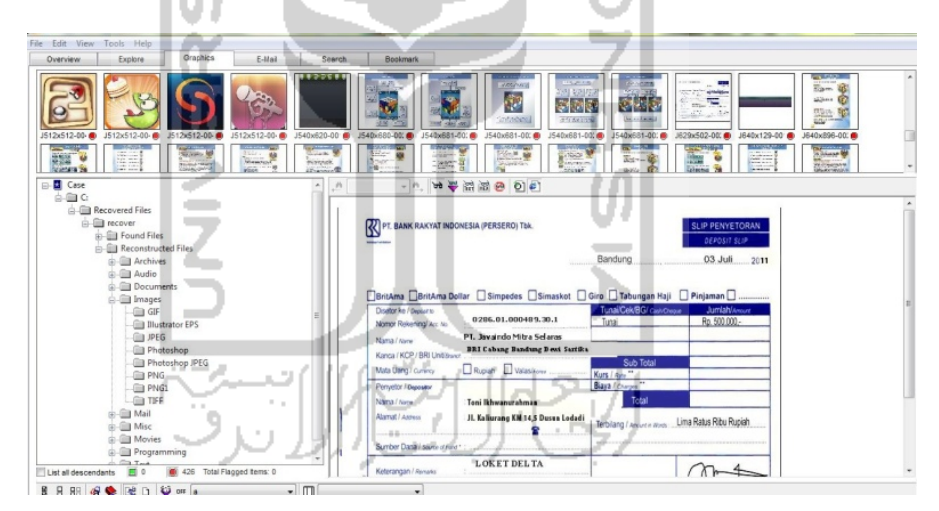

**Gambar 4.57** Gambar yang tidak ada pada iPod Touch ditemukan didalam folder *Reconstructed Files*

Pada Gambar 4.57 menunjukkan bahwa ada file gambar lain yang ditemukan dalam *Reconstructed Files,* sementara di folder *photos* pada iPod Touch tidak ada gambar tersebut. Ini sebagai salah satu pembuktian bahwa folder *Reconstructed Files* dapat mengembalikan data yang terhapus.

File-file yang terhapus tersebut bisa berisi informasi sehingga harus dianalisis untuk membantu pemecahan suatu kasus. File-file dalam folder *Reconstructed Files* juga harus diamati dengan menggunakan software yang mendukung. Seperti misalnya, file *Document* diperiksa dan dibuka melalui *Microsoft Office*, file *Text* bisa dibuka melalui *notepad* atau browser jika filenya bertipe *webpage,* atau file *Movie* dibuka melalui Software Media Player.

#### **4.5 Laporan Hasil Penyelidikan**

Laporan hasil penyelidikan dapat dilihat pada lampiran.

#### **4.6 Presentasi**

Tahap yang terakhir adalah presentasi. Sebagai penyidik, harus bisa mempertanggungjawabkan hasil penyelidikannya di pengadilan dalam bentuk presentasi. Namun, pada saat presentasi di pengadilan, diperlukan penjelasan yang sederhana dan tidak terlalu menyinggung masalah teknis, sehingga orang yang masih awam terhadap forensik bisa mengerti maksud dari presentasi tersebut. Berbeda pada saat presentasi dengan badan kepolisian yang mengharuskan penjelasan mendetail tentang forensic baik dari segi teknis, maupun non-teknis.

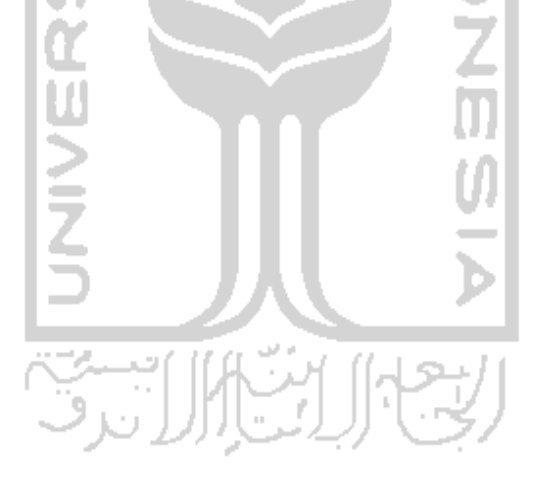

#### **BAB V**

## **KESIMPULAN**

#### **5.1 Kesimpulan**

Berdasarkan hasil penelitian dan pembahasan yang telah dilakukan , dapat disimpulkan bahwa :

- a. Agar dapat dijadikan barang bukti hukum yang sah, penyelidikan barang bukti pada iPod Touch harus melewati tahapan-tahapan komputer forensik, yaitu : Pengumpulan, Pengujian, Analisis, dan Laporan.
- b. Proses *imaging* pada iPod Touch tidak bisa dilakukan dengan metode *imaging* media penyimpanan pada umumnya, tapi harus dilakukan dengan cara me-*remote* iPod Touch dari komputer menggunakan PuTTY dan MobaSSH. Selanjutnya iPod Touch me-*remote* komputer kembali agar hasil image disimpan di komputer.
- c. Cara melihat struktur file pada iPod Touch bisa dengan aplikasi pihak ketiga *iFuntastic,* atau dengan melakukan *recovery* pada file *data image*pada iPod Touch.
- d. Tindakan kriminal yang dapat dilakukan dengan iPod Touch adalah:
	- i. Pencurian data.
	- ii. *Web Hacking* seperti *Sql Injection*
	- iii. Menyimpan dan mengirimkan informasi personal atau perusahaan.
	- iv. Mengirimkan e-mail ancaman atau penyerangan.
- e. Barang bukti yang dapat ditemukan pada iPod Touch adalah :
	- i. *Event* kalender.
	- ii. Photo dan video.
	- iii. *Caches*.
	- iv. Log dari setiap aktivitas.
	- v. Peta dan pencitraan satelit.
	- vi. Alarm personal.
	- vii. Catatan memo.
- viii. Musik.
	- ix. Email.
	- x. Aktivitas *Web browsing*.
	- xi. Kontak.
- xii. Hal-hal yang menyangkut kepentingan pribadi, seperti Password, akun social network, dll

#### **5.2 Saran**

Mengingat keterbatasan yang penulis miliki, maka penulis menyarankan untuk mengembangkan penelitian dimasa mendatang sebagai berikut :

- a. Mencari metode baru agar membuat *image* pada iPod Touch jadi lebih mudah.
- b. Mencari software *virtual drive* berbasis Windows yang dapat *mounting image* dari iPod Touch secara langsung.

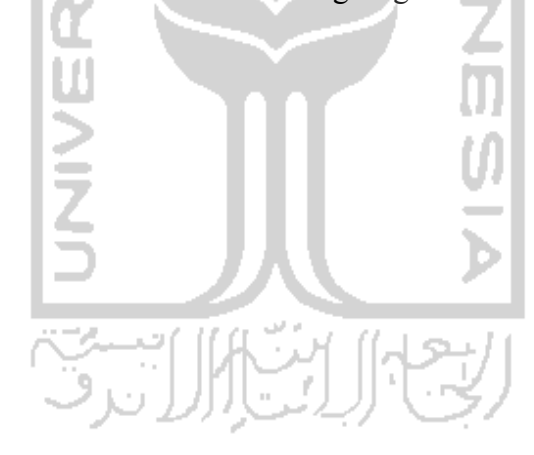

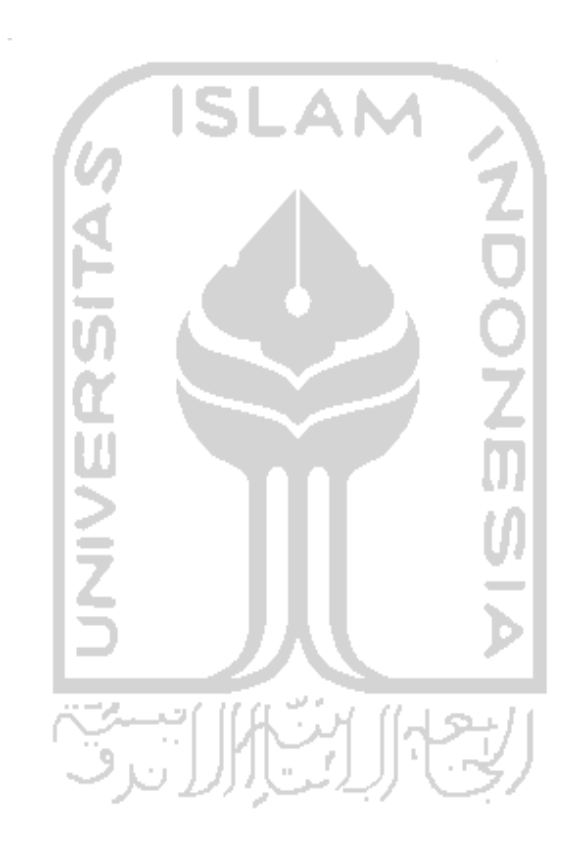

#### **Daftar Pustaka**

- Alamsyah, R. (2009). Ruby Alamsyah, Teknik Forensik Meneliti Bukti Digital. Retrieved November 15, 2011, from http://www.perspektifbaru.com/wawancara/708 pada 16 Oktober 2009
- Bruce, S. (2007). Secure Password Keep You Safer. Retrieved April 10, 2012, from http://www.wired.com/politics/security/commentary/securitymatters/2007/01 /72458?currentPage=all
- Computer Hacking Forensic Investigation. (2006). Module 37 iPod Touch and iPhone Forensics.
- Developer, A. (2004). HFS Plus Basic. Retrieved December 9, 2011, from http://developer.apple.com/legacy/mac/library/#technotes/tn/tn1150.html
- Finocchiaro, C., Goldman, E., Natarajan, A., & Stanek, M. (2009). An Investigation into iPod Touch Generation 2. Retrieved December 17, 2011, from http://dl.acm.org/citation.cfm?id=2047470&dl=ACM&coll=DL&CFID=775 33652&CFTOKEN=44365781
- Ginting, P. (2008). Kebijakan Penanggulangan Tindak Pidana Teknologi Informasi Melalui Hukum Pidana. Retrieved February 7, 2012, from http://eprints.undip.ac.id/17599/1/Philemon\_Ginting.pdf
- Hoog, A., & Strzempka, K. (2011). *iPhone and iOS Forensics*. (M. Robert, Ed.). Wyman Street, United States of America: Elsevier.
- Joyce, A. R., Powers, J., & Adelstein, F. (2008). MEGA A tool for Mac OS X operating system and application forensics.pdf. Retrieved April 2, 2012, from http://www.cpc-ccp.gc.ca/cpclibrary/digital-investigations
- Marsico, C., & Rogers, M. (2005). iPod Touch Forensics. Retrieved January 4, 2012, from http://www.utica.edu/academic/institutes/ecii/publications/articles/B4A8B3F 3-94D2-F7E5-D32D97CF1539EBB4.pdf
- Morrissey, S. (2010). *iOS Forensic Analysis for iPhone , iPad and iPod Touch*. (M. Lowman, Ed.)*Analysis*. New York, United States of America: APRESS.
- Muhartin. (2009). SSH. Retrieved March 12, 2012, from http://muhartin.wordpress.com/author/muhartin/page/3

Oxygen, F. (2000). Oxygen Forensic Suite. Retrieved April 10, 2012, from http://www.oxygen-forensic.com/

Przibilla, A. (2005). IPOD TOUCH FORENSICS : FORENSICALLY SOUND EXAMINATION OF AN APPLE IPOD TOUCH. Retrieved December 9, 2011, from http://www.computer.org/comp/proceedings/hicss/2007/2755/00/27550267c. pdf

- Rozita. (2011). *Analisis Computer Forensic Menggunakan FTK (Forensic Toolkit)*. Univesitas Islam Indonesia.
- Sam, C. (2008). How and When to Use the dd command. Retrieved December 4, 2011, from http://www.codecoffee.com/tipsforlinux/articles/036/html
- Saragih, S. (2011). Sistem Operasi iOS. Retrieved December 9, 2011, from https://shidiksaragih.wordpress.com/tag/apa-itu-ios/
- Sigwald, J. (2009). iPhone data protection in depth. *Agenda*. Retrieved April 2, 2012, from http://esec-lab.sogeti.com/dotclear/public/publications/11 hitbamsterdam-iphonedataprotection.pdf
- Sood, A. (2009). How To Fix "No Mountable File System" Error. Retrieved December 9, 2011, from http://ezinearticles.com/?How-to-Fix-No-Mountable-File-System-Error-in-Mac-OS-X&id=3452027
- Sulianta, F. (2008). *Komputer Forensik*. (W. Yoevestian, Ed.). Jakarta, Indonesia: PT. Elex Media Komputindo.
- Yoppie. (2008). Apa Itu iPod Touch ?! Retrieved December 6, 2011, from http://aishiterunippon.multiply.com/journal/item/2?&show\_interstitial=1&u= /journal/item
- Zeeis. (2008). FAT File System Embedded FAT12, FAT16 & FAT32 File System. Retrieved December 9, 2011, from http://www.zeeis.com/fat-filesystem/

**LAMPIRAN** 

 $\overline{\phantom{a}}$ 

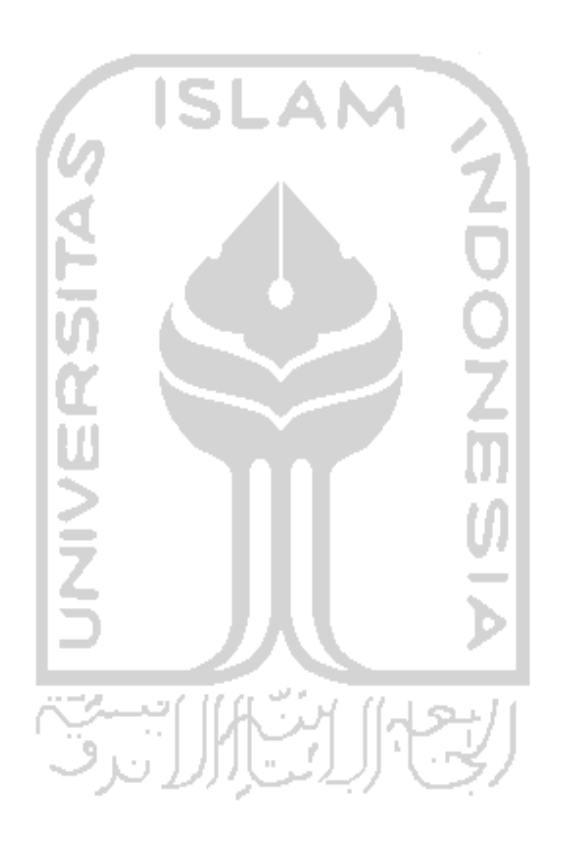

# Device Data Report

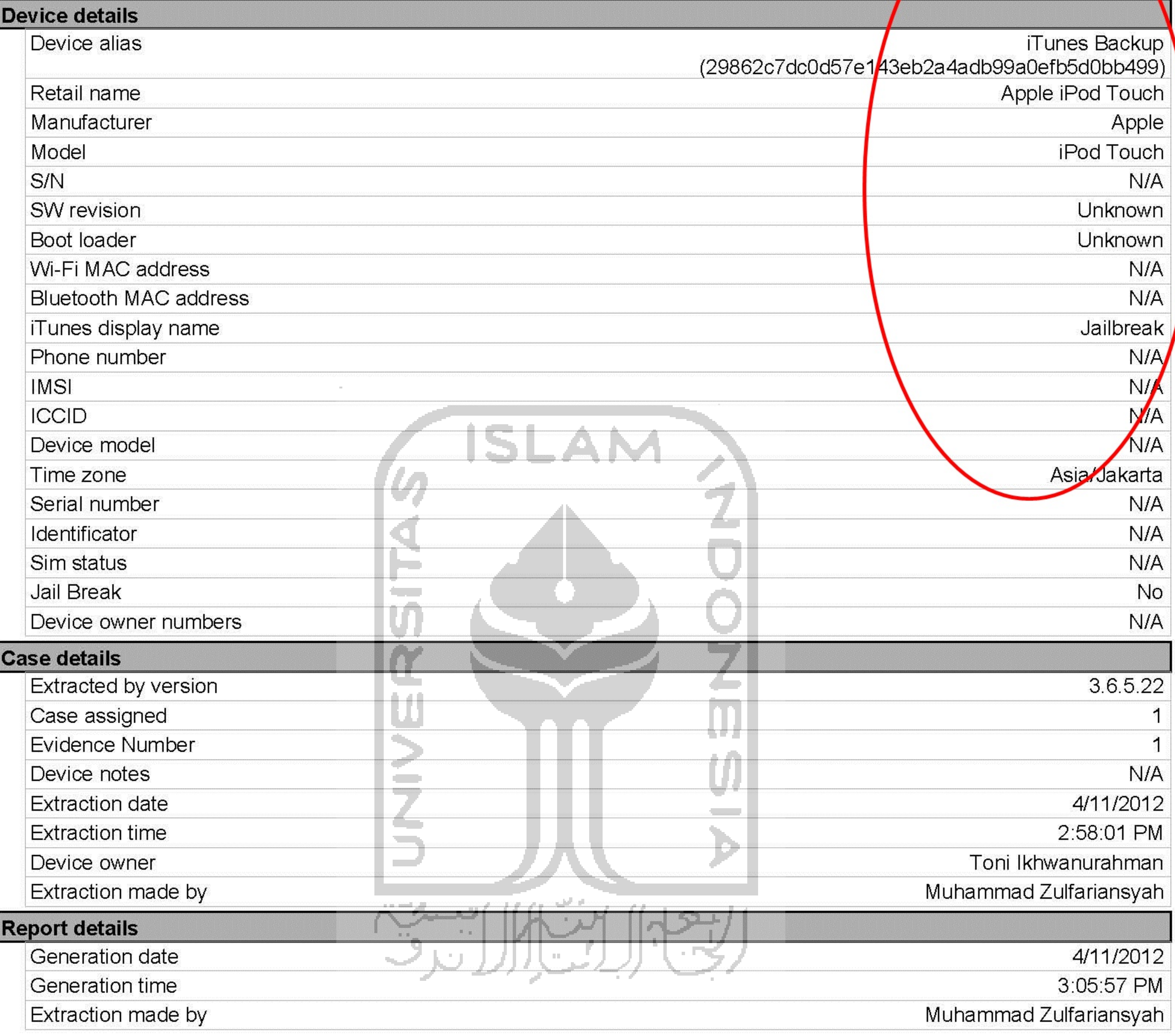

# Phonebook

Case: 1, S.N: N/A, Alias: iTunes Backup (29862c7dc0d57e143eb2a4adb99a0efb5d0bb499) Page: Oxygen Forensic Suite 2011 (Trial) - 3.6.5.22 Ayah **Mobile** 085345782544 **First name** ماحد 1/21/2012 2:25:27 AM **Last Modified Date Storage** Device SHA-2 Hash a818883fd1ef1915895eff14e6b7571ac42f0367f613a044c8557e7a1bfad001 **Ibu** Mobile 084555232545 **First name** lbu-Last Modified Date 1/21/2012 2:25:43 AM **Storage** Device 0f005272e8e398d8fb39d8ed75e972ad48378f728b7fd7ade13f1ab627459e8f SHA-2 Hash Lukman **Mobile** 0852312854625 **First name** ukman II **Last Modified Date** 1/21/2012 2:26:28 AM **Storage** Device SHA-2 Hash f3bc0a95ae83588af479708f26dcf5bbbeae1bd0560eb5a80b3ecdc2a0a52488 **Lukman Citra** lukman.citra@vahoo.com **Home** +62 056485623555 **Mobile** Last name **BURGLIOU First name** Citra Last Modified Date 1/31/2012 3:51:11 AM **Storage** Device SHA-2 Hash 1do62a4937742c209d3f3a9adc2eecbf3c2a748802adbebbaac158be95aeada4 Rob **Mobile** 085245441198 **Road First name** 1/21/2012 2:26:00 AM Last Modified Date **Storage** Device SHA-2 Hash b9257bc8b95804f38952670baf49081c613e681f2580b83a4effc1c68e1c1c41

# Calendar

Case: 1, S/N: N/A, Alias: iTunes Backup (29862c7dc0d57e143eb2a4adb99a0efb5d0bb499) Page:

Oxygen Forensic Suite 2011 (Trial) - 3.6.5.22

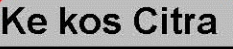

Type: Appointment **Ke kos Citra** Location: Kos citra kaliurang Event start: 1/22/2012 01:00; Event end: 09:00 SHA-2 Hash: 14c495239c07f8db435ce6b4b7f5bfc984e3b8d092461e1496dee24d2aca0cc4

## **Ngantor**

Type: Appointment Ngantor Location: Kantor pemda jogja Event start: 1/23/2012 01:00; Event end: 09:00 SHA-2 Hash: 3b76fc1d0220c33534d6f5f19e8005636a8494c0f71533c566481d2df80d2393 Recurrence: weekly recurrence end date: 1/23/2013

## **Ngantor**

Type: Appointment Ngantor Location: Kantor pemda jogja Event start: 1/24/2012 01:00; Event end: 09:00 SHA-2 Hash: 6d3f255ae6969fc82721002c17b610970303da63e8db7e45657c7a2c6ef78963 Recurrence: weekly recurrence end date: 2/24/2013 nи **Dest** 

## Ngantor

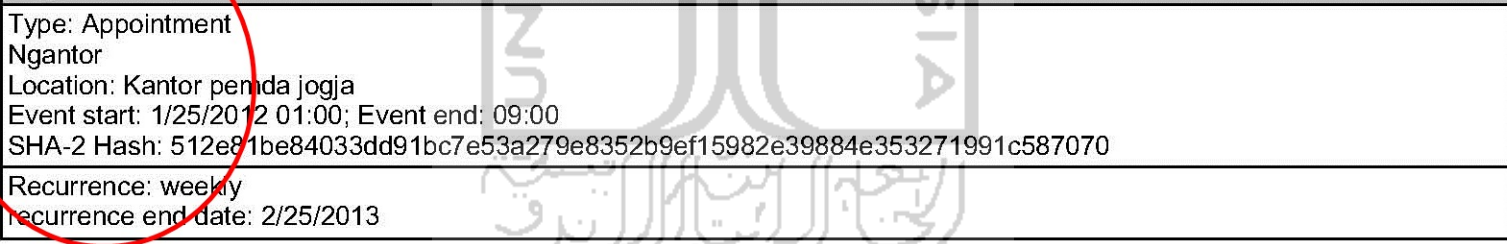

I Timbri

## **Ngantor**

Type: Appointment Ngantor Location: Kantor pemda jogja Event start: 1/26/2012 01:00; Event end: 04:00 SHA-2 Hash: 765e488d525242b1bff11f50e5b0125110608da8ffab72539dc68ab805be7048 Recurrence: weekly recurrence end date: 2/26/2013

## **Ngantor**

Type: Appointment Ngantor Location: Kantor pemda jogja Event start: 1/29/2012 01:00; Event end: 09:00 SHA-2 Hash: 8707451dd1e72338973b2db04bc7cc3b1e5d241267f0bb915a03796d96e02a47 Recurrence: weekly

## Cuti ke balikpapan

Type: All day Cuti ke balikpapan Location: Balikpapan Event start: 1/25/2012; Event end: 2/14/2012 SHA-2 Hash: 39adc295b53c435171729e2c4faea3bbe59d651d05e6ac151927a94dc7b08a00

## **Ketemu Bos Rob**

Type: Appointment Ketemu Bos Rob Location: di Ambarukmo plasa Event start: 1/23/2012 05:00; Event end: 06:00 SHA-2 Hash: 8685e1296a244154265e182a74135cfbe69ba82cdc5a1ce4d6be90430c90649c

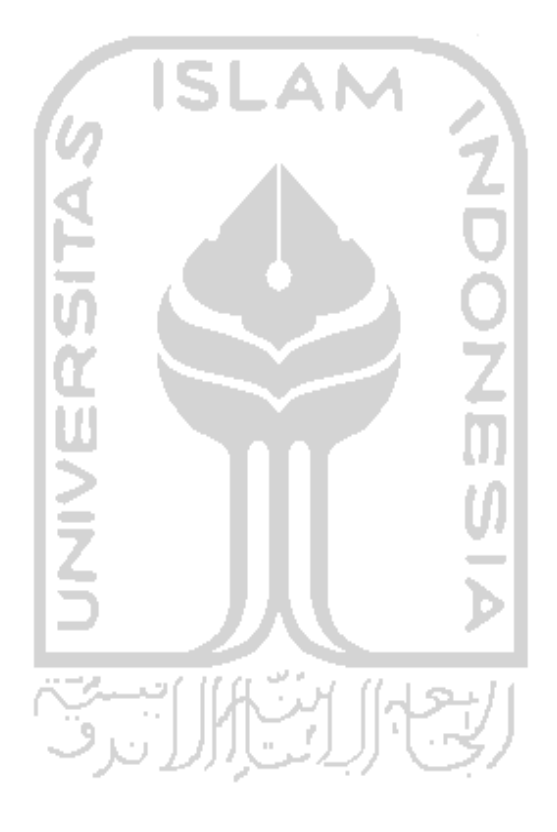

# **Notes**

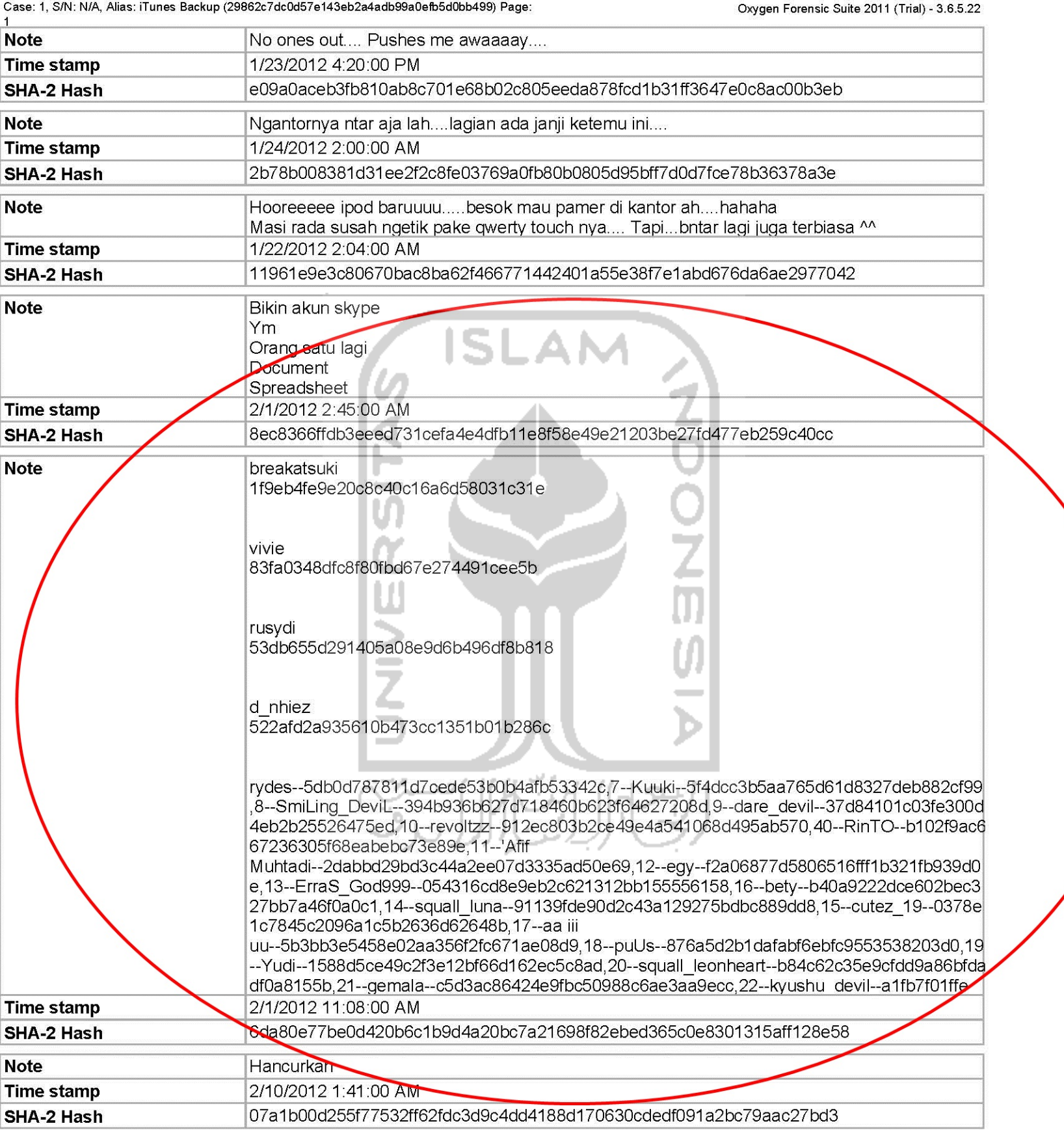

# File manager

Case: 1, S/N: N/A, Alias: iTunes Backup (29862c7dc0d57e143eb2a4adb99a0efb5d0bb499) Page:

Oxygen Forensic Suite 2011 (Trial) - 3.6.5.22

1

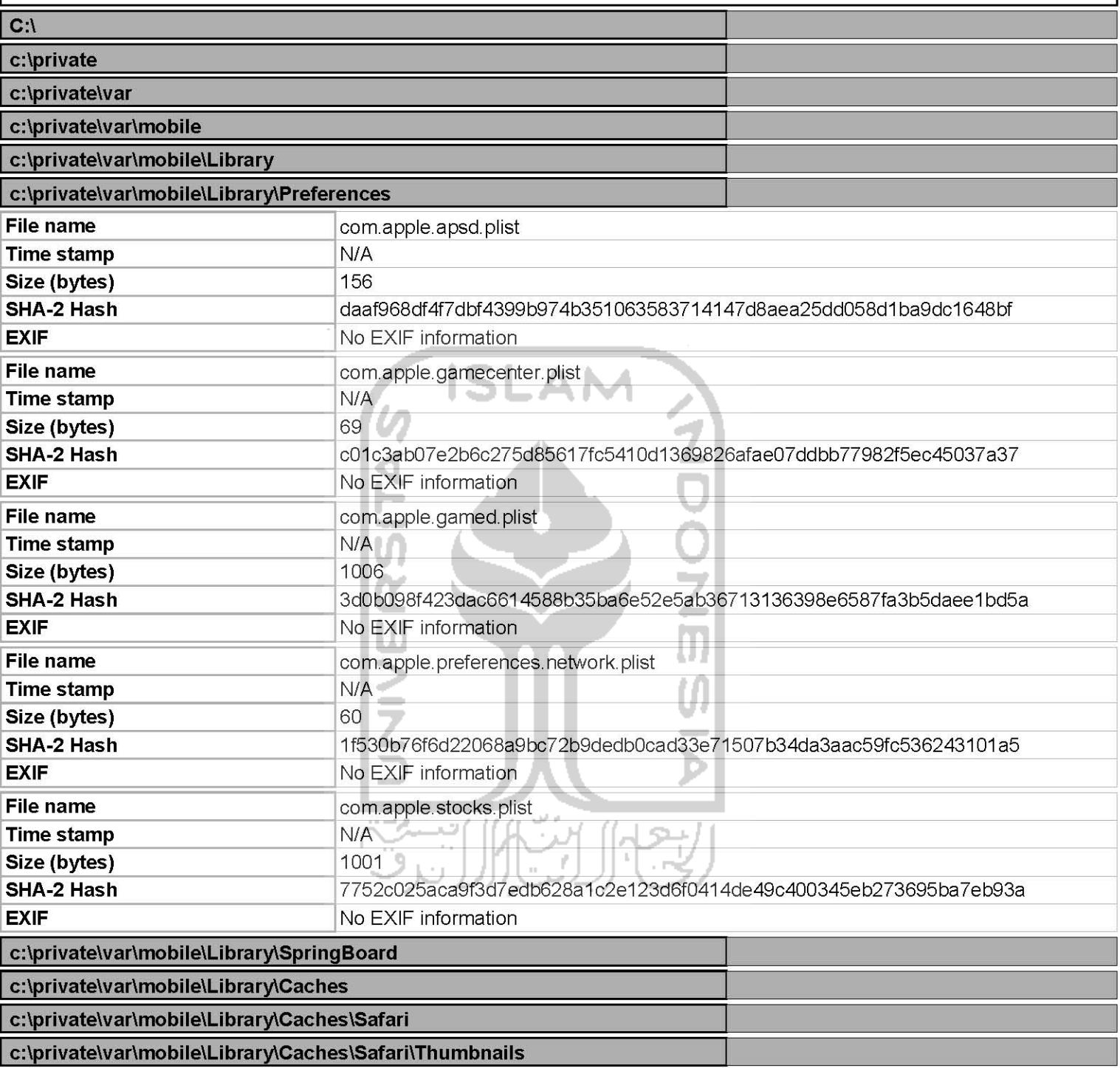

# Timeline

Case: 1, S/N: N/A, Alias: iTunes Backup (29862c7dc0d57e143eb2a4adb99a0efb5d0bb499) Page:  $\overline{1}$ 

Oxygen Forensic Suite 2011 (Trial) - 3.6.5.22

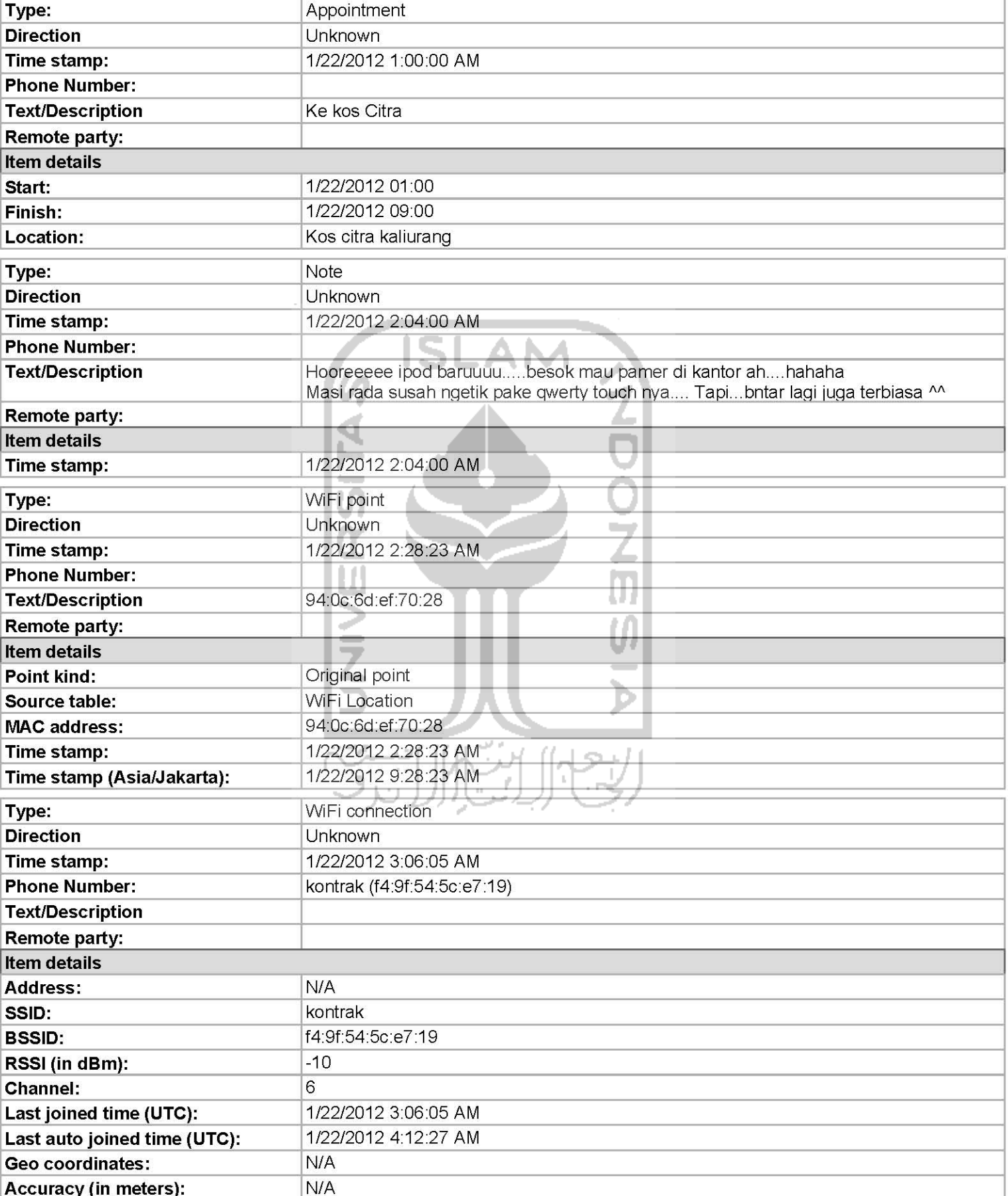

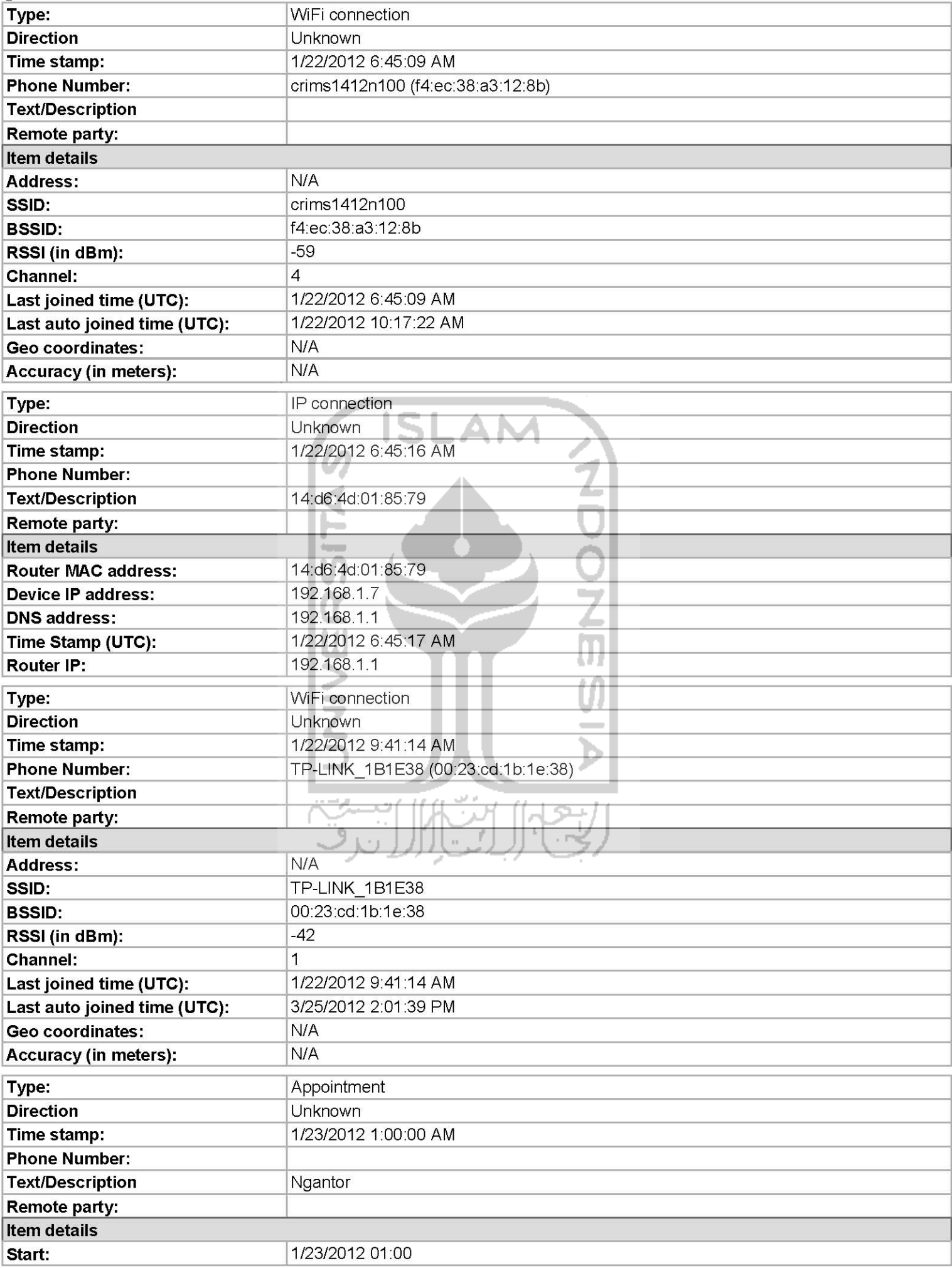

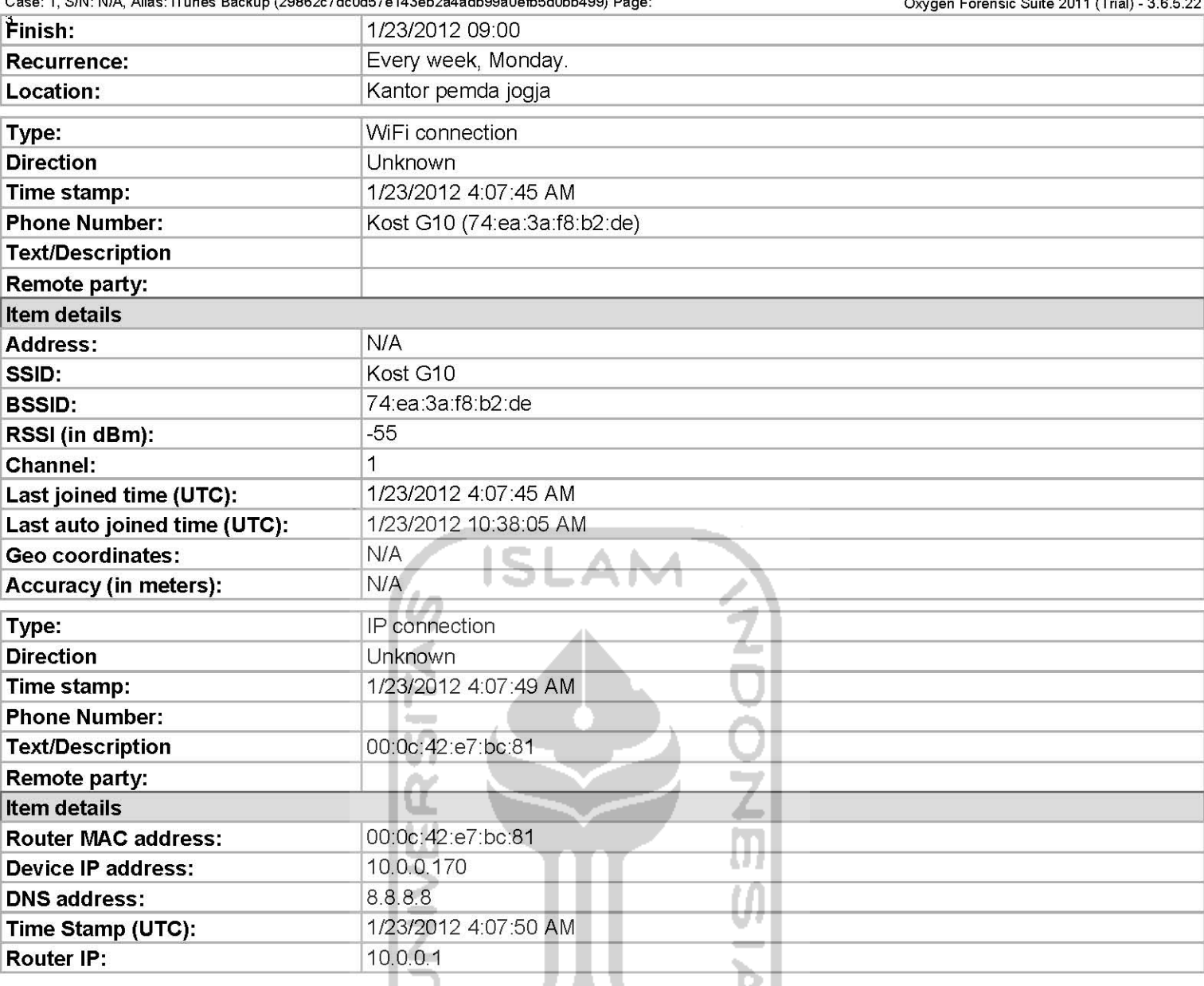

# **WiFi Connections**

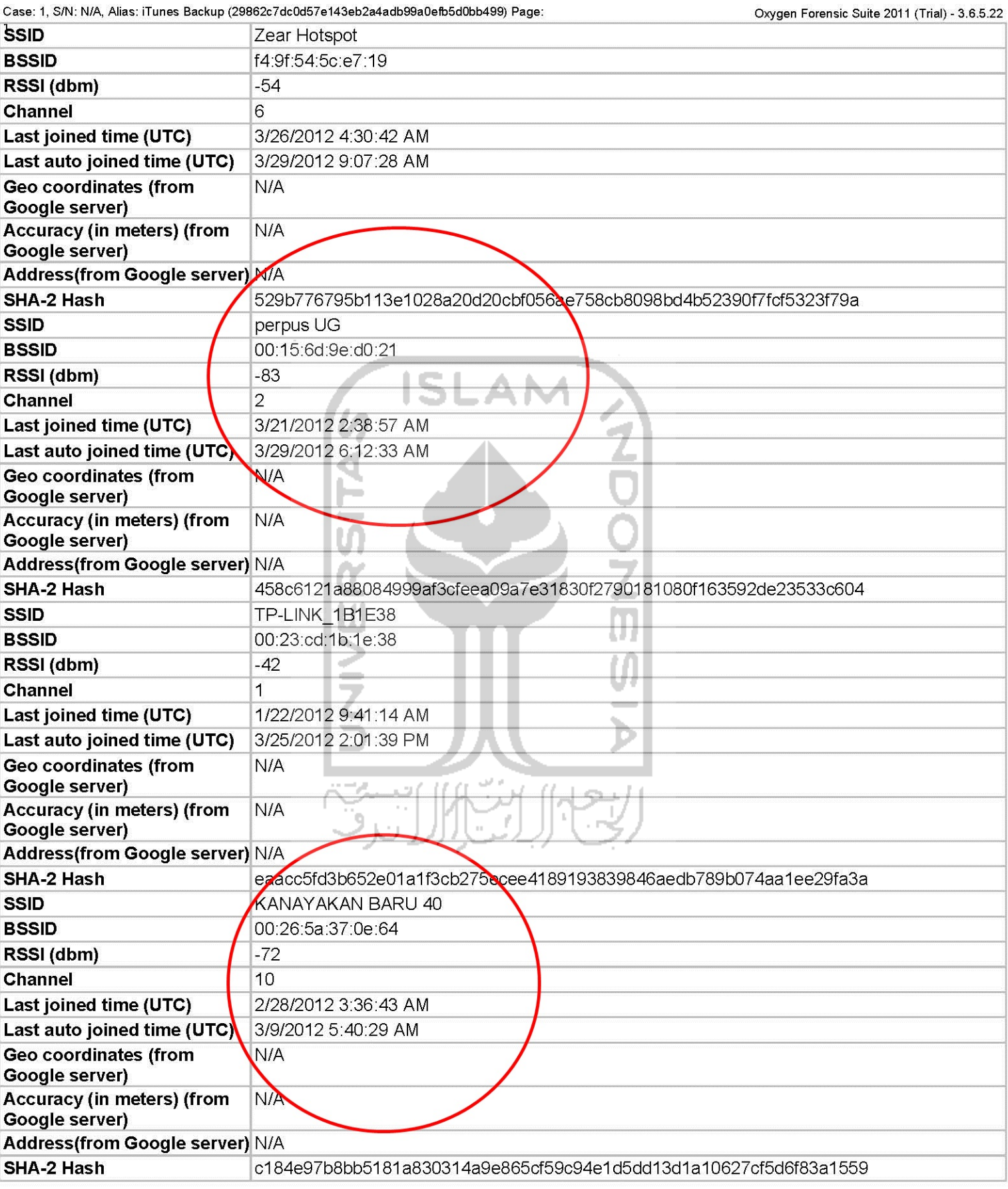

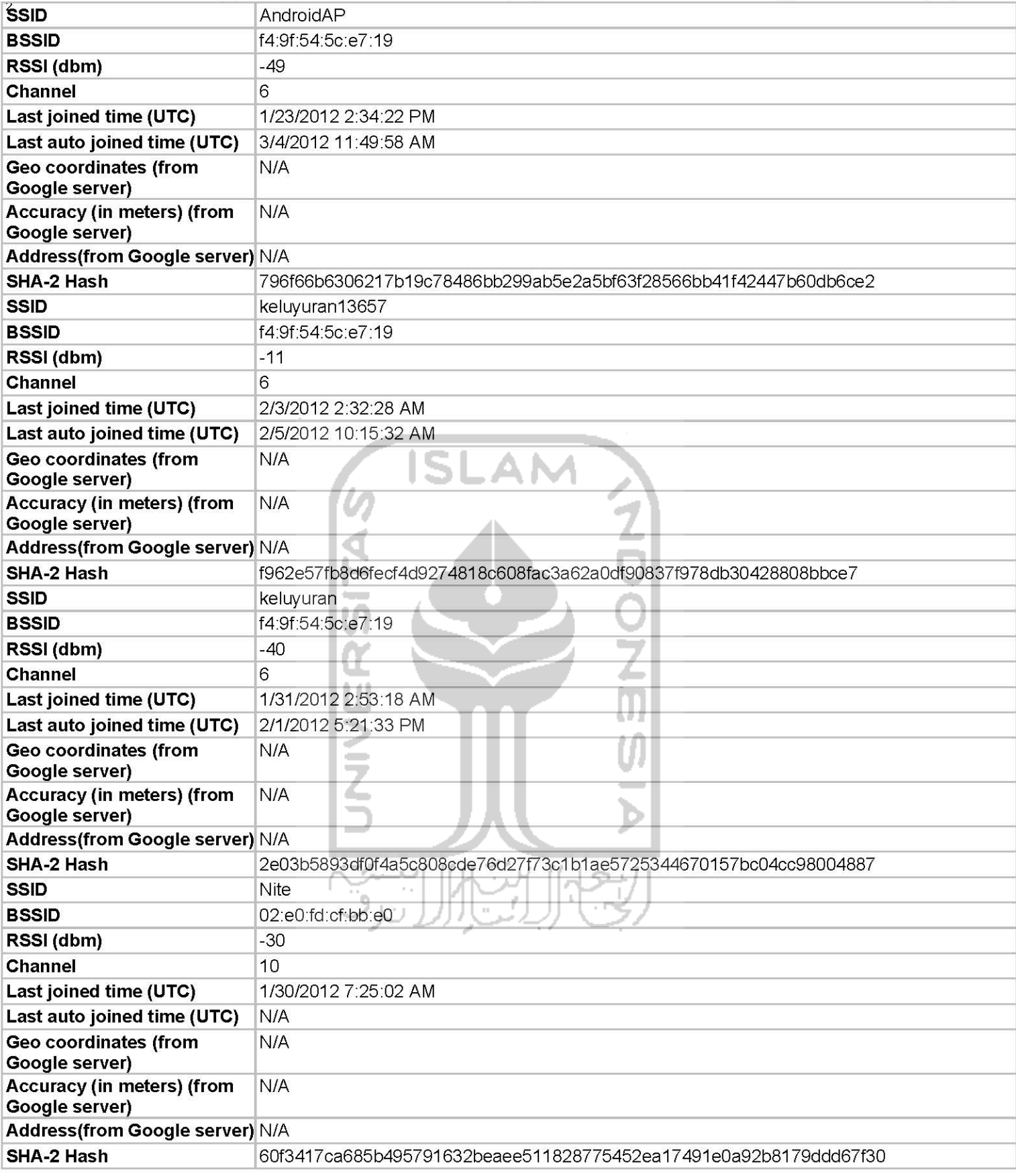

Case: 1, S/N: N/A, Alias: iTunes Backup (29862c7dc0d57e143eb2a4adb99a0efb5d0bb499) Page:

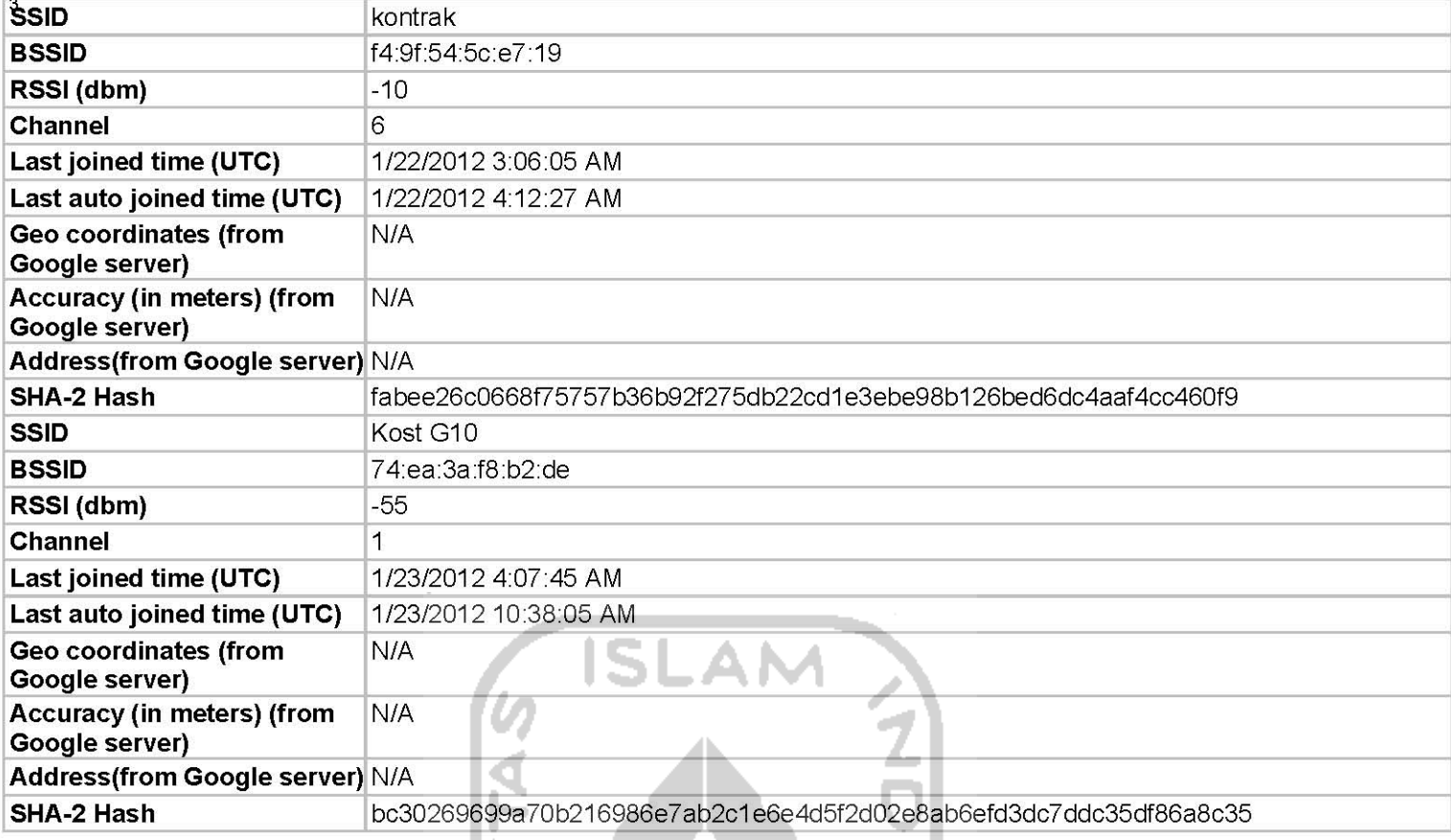

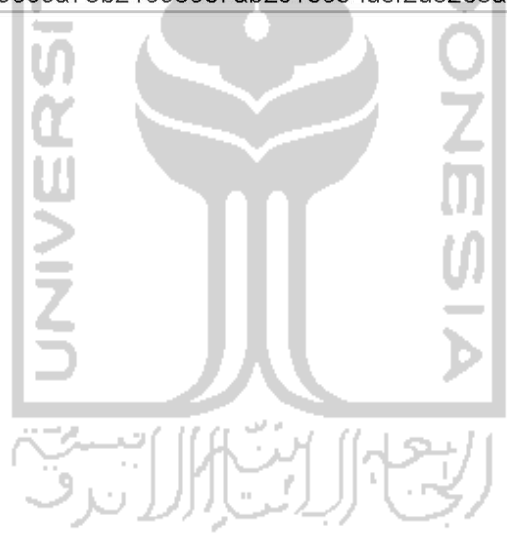

# **IP** connections

Case: 1, S/N: N/A, Alias: iTunes Backup (29862c7dc0d57e143eb2a4adb99a0efb5d0bb499) Page:  $\overline{1}$ 

Oxygen Forensic Suite 2011 (Trial) - 3.6.5.22

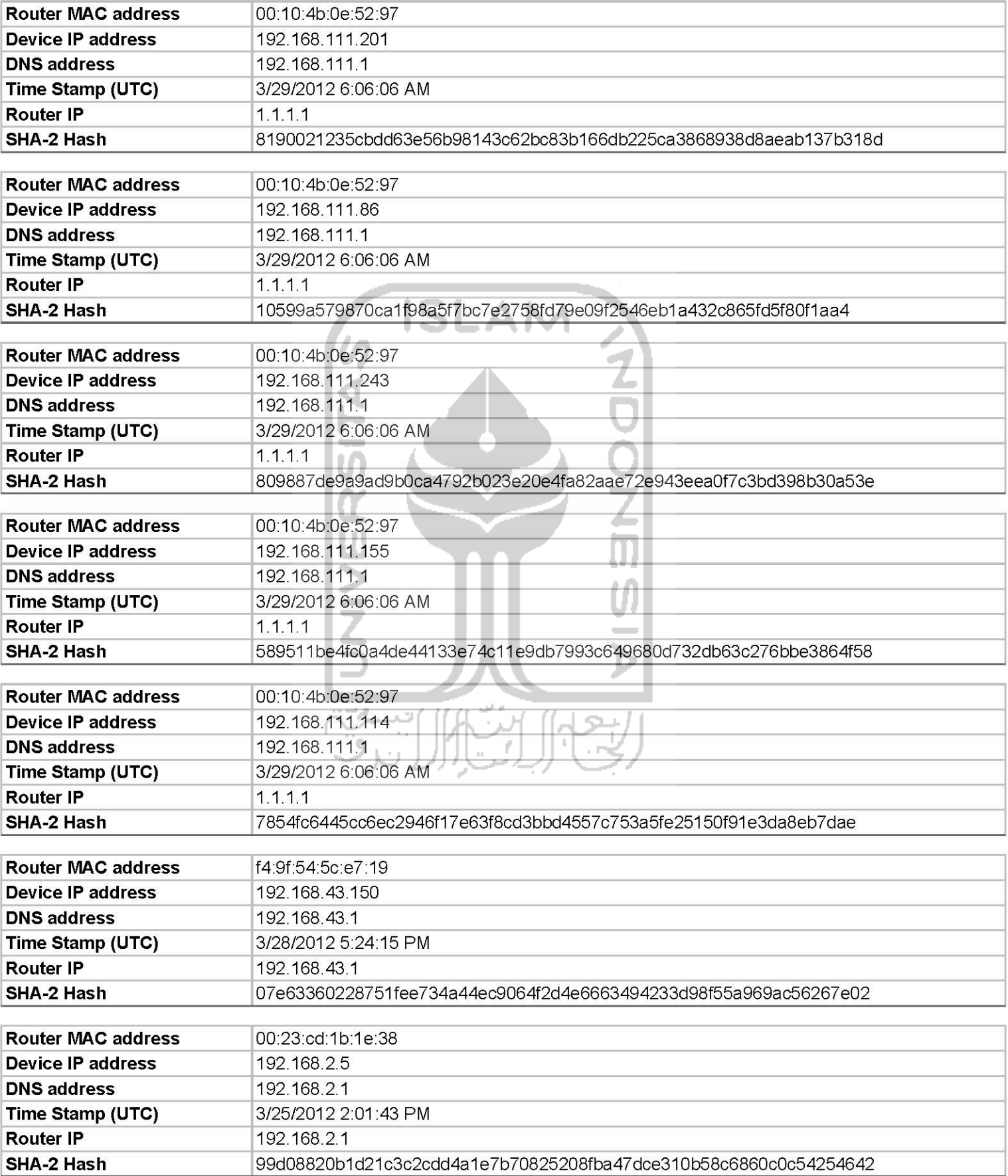
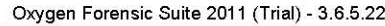

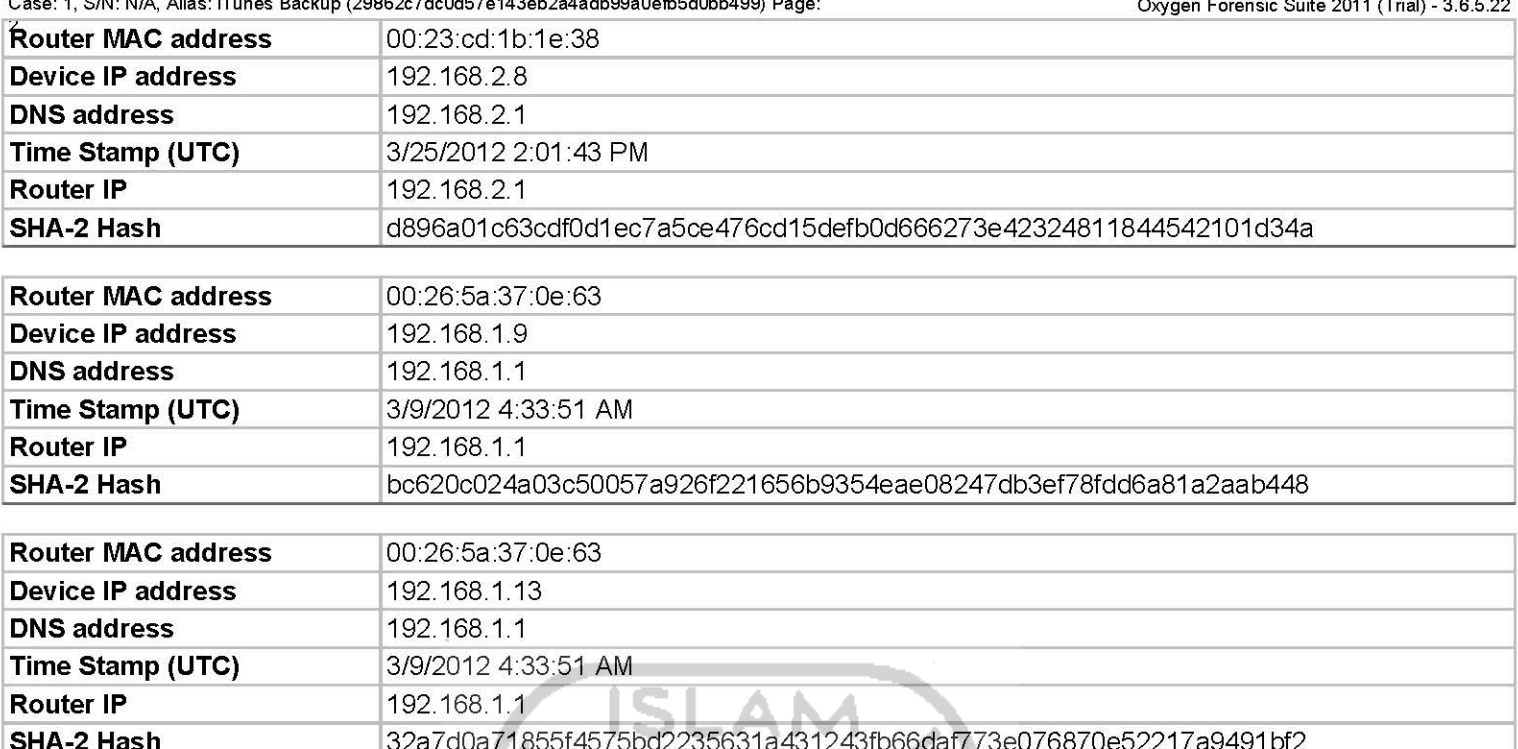

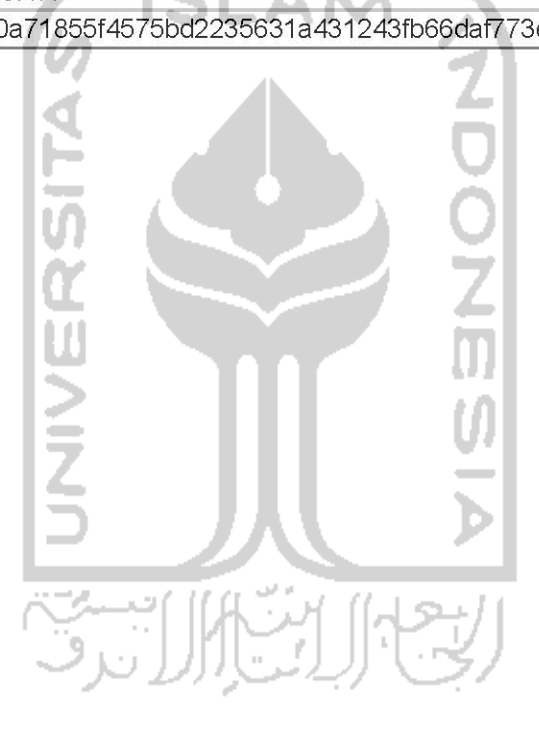

### Locations

Case: 1, S/N: N/A, Alias: iTunes Backup (29862c7dc0d57e143eb2a4adb99a0efb5d0bb499) Page:

Oxygen Forensic Suite 2011 (Trial) - 3.6.5.22

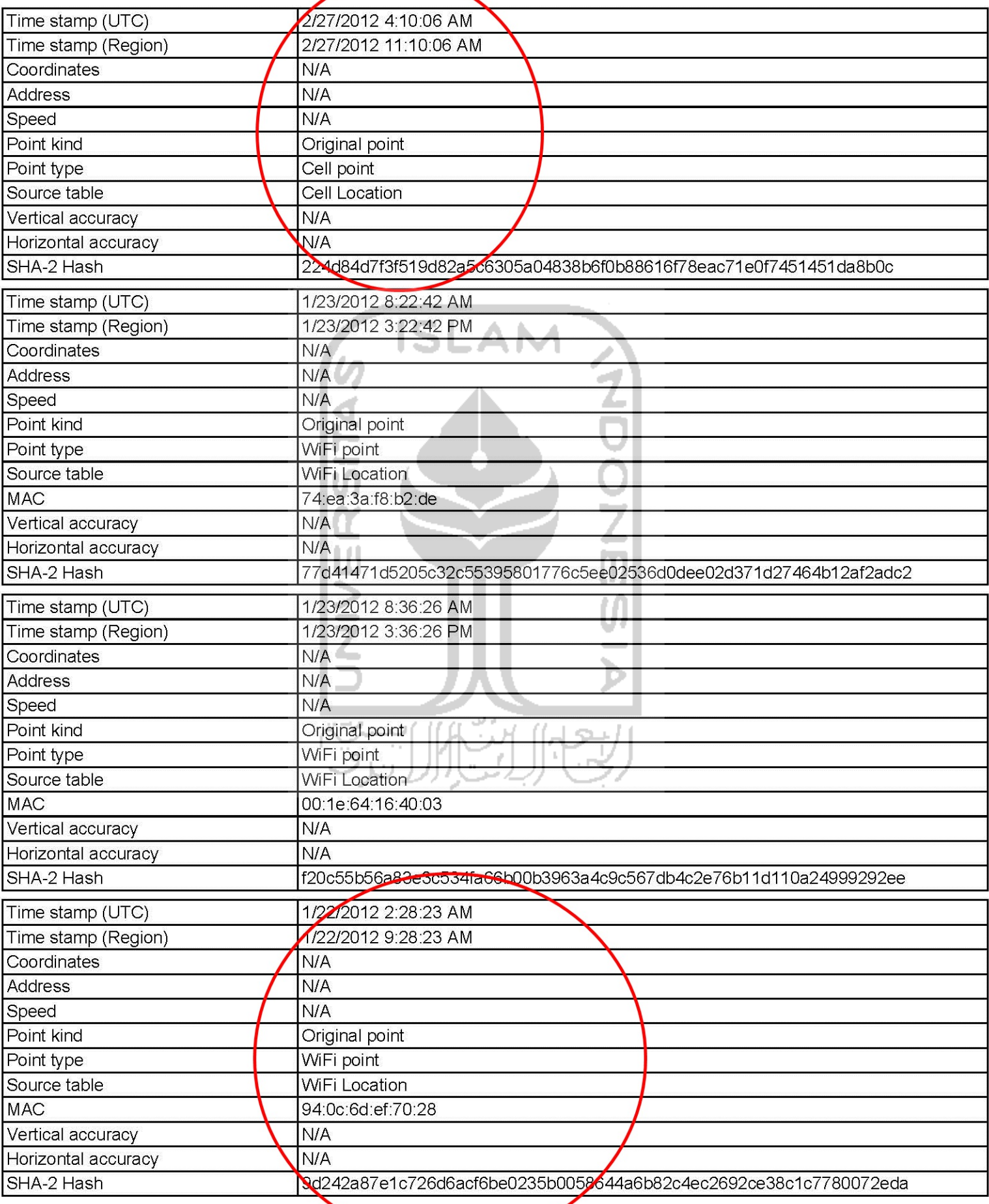

Case: 1, S/N: N/A, Alias: iTunes Backup (29862c7dc0d57e143eb2a4adb99a0efb5d0bb499) Page:

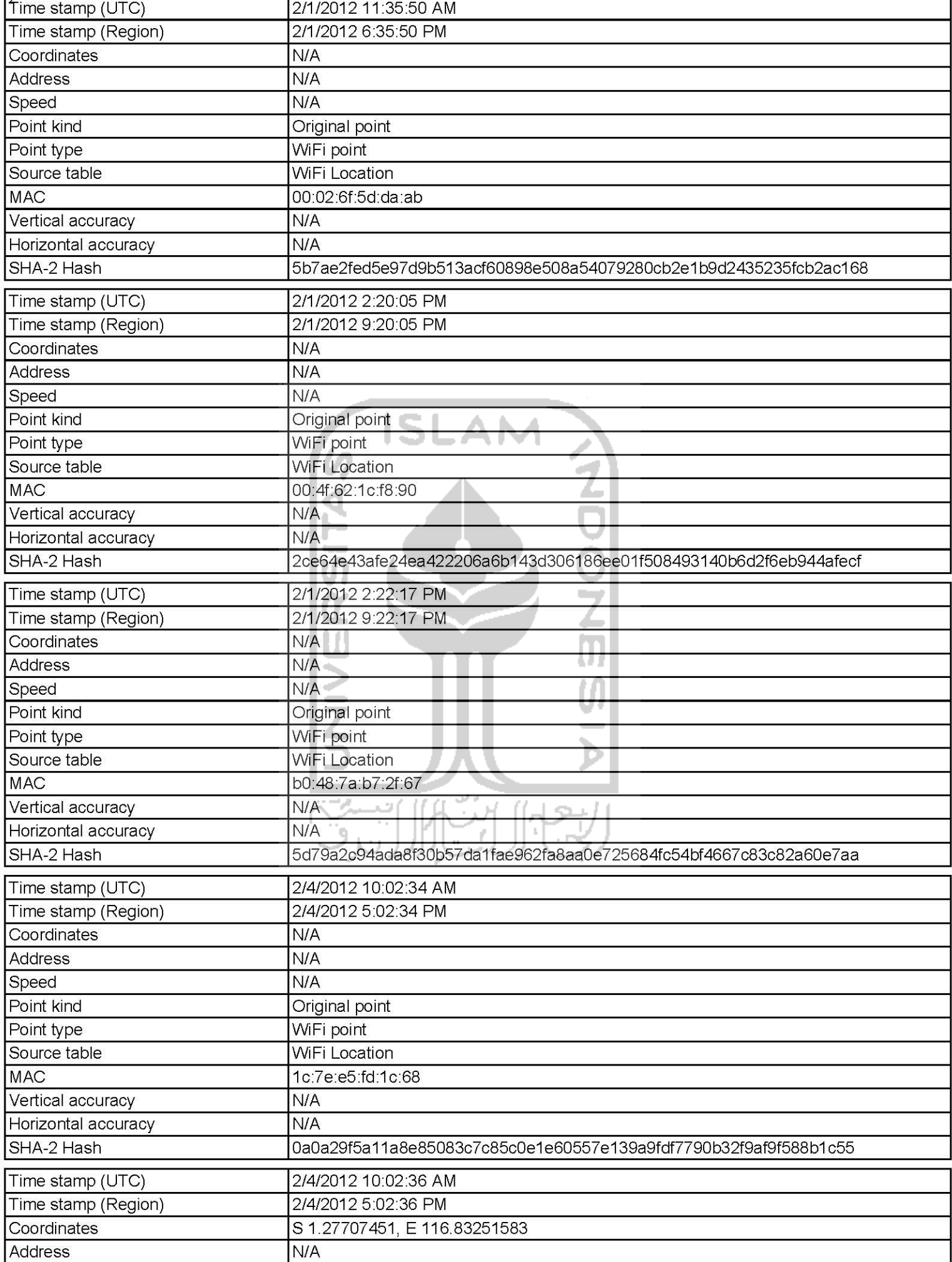

Case: 1, S/N: N/A, Alias: iTunes Backup (29862c7dc0d57e143eb2a4adb99a0efb5d0bb499) Page:<br>[3]

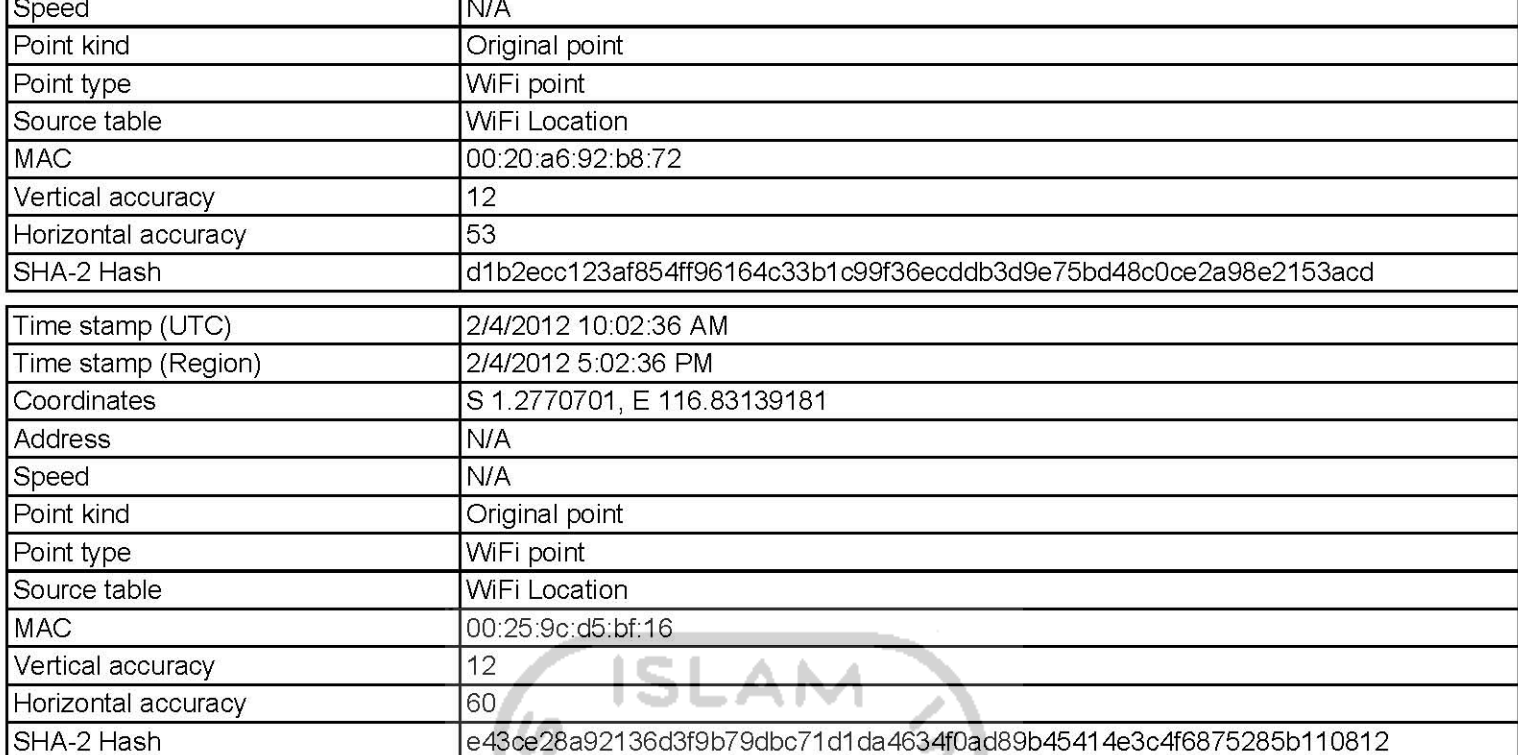

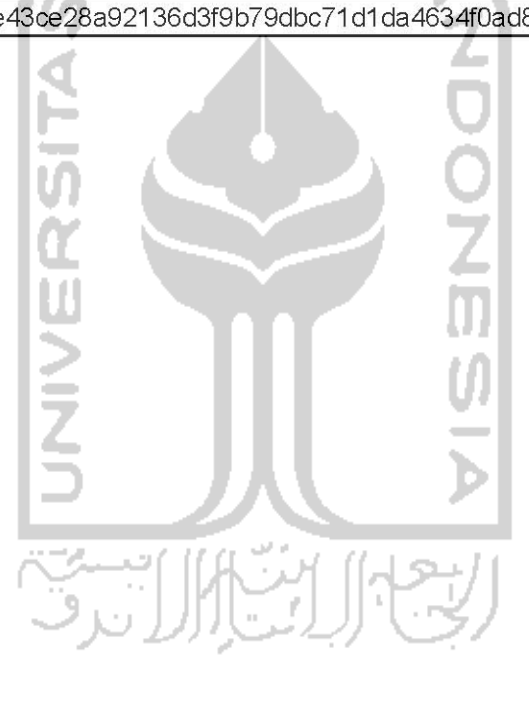

### Web cache

Case: 1, S/N: N/A, Alias: iTunes Backup (29862c7dc0d57e143eb2a4adb99a0efb5d0bb499) Page:

Oxygen Forensic Suite 2011 (Trial) - 3.6.5.22

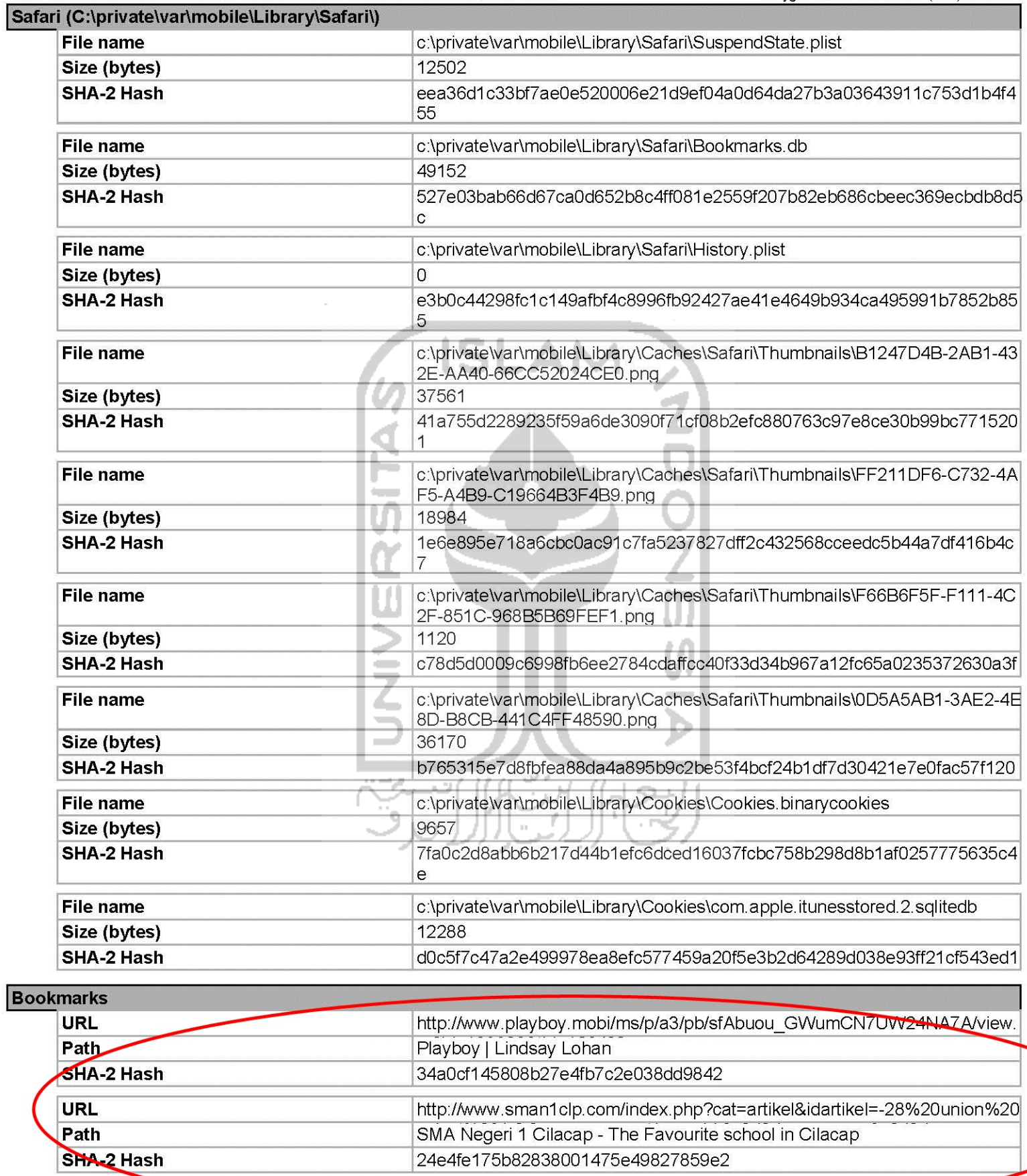

### **Dictionaries**

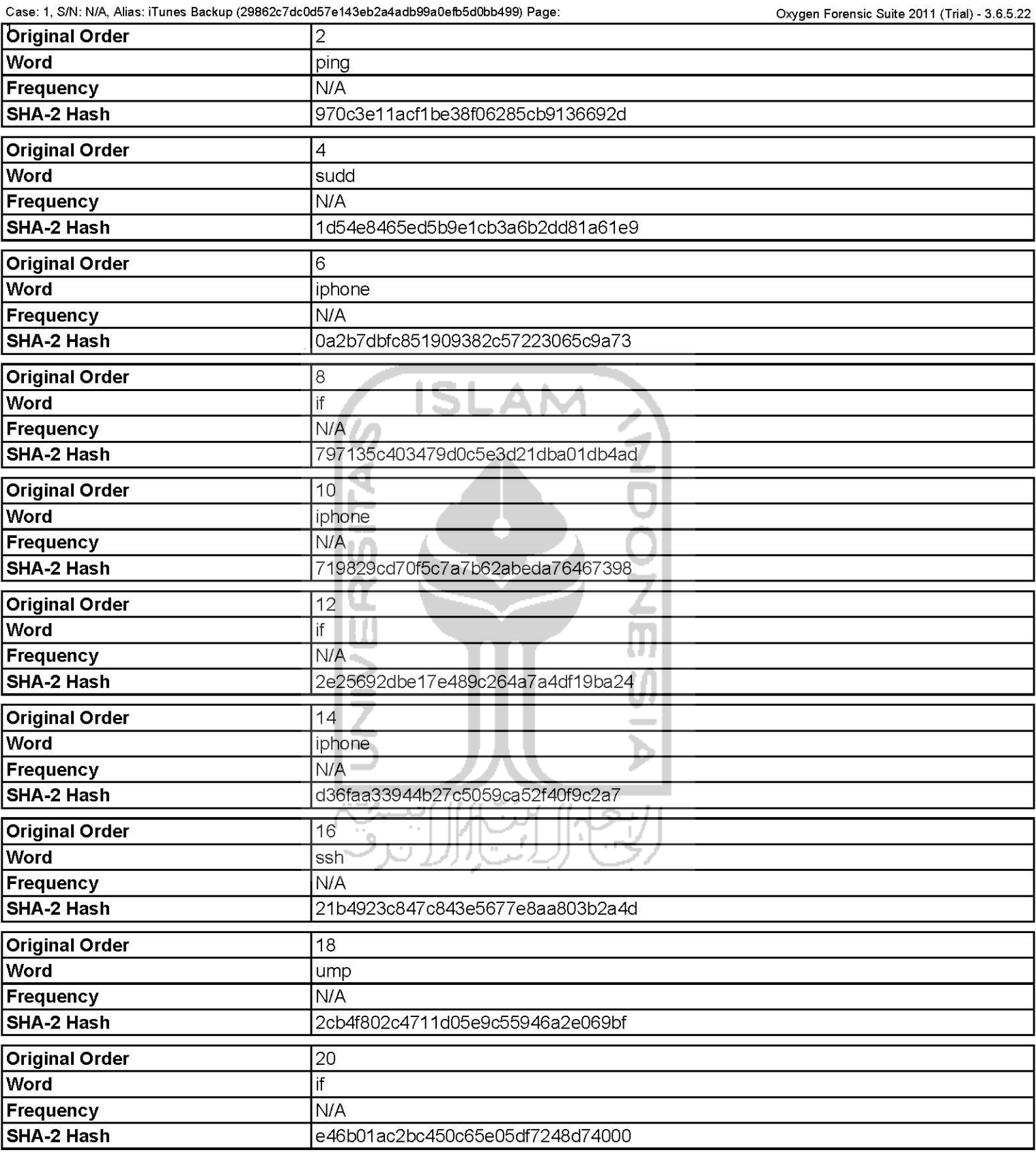

## **Skype Analyzer**

Case: 1, S.N: N/A, Alias: iTunes Backup (29862c7dc0d57e143eb2a4adb99a0e1b5d0bb499) Page: 1 F

Oxygen Forensic Suite 2011 (Trial) - 3.6.5.22

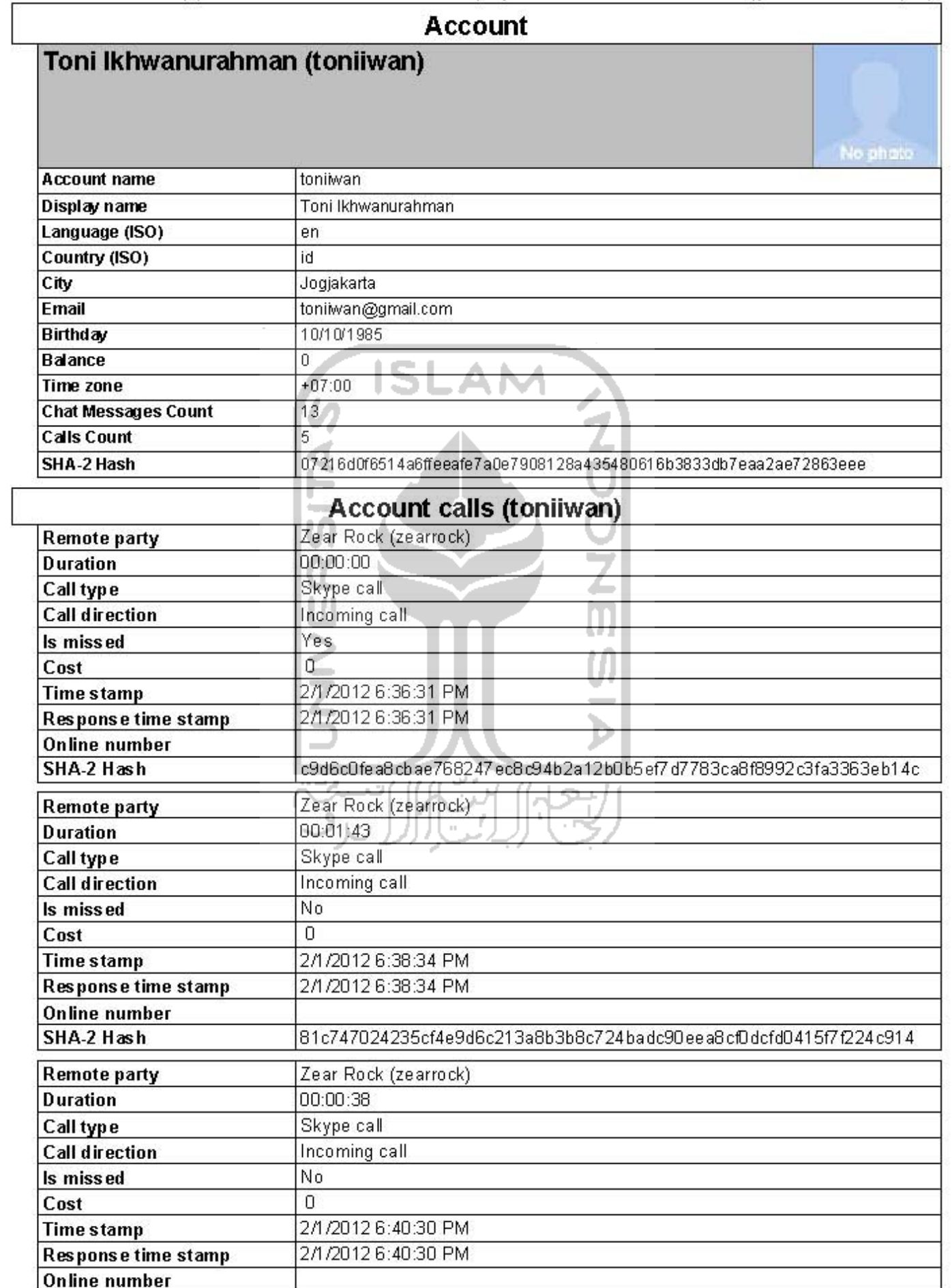

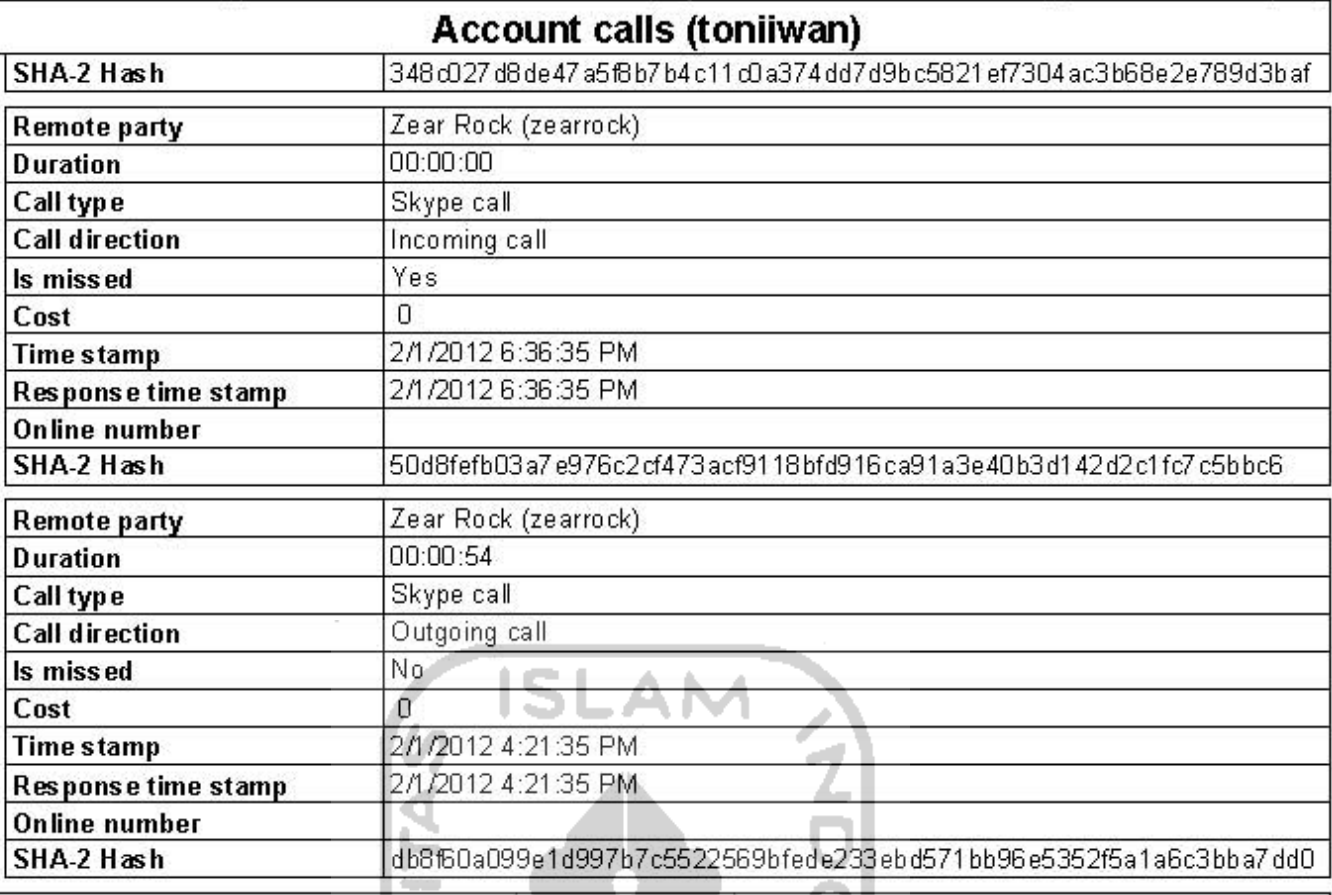

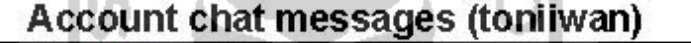

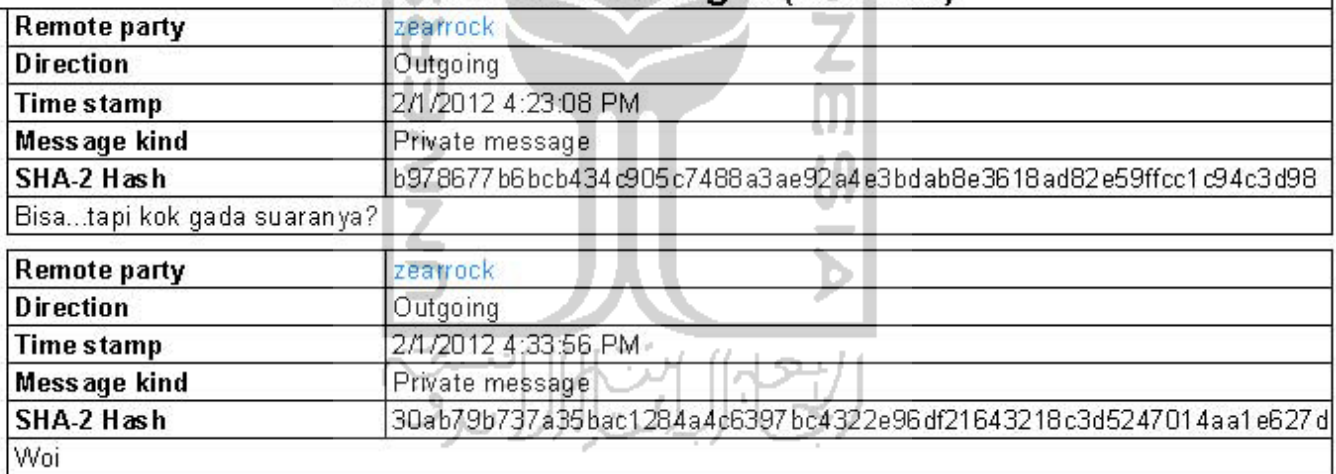

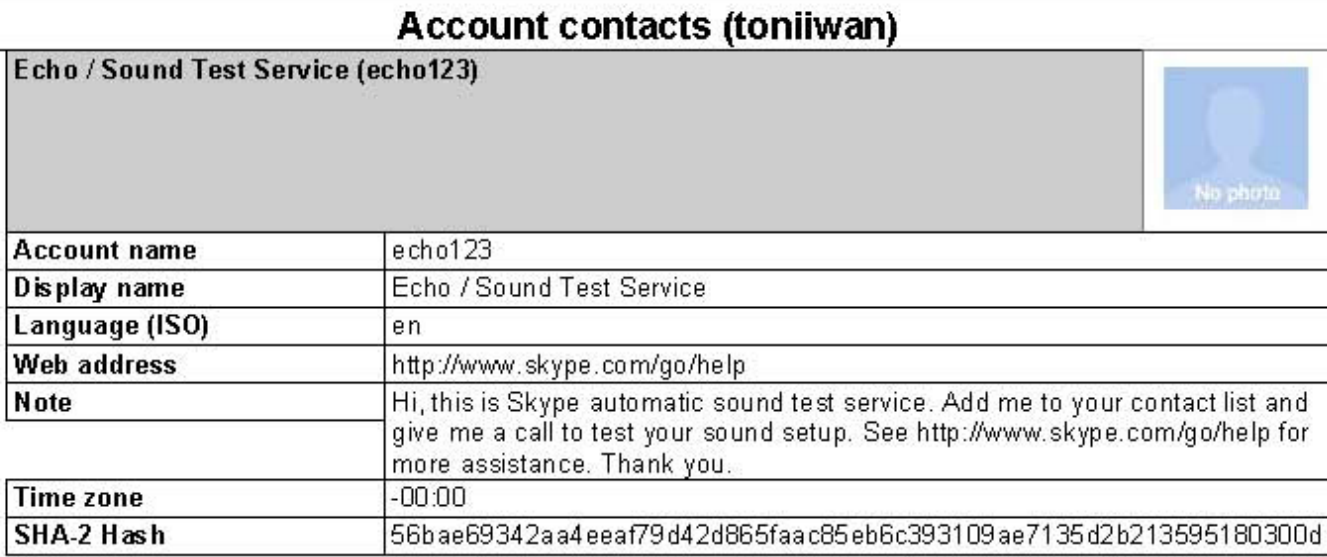

 $\bigg($ 

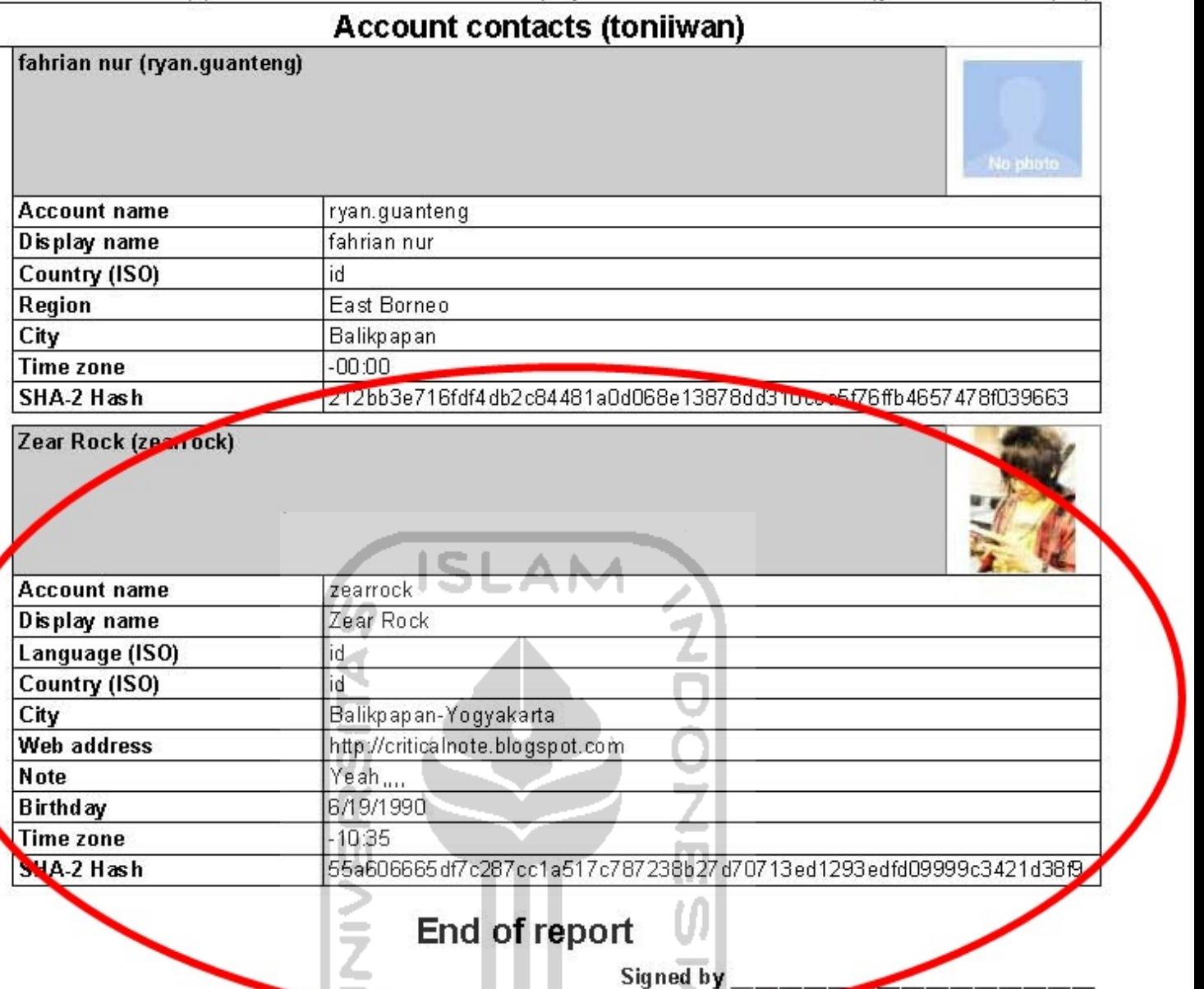

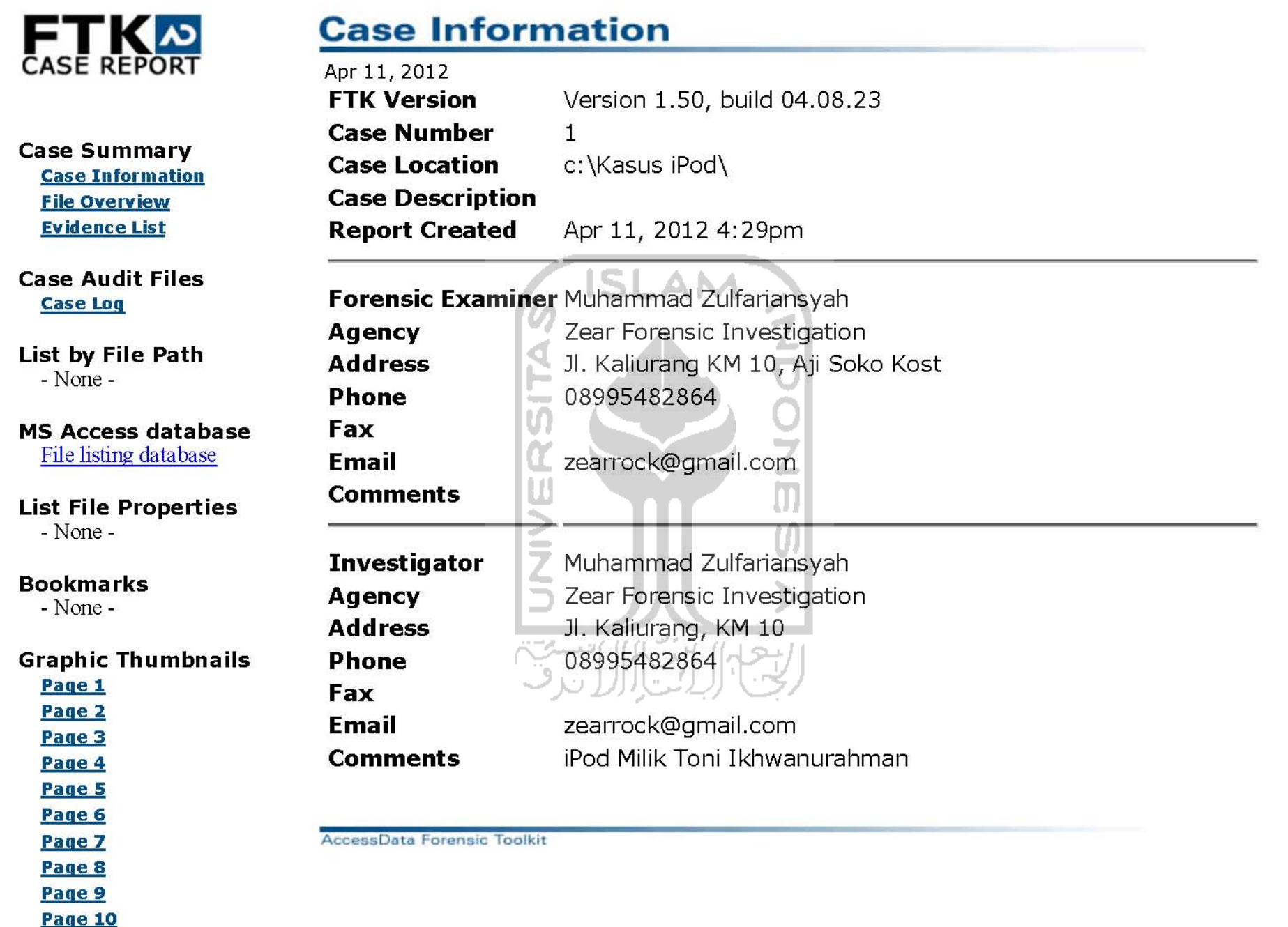

Page 11 Page 12 Page 13

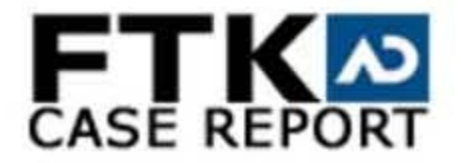

**Case Summary Case Information File Overview Evidence List** 

**Case Audit Files Case Log** 

List by File Path  $-$  None  $-$ 

**MS Access database** File listing database

**List File Properties** - None -

**Bookmarks** 

 $-$  None  $-$ 

**Graphic Thumbnails** 

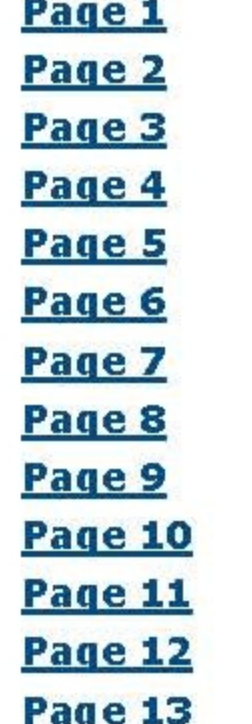

# **File Overview**

Apr 11, 2012 **Evidence Items** Evidence Items: 1

**File Items** 

Total File Items: 92707 Flagged Thumbnails: 0 Other Thumbnails: 38853

Sl

ž

Ō

ហ

## **Pile Status**

**KFF Alert Files: 0** Bookmarked Items: 0 Bad Extension: 1398 Encrypted Files: 84 From E-mail: 0 Deleted Files: 0 From Recycle Bin: 0 Duplicate Items: 47735 OLE Subitems: 92 Flagged Ignore: 0 KPL Ignorable: 0

## **File Category**

Documents: 3502 Spreadsheets: 5 Databases: 0 Graphics: 38853 E-mail Messages: 0 Executables: 56 Archives: 86 Folders: 0 Slack/Free Space: 0 Other Known Type: 4088 Unknown Type: 46117

AccessData Forensic Toolkit

file:///D:/BACK UP/TA Zear/Serius Dong/BAB/Laporan FTK/report/index.htm

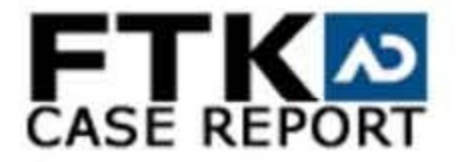

**Case Summary Case Information File Overview Evidence List** 

### **Case Audit Files Case Log**

List by File Path

 $-$  None  $-$ 

**MS Access database** File listing database

**List File Properties** 

- None -

#### **Bookmarks**

- None -

### **Graphic Thumbnails**

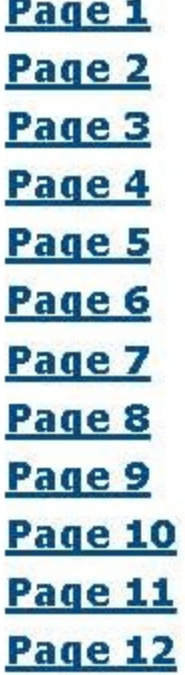

Page 13

## **Evidence List**

Apr 11, 2012 **Display Name: Recovered Files** Evidence File Name: Recovered Files Evidence Path: D:\C Identification Name/Number: iPod Touch Evidence Type: Contents of a folder Added: 4/11/2012 3:16:52 PM Children: Descendants: 92707 Investigator's Name: Muhammad Zulfariansyah Comment: Milik Toni Ikhwanurahman

v

AccessData Forensic Toolkit

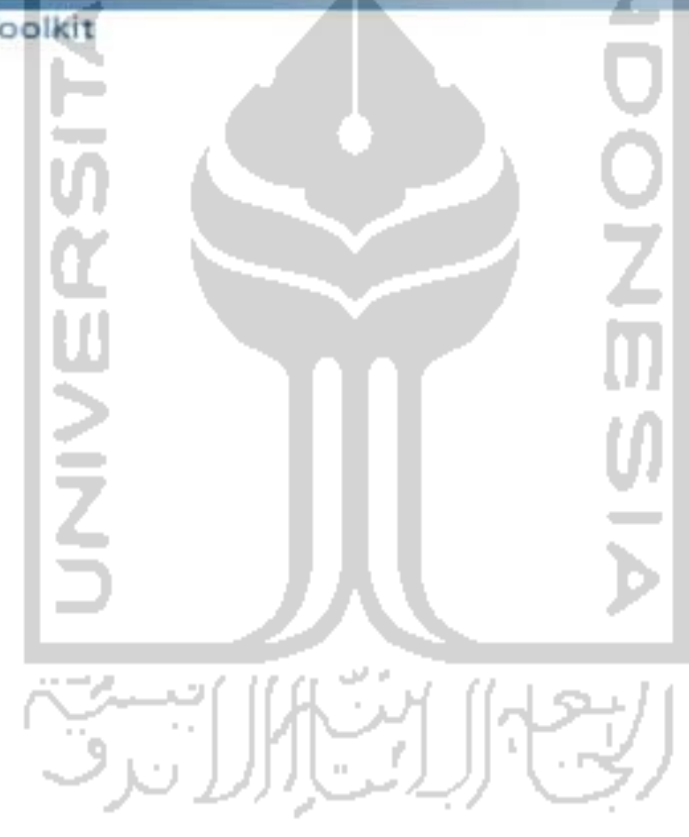

file:///D:/BACK UP/TA Zear/Serius Dong/BAB/Laporan FTK/report/index.htm

4/11/2012 6:05 PM

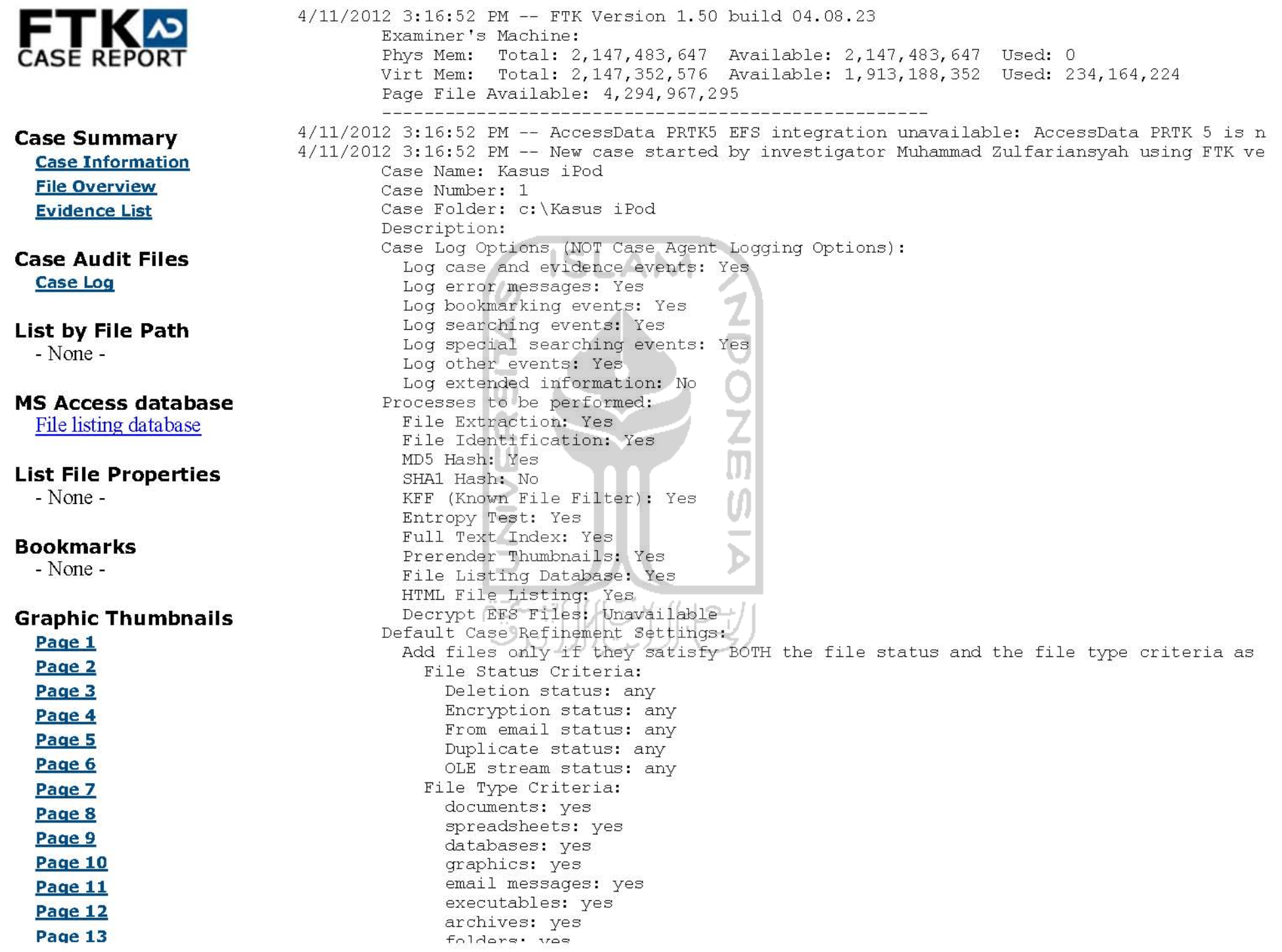

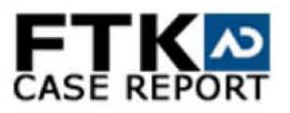

### **All Graphics**

Apr 11, 2012

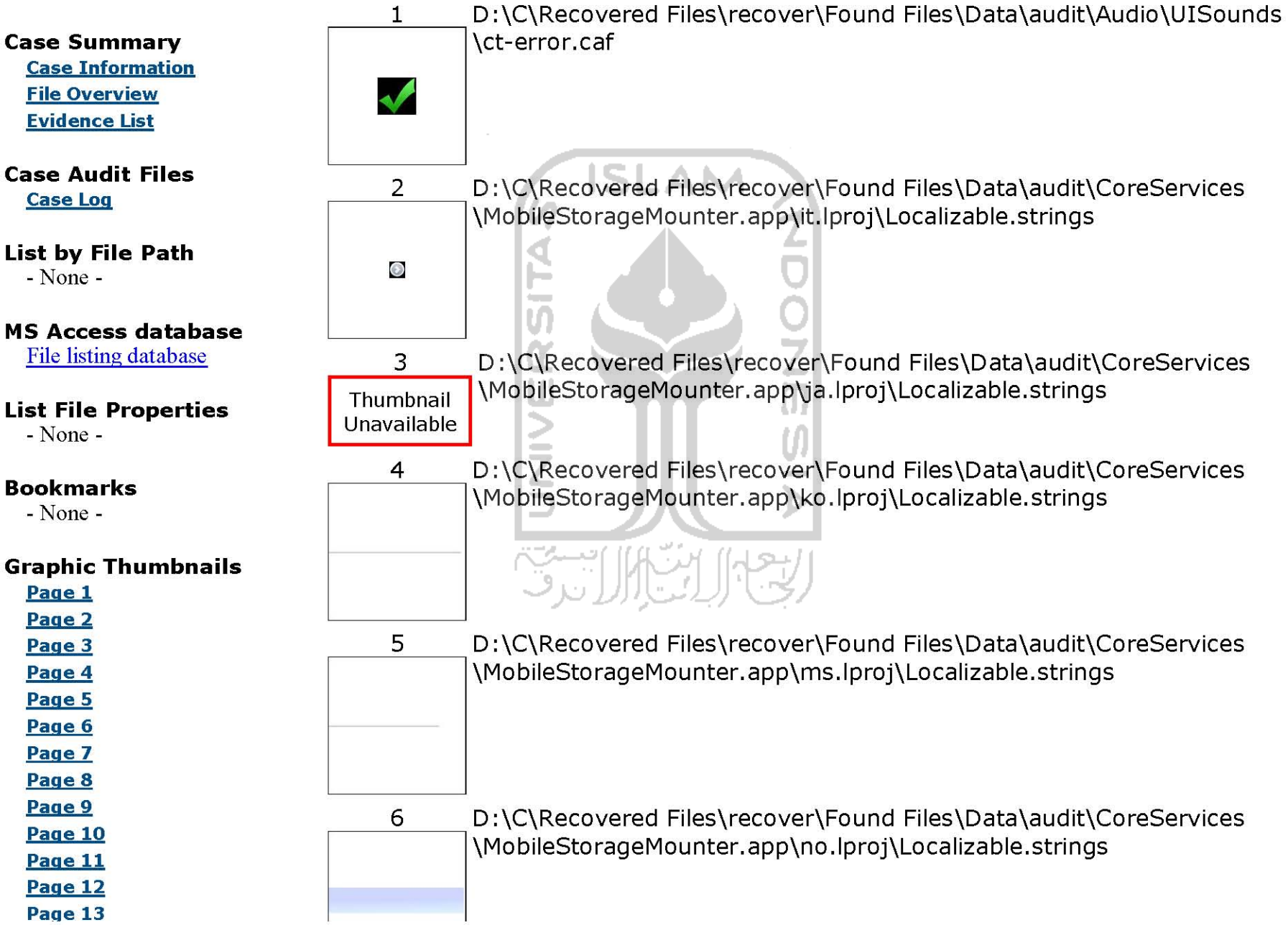

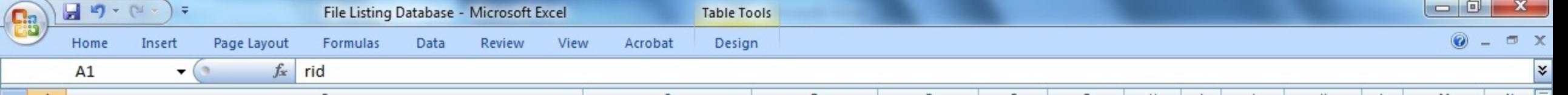

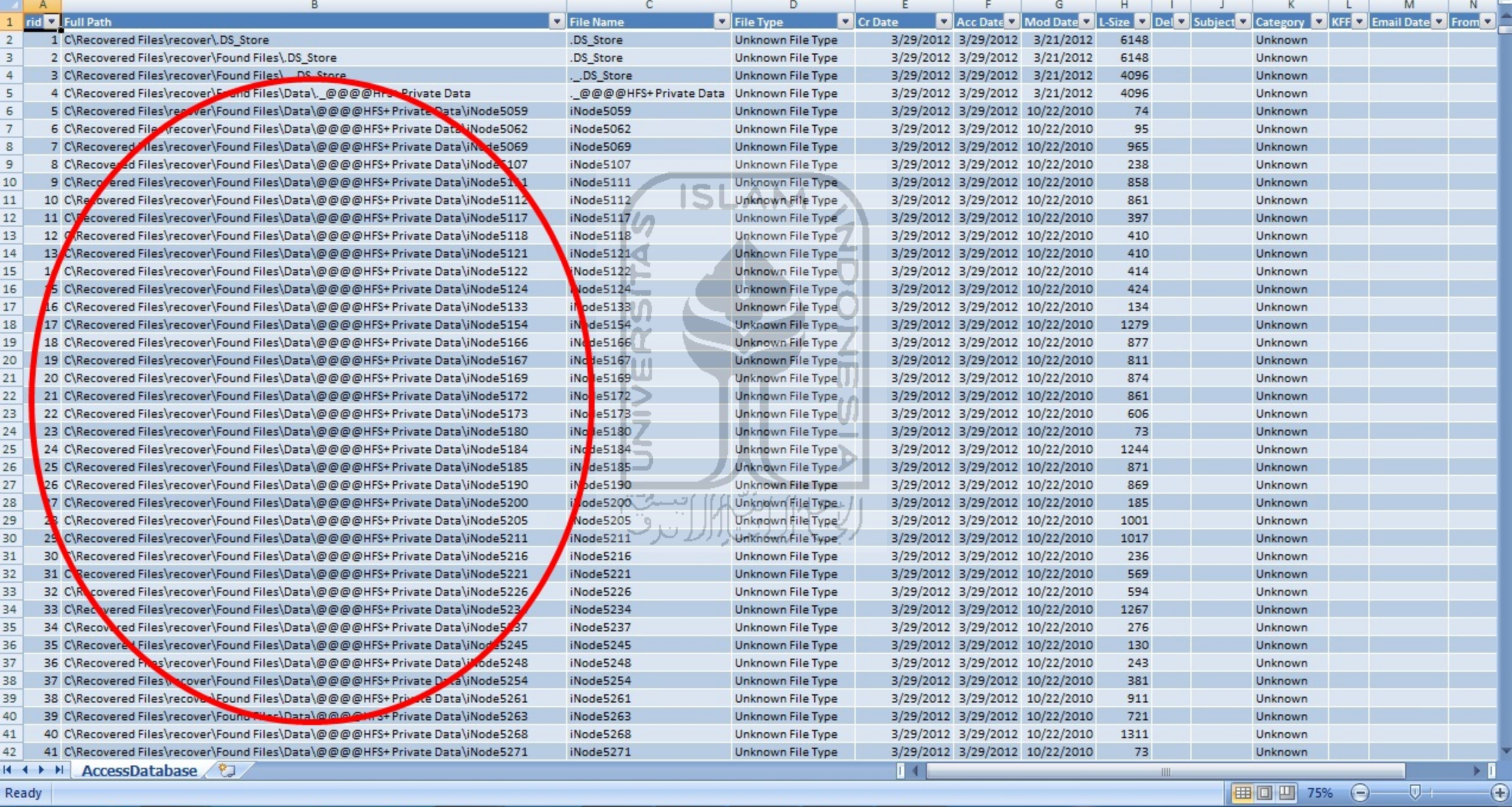

 $\mathbf{s}$ 

 $\boxed{\mathbb{Z}}$ 

 $\mathbf{C}$ 

图

 $\leftarrow$   $\left|\frac{1}{2}\right| \left|\frac{1}{2}\right| \left|\frac{1}{2}\right| \left|\frac{1}{2}\right| \left|\frac{1}{2}\right| \left|\frac{1}{2}\right| \left|\frac{1}{2}\right| \left|\frac{1}{2}\right| \left|\frac{1}{2}\right| \left|\frac{1}{2}\right| \left|\frac{1}{2}\right| \left|\frac{1}{2}\right| \left|\frac{1}{2}\right| \left|\frac{1}{2}\right| \left|\frac{1}{2}\right| \left|\frac{1}{2}\right| \left|\frac{1}{2}\right| \left|\frac{1}{2}\right| \left|\frac{1}{2}\right| \left|\frac{$ 

Ready

 $\bigcirc$ 

 $\mathcal{C}$ 

E

 $\bullet$ 

Ð

 $\boxed{\mathsf{Ps}}$ 

 $\bullet$